# VEASY BOARD BY

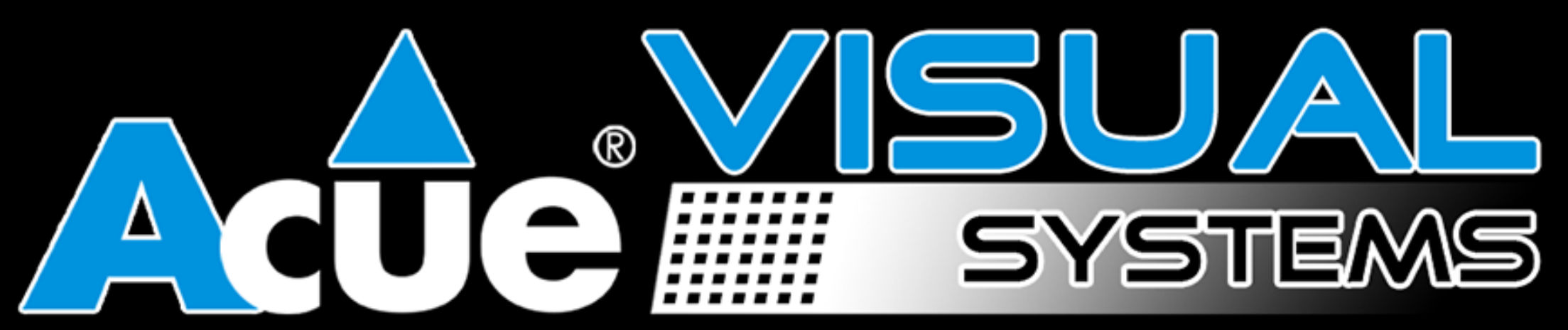

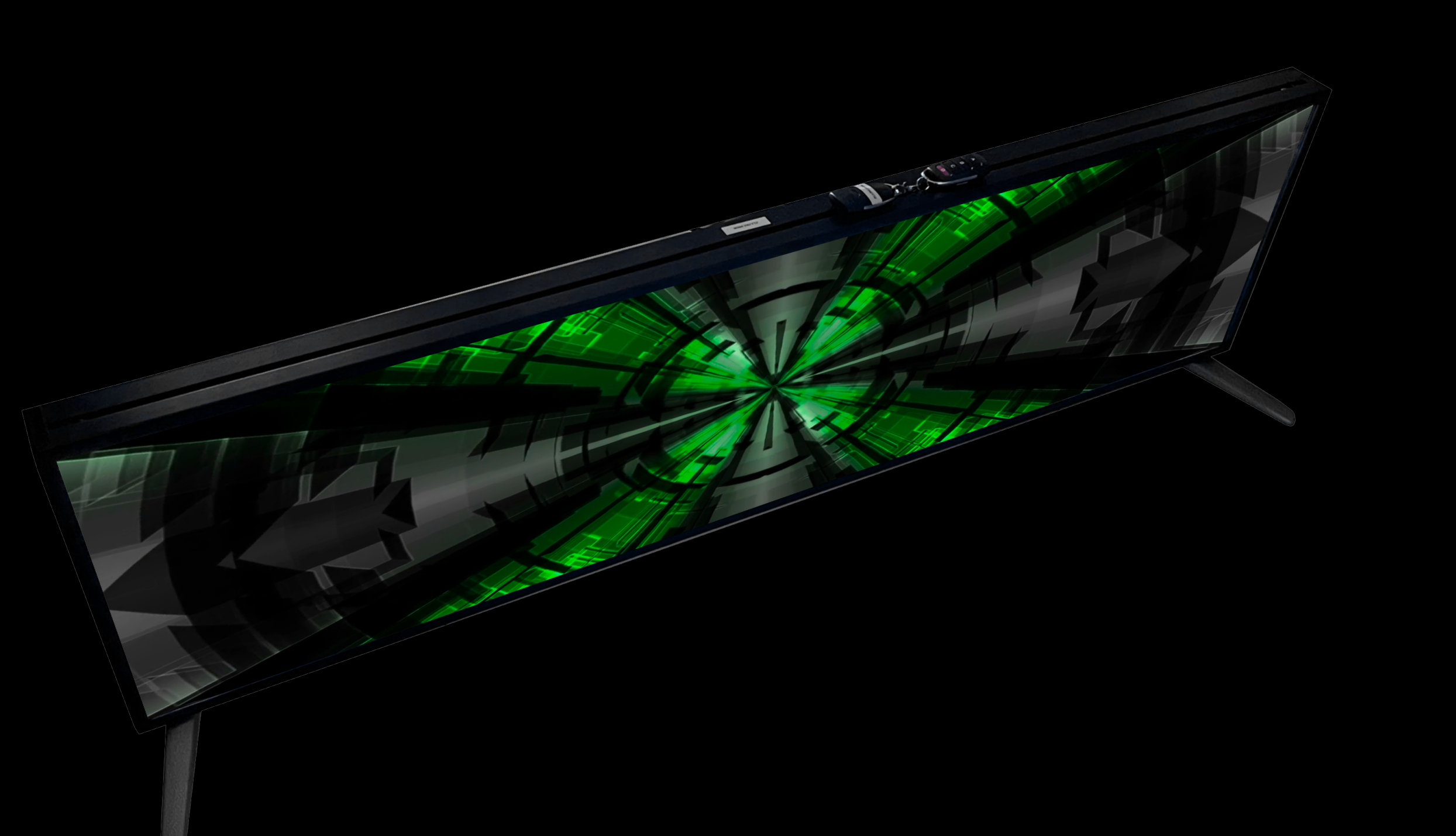

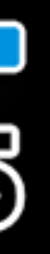

# **USER MANUAL Version 1**

## VEASY **BOARD** FULL COLOR LED SIGNAGE

Thank you for purchasing this Acue Lighting product

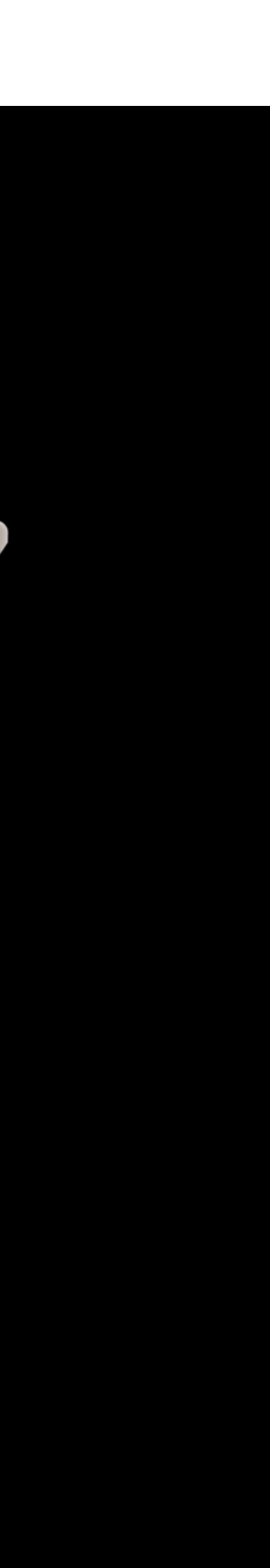

### WHAT IS INSIDE?

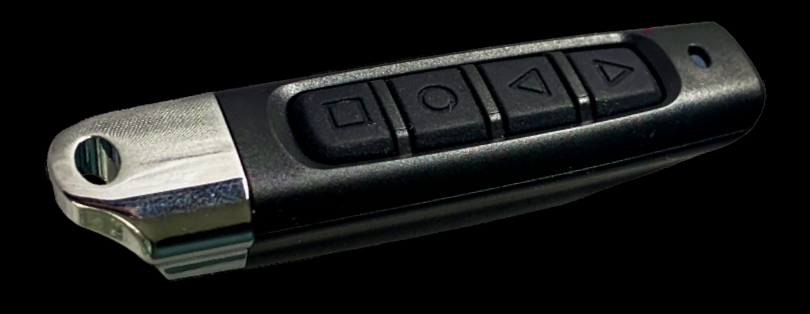

#### VEASY BOARD FULL COLOR LED SIGNAGE<br>WIFI/USB/APP CONTROL

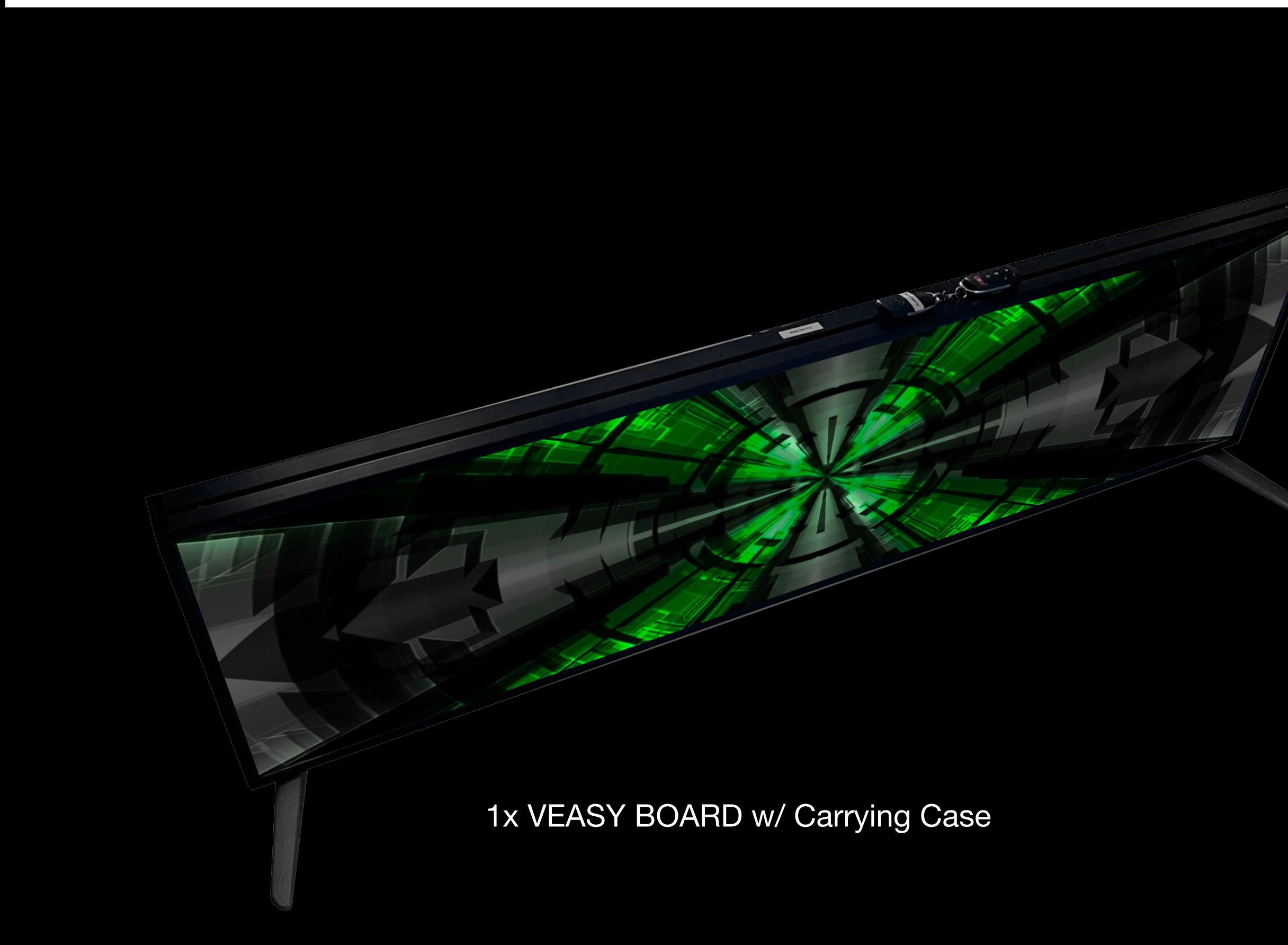

1x Remote

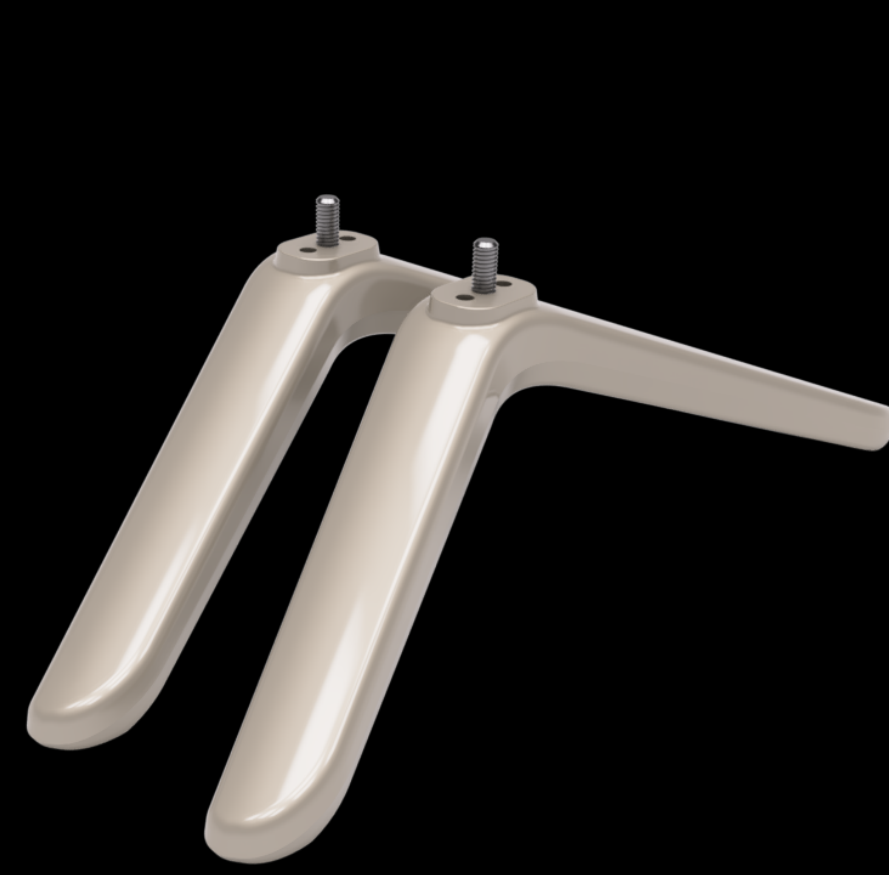

1x Set of Legs

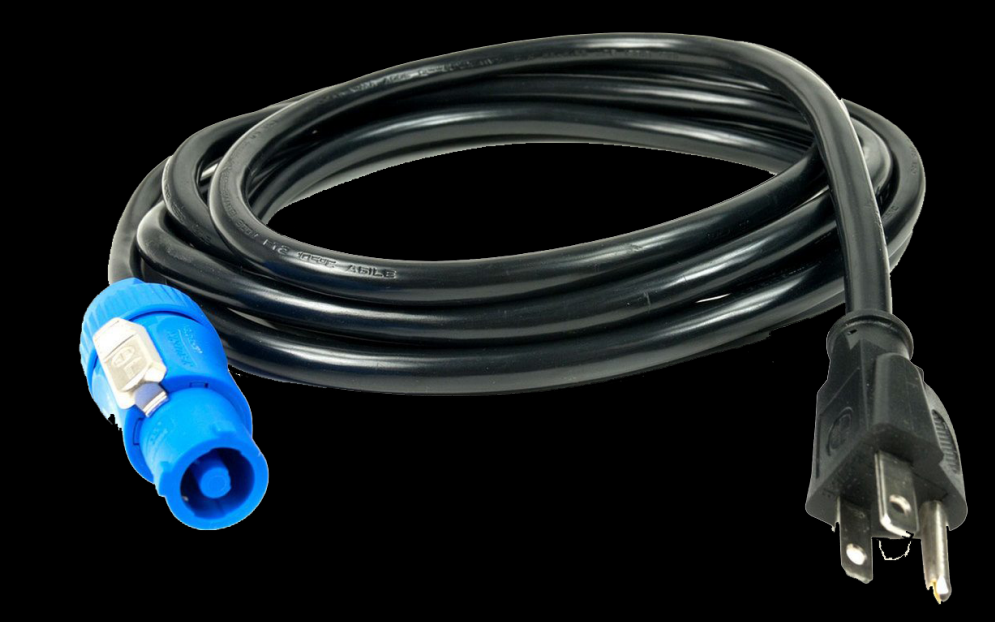

1x Power Cord

### WHAT IS INSIDE?

## 3. 2 x 2.5m Steel wire cables with 6mm Screws and Hooks

### VEASY BOARD FULL COLOR LED SIGNAGE

- 1. 1 x VEASY Board LED Signage Panel
- 2. 2 x Feet with 6mm Screws
- 
- 4. 1 x WIFI Antenna
- 5. 1 x USB Flash Drive
- 6. 1 x IR Remote Control
- 7. 1 x IR Sensor
- 8. 1 x Power Cord

### FEET

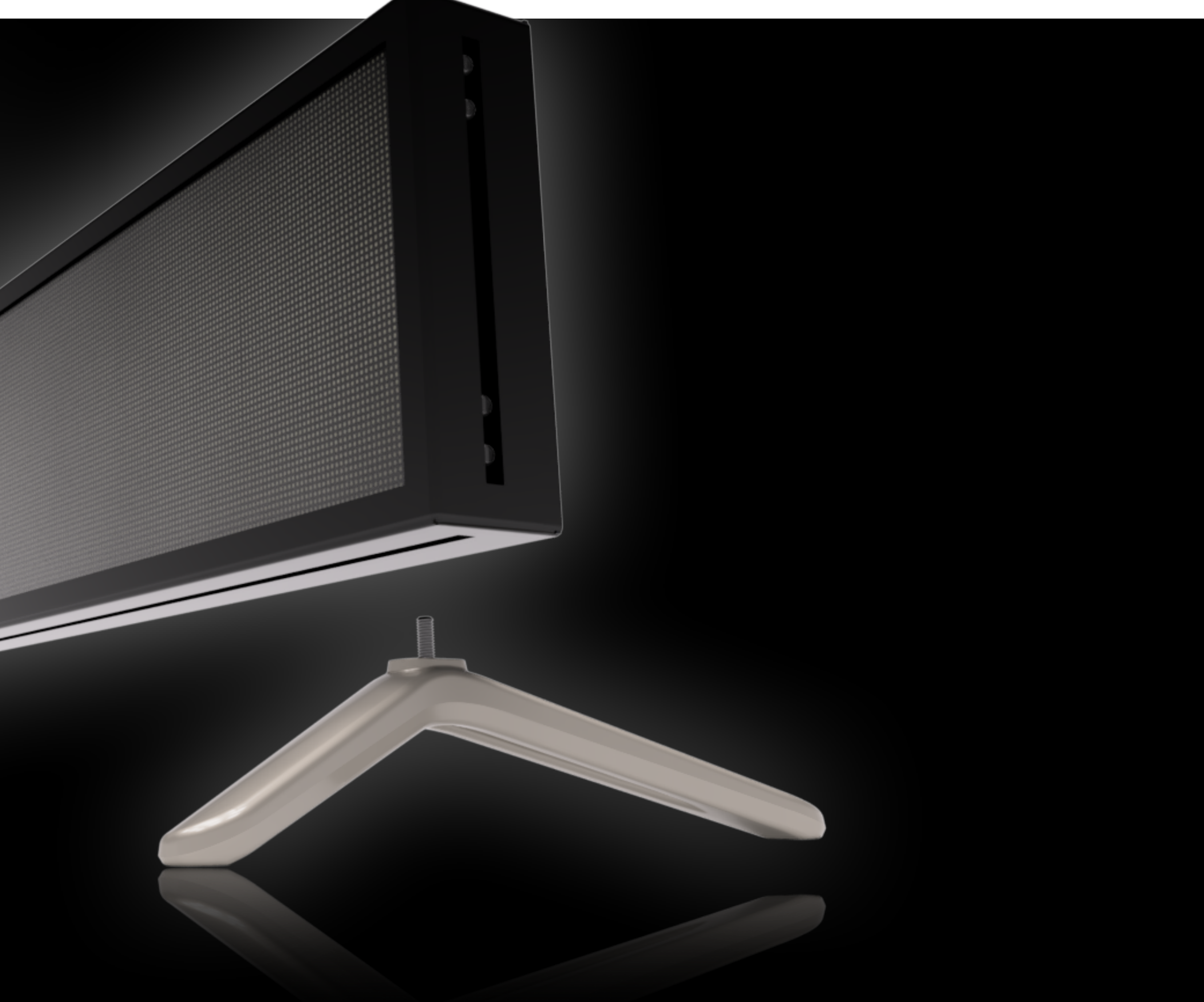

#### VEASY BOARD FULL COLOR LED SIGNAGE<br>WIFI/USB/APP CONTROL

## Mounting The Feet

Feet can be mounted on the bottom or sides of the panel. Can be used vertically or horizontally.

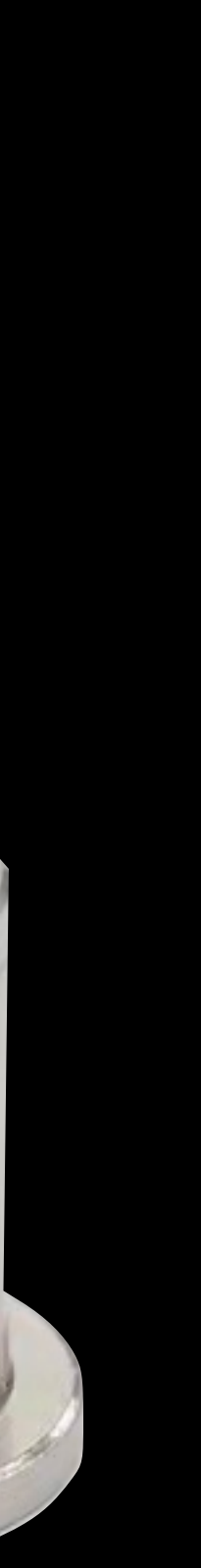

### VEASY BOARD FULL COLOR LED SIGNAGE

## HANGING: 2.5mm Steel Cable Max Load: **40**kg

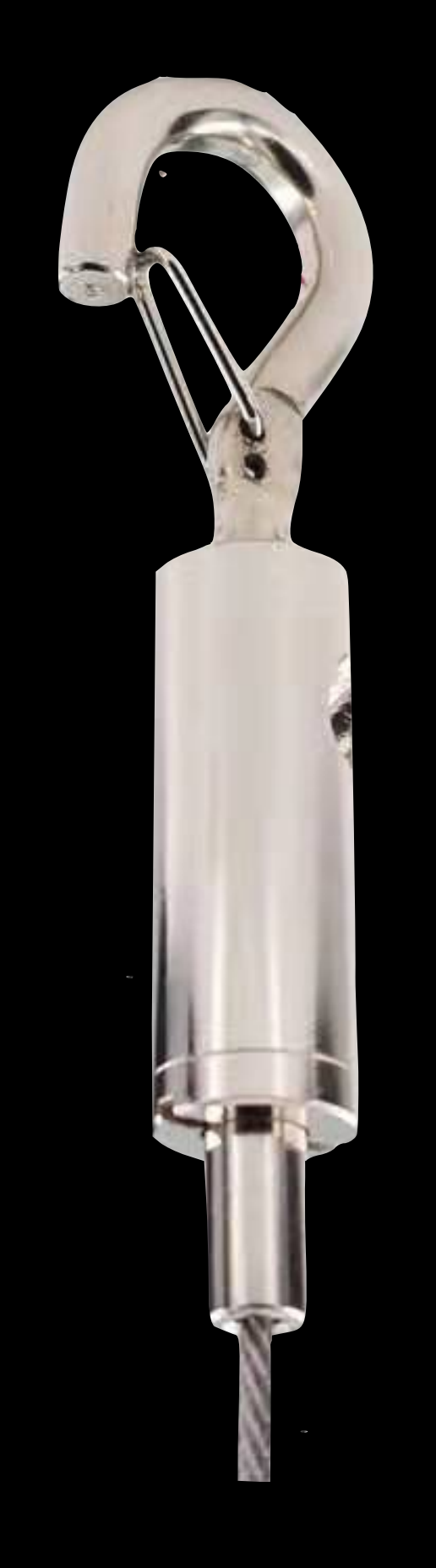

CEILING hook: You can adjust the height by pulling the wire. To release the auto lock function, push the end in. VEASY base:

Screw the base into the corner hole or into the threaded sliding aluminum bracket.

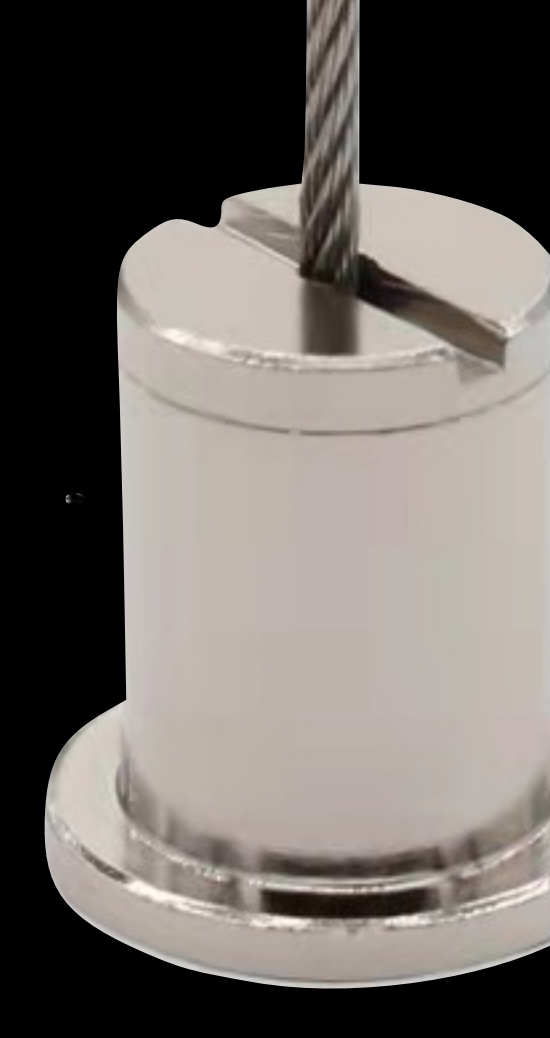

#### VEASY BOARD FULL COLOR LED SIGNAGE

## Included with your purchase is a 1.5m standard length power cord with a universal plug: You can easily extend to a length that fits your needs.

POWER

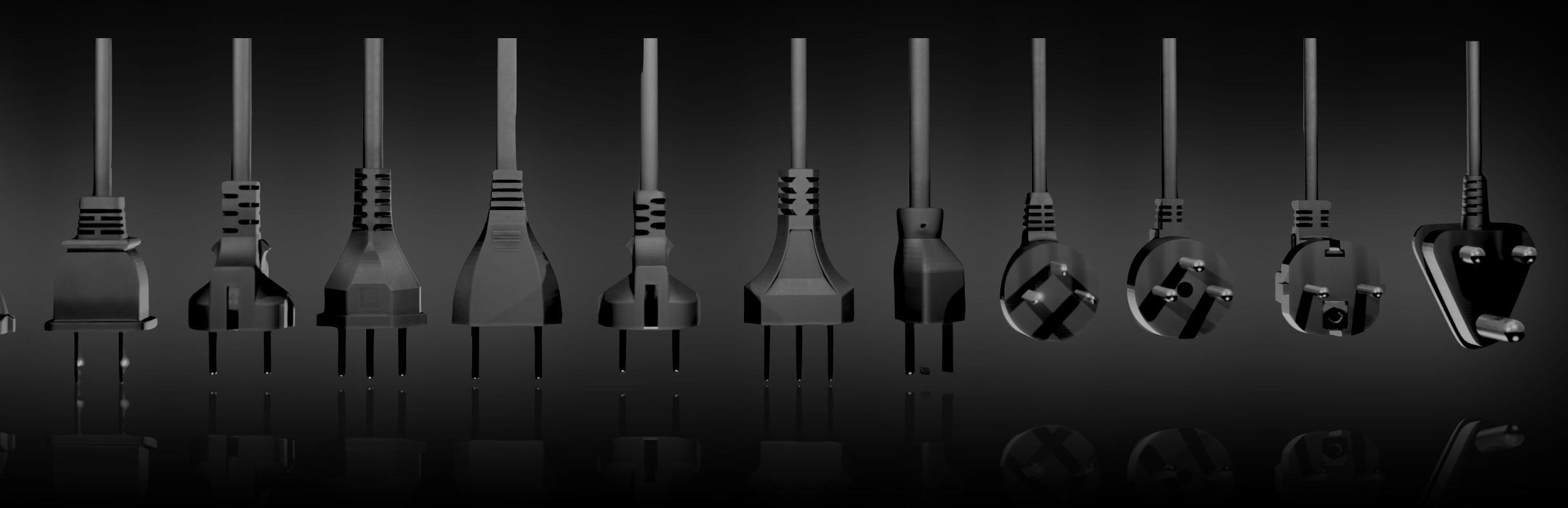

### FIRST USE

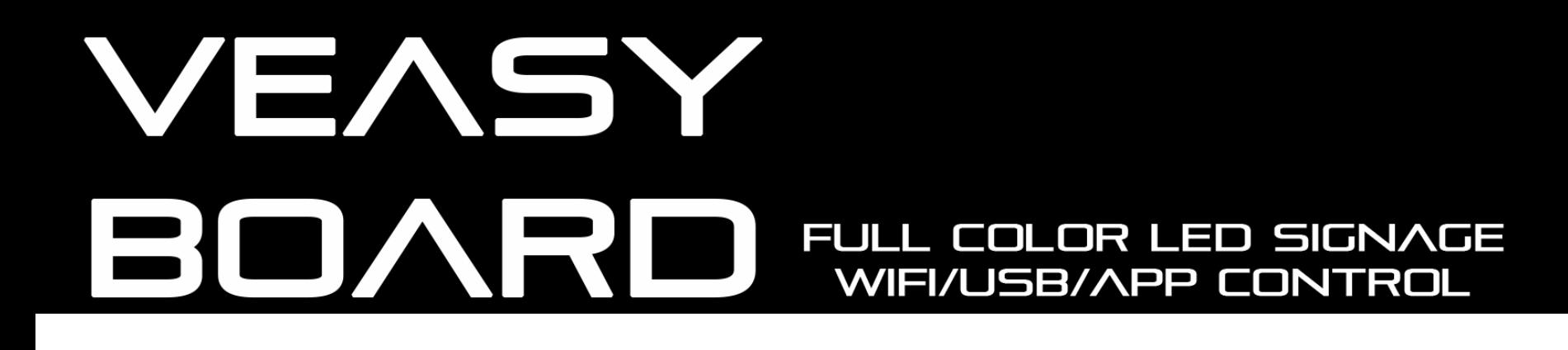

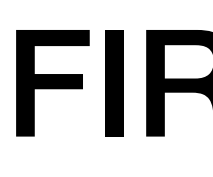

## **Step 1: PLUG IT IN.**  There are no Switches & no Start button.

Allow 30 seconds for the Veasy Board to initialize and load the content.

The VEASY Board will start from last program that was used before it was turned off. (Memory-function)

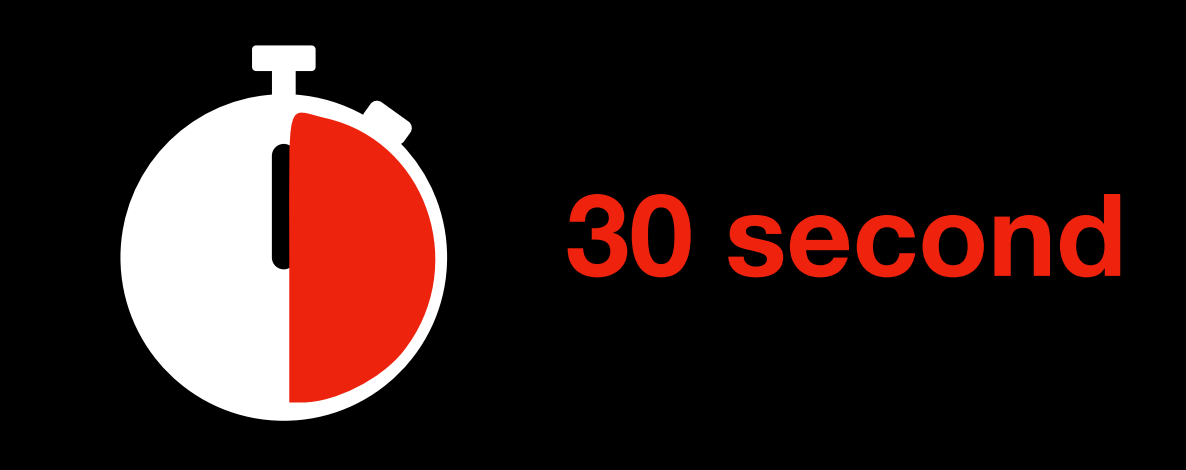

#### VEASY BOARL FULL COLOR LED SIGNAGE WIFI/USB/APP CONTROL

### CONTROLL OPTIONS

### 2.USB-FLASH

### 1.REMOTE

## 3.APP Control via PHONE or TABLET

## 4.Windows PC

### 5.CLOUD

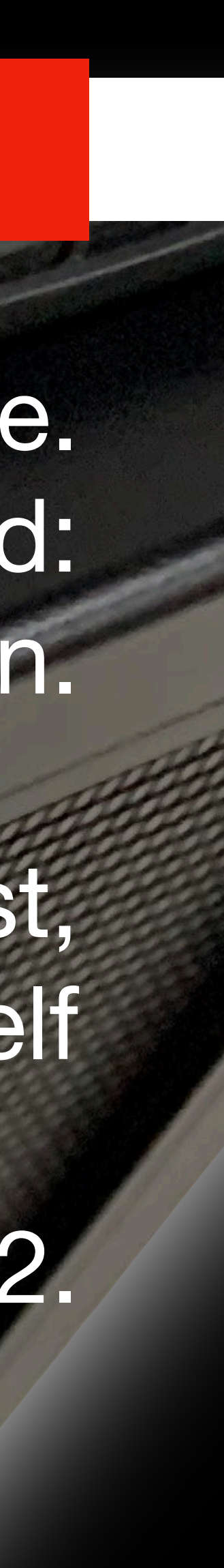

#### VEASY BOARD FULL COLOR LED SIGNAGE

### USE THE REMOTE

AG ANY

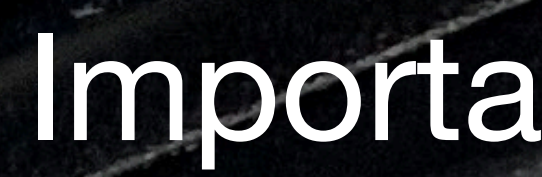

SENSOR 1

SENSOR?

Swap from page to page using the remote. Only 2 functions programmed: Page up & Page down.

> SINA B) If you reach the end of your list, the list will repeat itself

Important: Sensor must be set to SENSOR 2.

## **NEW**

11

### VEASY BOARD FULL COLOR LED SIGNAGE<br>WIFI/USB/APP CONTROL

## USING THE FLASH-DRIVE

## Plug in a flash Drive into USB slot.

- 1. Must be formatted to MS-DOS FAT32
- 2. Cannot be larger than 64GBit
- 3. Need to Have a folder with name: usb.files

It will play the content in the USB folder from the top to the bottom and then loop to the top again on an endless loop. After the USB flash drive is removed, the first program in the memory list will be played.

Supported Video Formats: mp4, mov (max 60fps) Images: PNG, JPEG, BMP

MANUAL, Version 1

**WIFT ANT** 

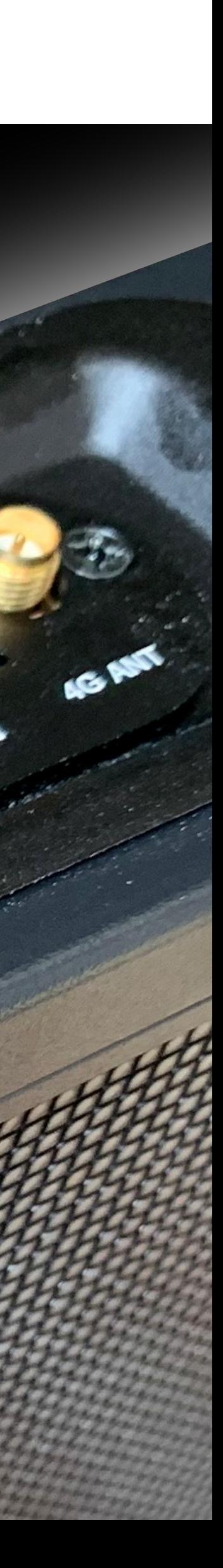

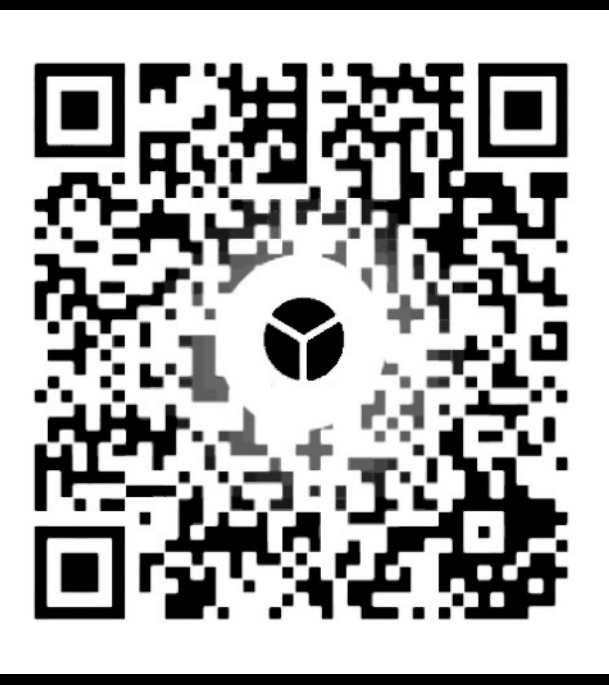

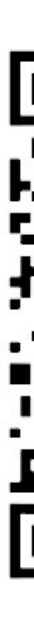

### VEASY BOARD FULL COLOR LED SIGNAGE

## USE WITH APP - IOS is RECOMENDED

- 1. Download the APP from the APP Store
- 2. Go to the WIFI Settings on your PHONE/Tablet
- 3. Choose the VEAZY BOARD WIFI
- 4. Password: 12345678
- 
- 5. Ignore the Message that you don't have Internet-Connection 6. Open the APP on the Phone /Tablet to start the Control

7. You can connect the Veazy Board to your local WIFI, then you don't need this WIFI connection to do again. (Needs to be done

with a PC)

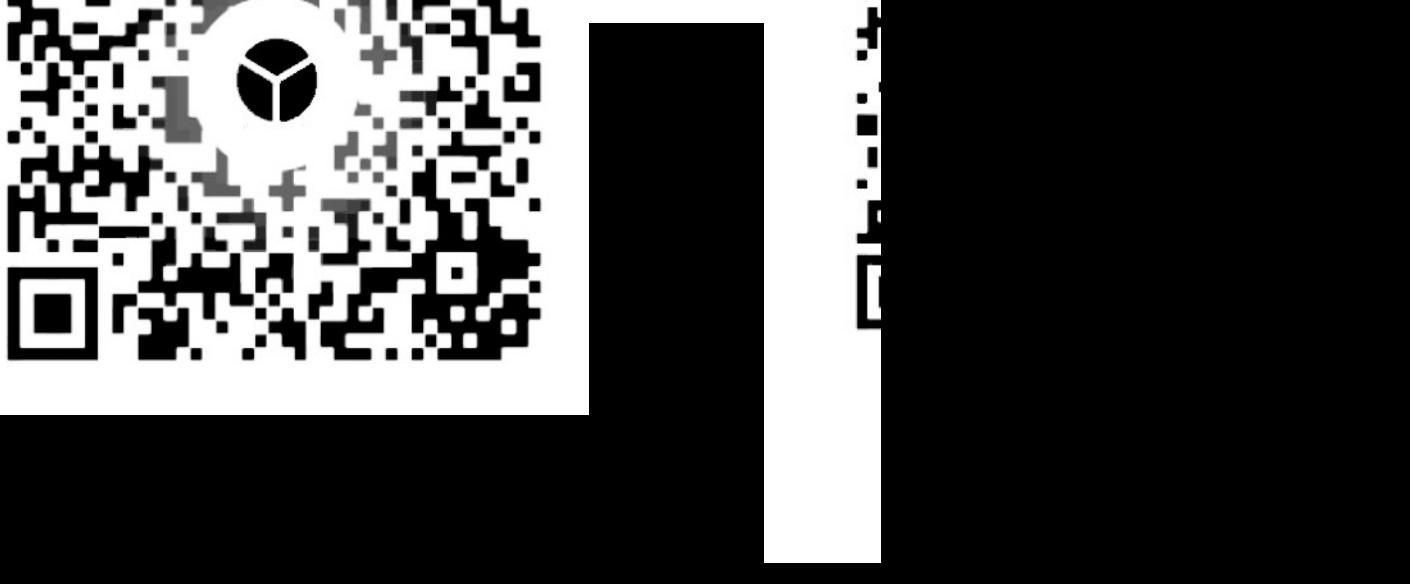

#### $\sim$  start and approximate  $\sim$

### VEASY BOAR FULL COLOR LED SIGNAGE<br>WIFI/USB/APP CONTROL

13

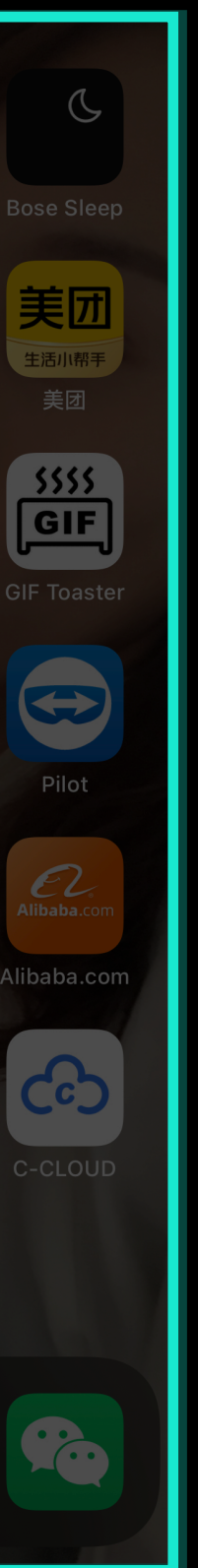

Download the App from the App Store

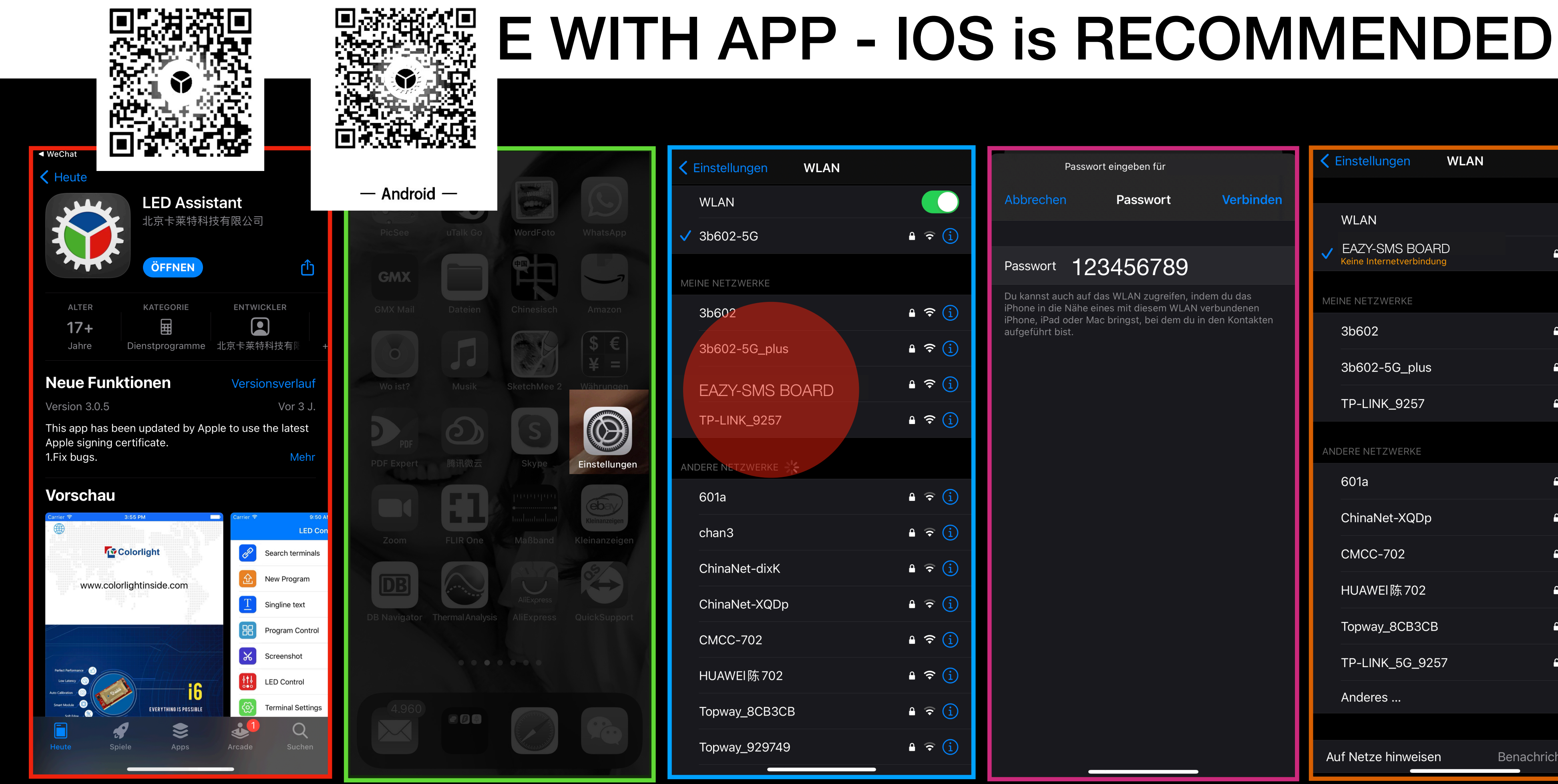

Go to the WIFI Settings on your PHONE/Tablet

Choose the EAZY-SMS BOARD **WIFI** 

Password: 123456789

Ignore the Message that you don't have Internet-Connection

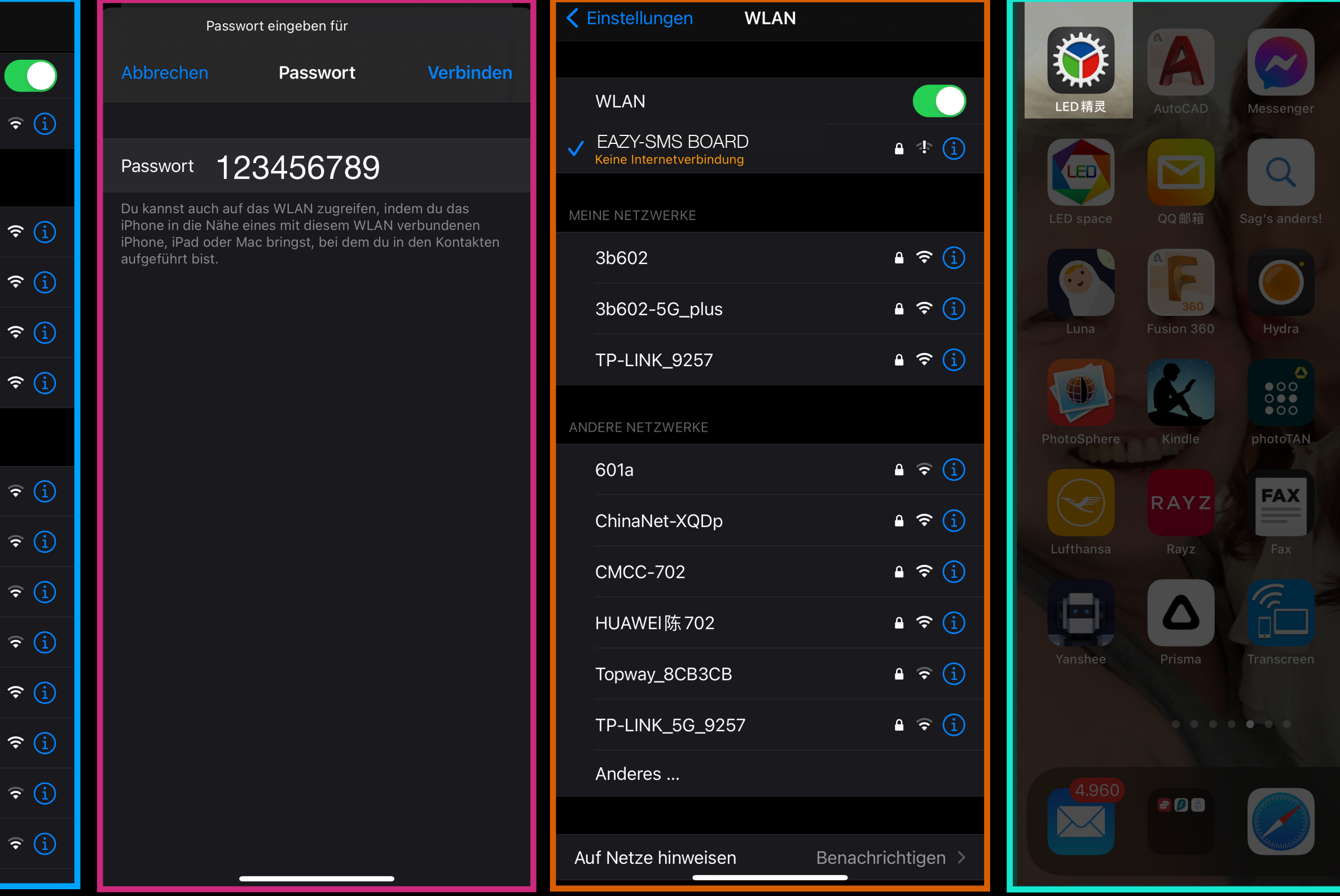

Find the APP

## USE WITH APP - 1.Connect the VEAZY BOARD

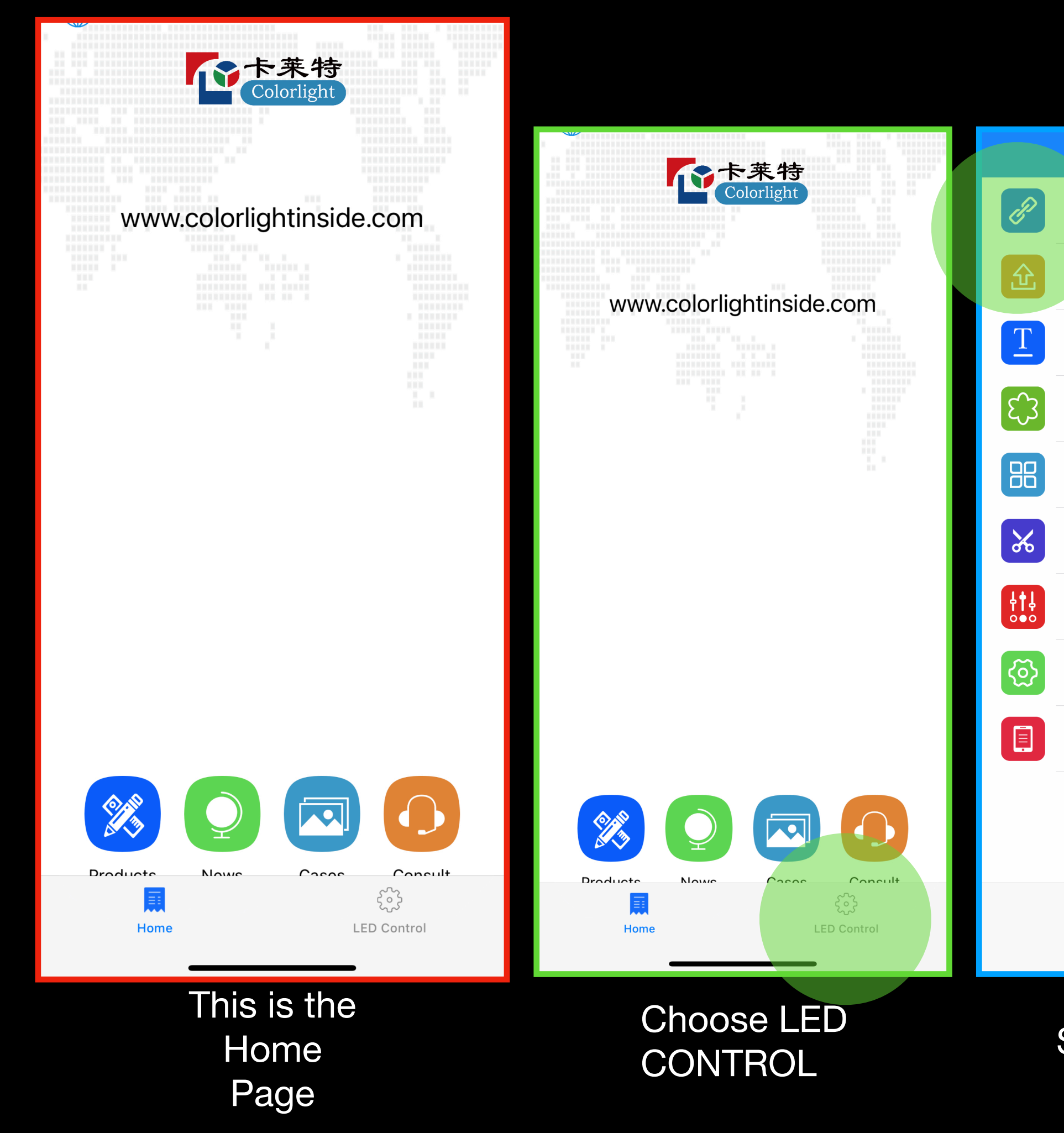

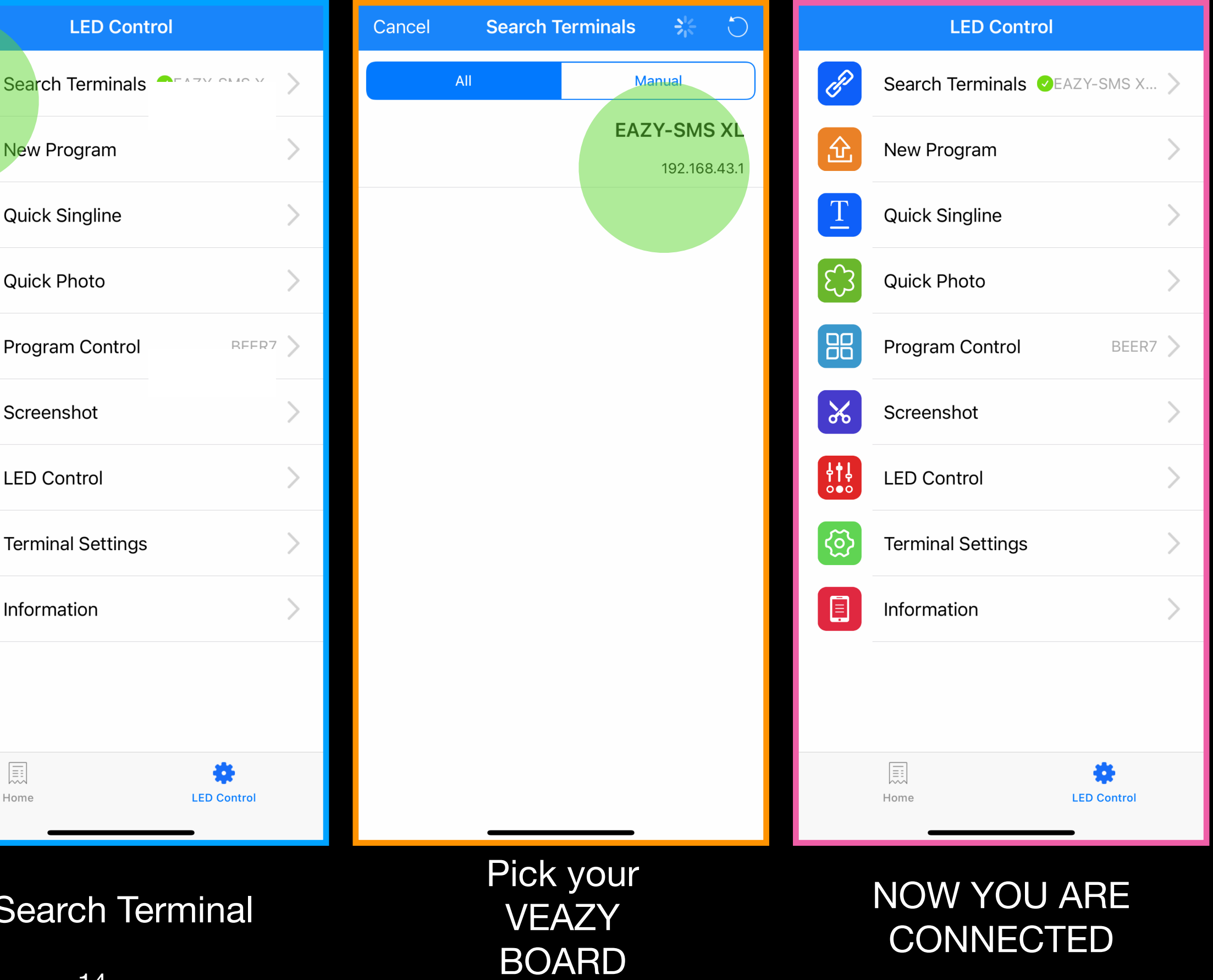

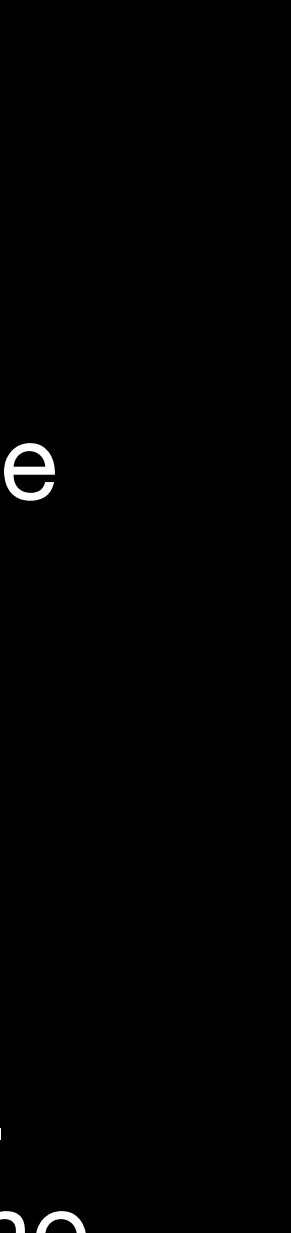

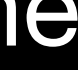

### USE WITH APP - 2. Adding New Program

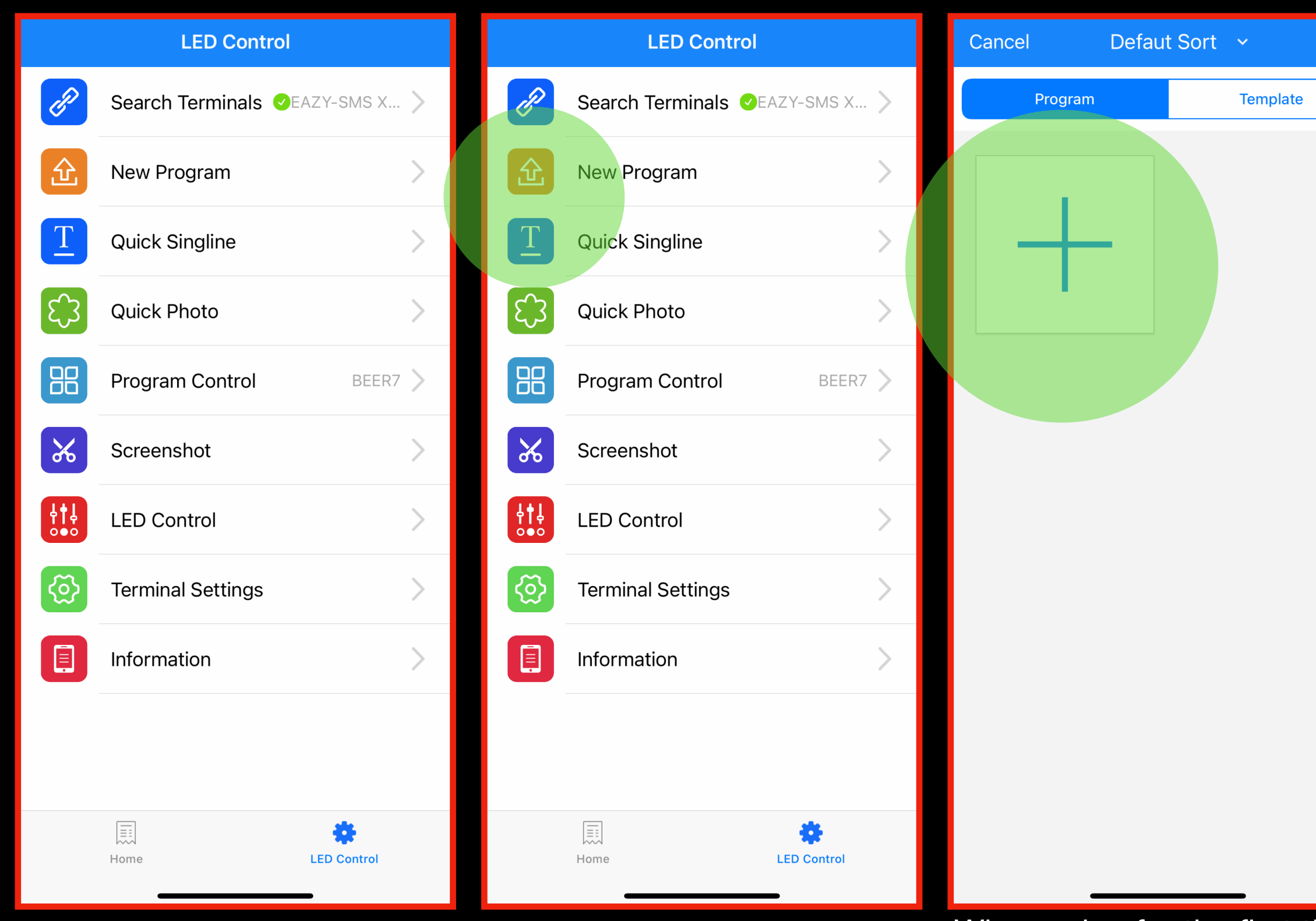

MAINPAGE New Program

When using for the first time you will need to add a program or you can choose an existing template. The template needs to be created first and will be saved for future use.

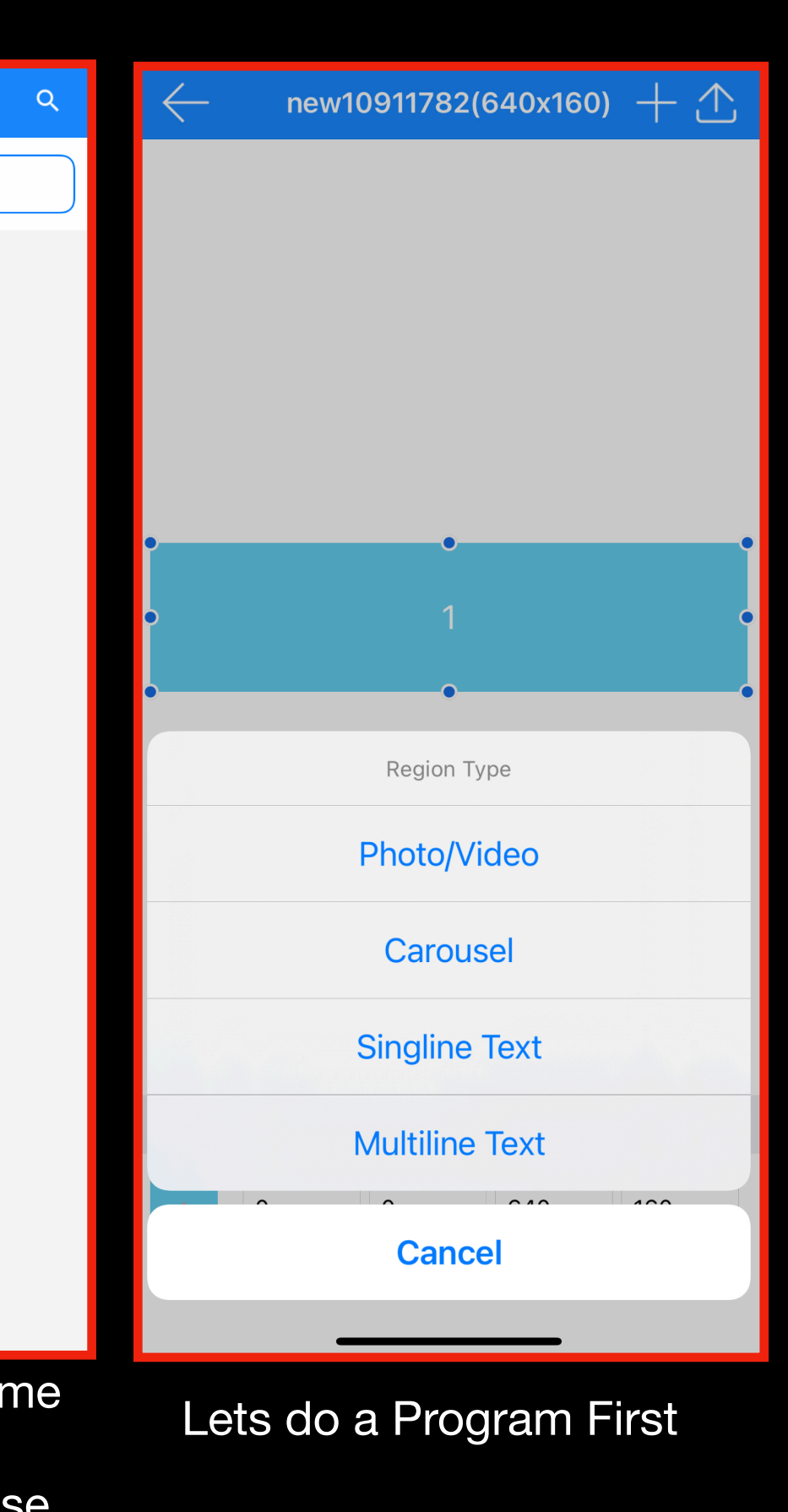

These are all the available options

Every Option can handle single or multiple pictures or videos, after showing one video it will go directly to the next. Carousel means a slideshow that can scroll in left direction. You can add a text between the pictures.

LETS START with PHOTO/ VIDEO

### USE WITH APP - 2. New Program

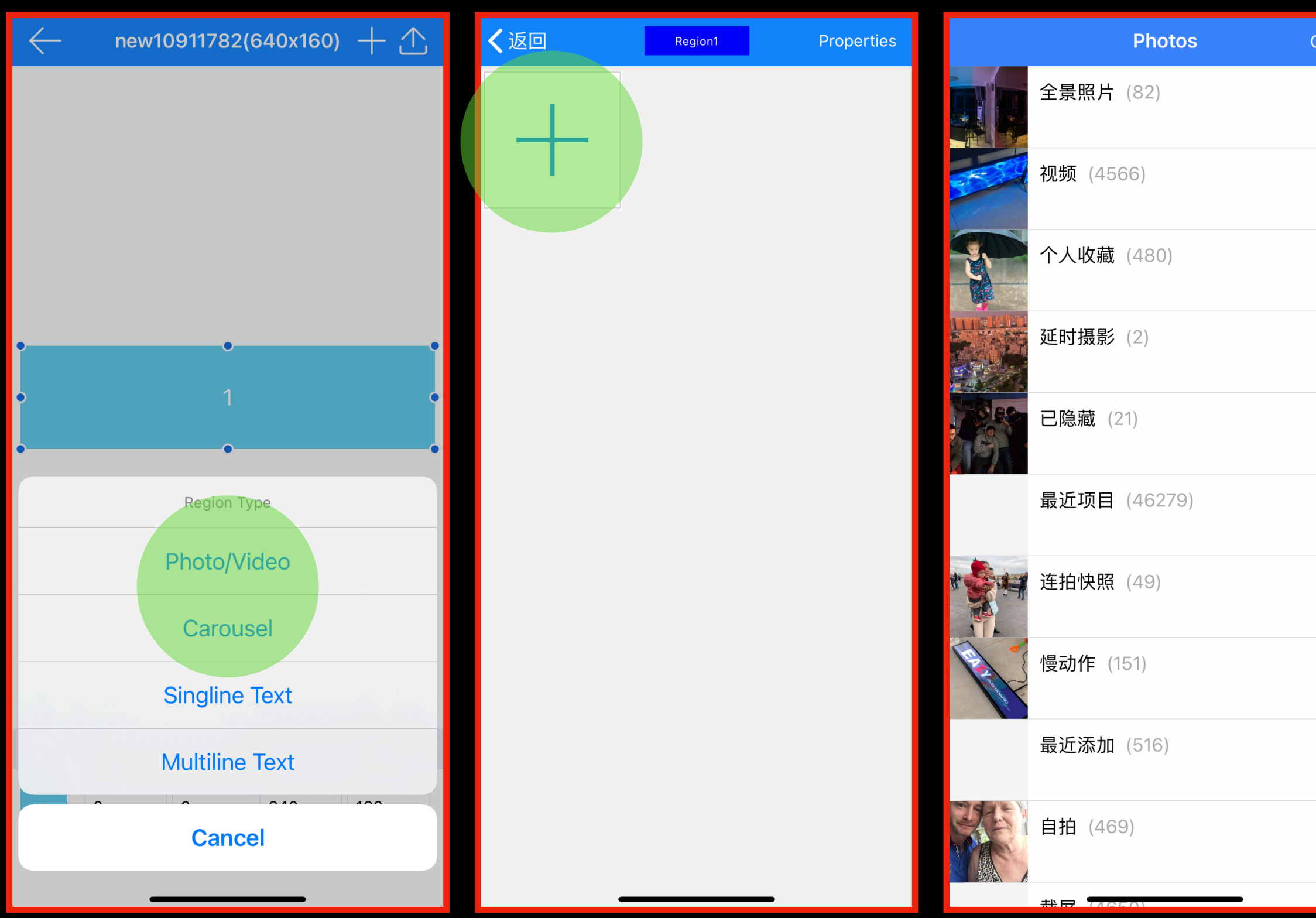

PHOTO / VIDEO CONTENT collector This shows you all the folders in your phone- this can take a while if you have a lot of content on your phone

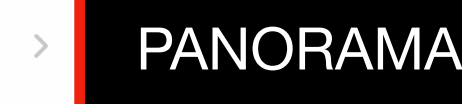

- VIDEO
- FAVOURED
- TIME LAP
- HIDDEN
- Recent Items
- Continuous PICTURES
- SLOW MOTIONS
- Recently Added
- Porträts

**Screenshots** 

The folder names on your phone are not translated properly in the English version of the app, we are working on resolving this issue. Meanwhile you can make a note of folder location if you need.

Finding the biggest Folder helps you to find all your pictures /videos

Your folders are displayed in the correct order as they are in your photo library.

…

 $\Box$  $\overline{\phantom{a}}$ 

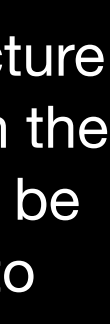

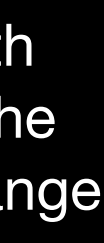

## USE WITH APP - 2. New Program

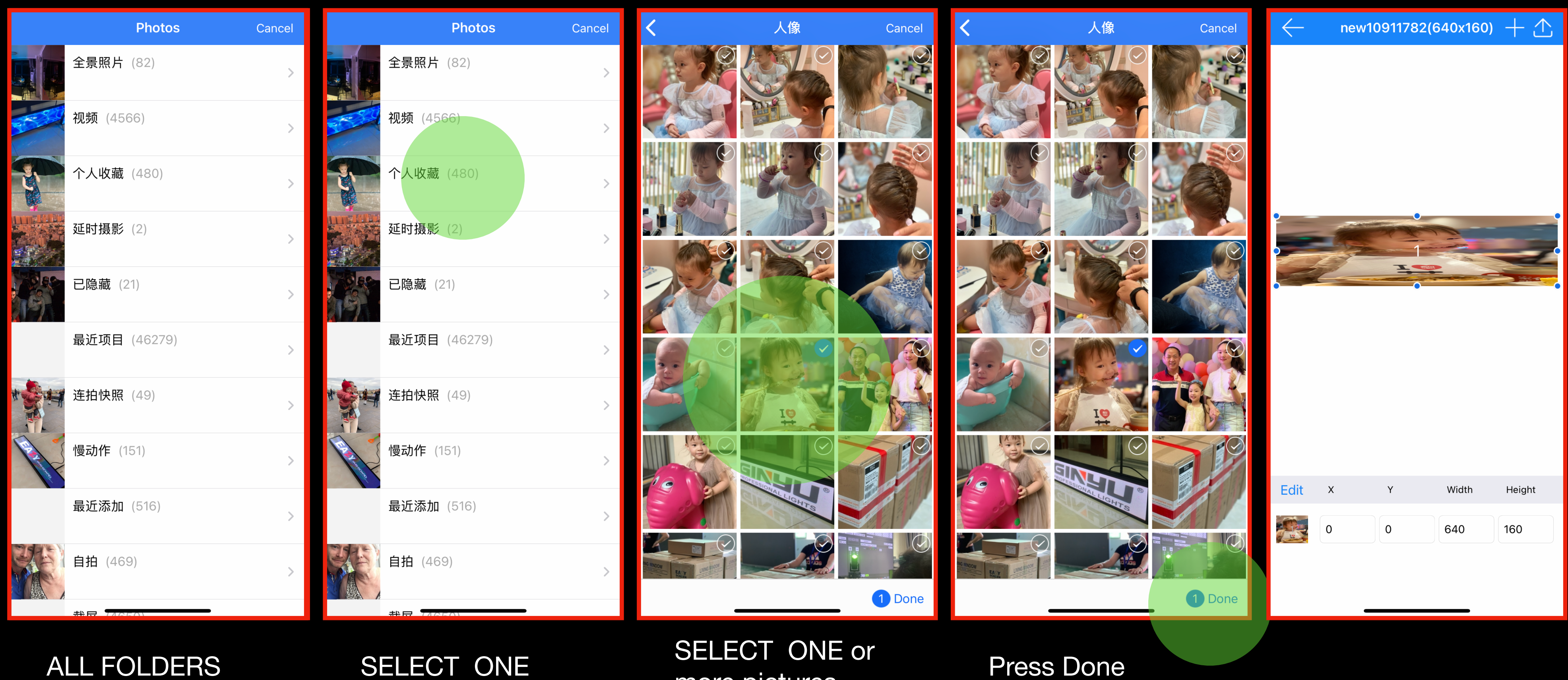

### SELLOT ONE OF Press Done<br>
more pictures

You will see the first Picture that you have chosen in the preview. All content will be automatically scaled into the full canvas.

If you can produce special content in the correct ratio, save it on a specific folder on your phone and you can easily access them.

You can adjust the width and height by moving the blue points or even change it numerically below.

### USE WITH APP - 2.New Program sample 1

IMPORTED CONTENT

Correct the ratio by adjusting the blue corners

Correct the size and long press in the middle of the region

EDIT means Add content to this new Region

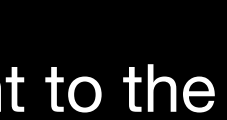

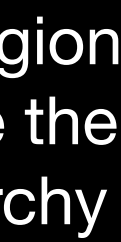

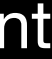

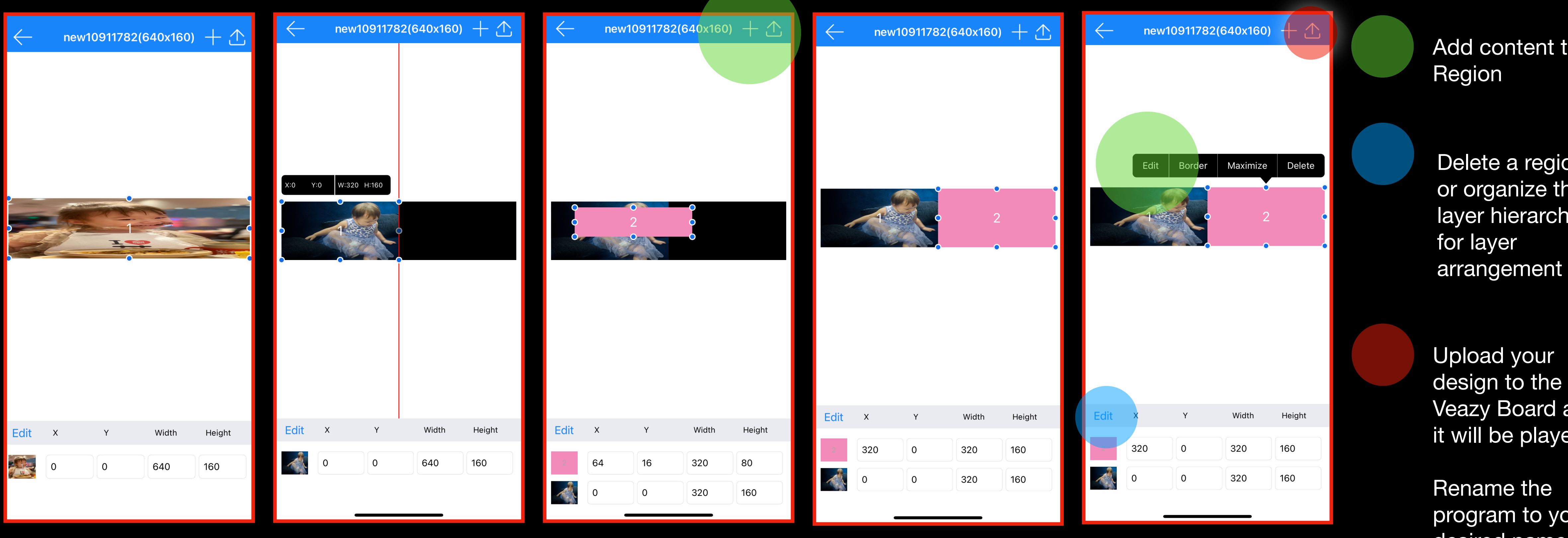

Add a new region with the  $+$  symbol

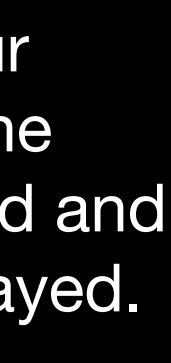

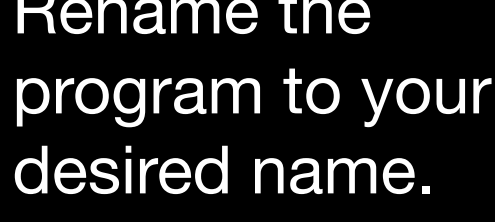

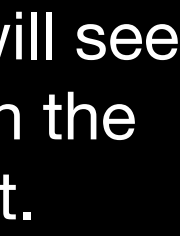

Later you will see this name in the program list.

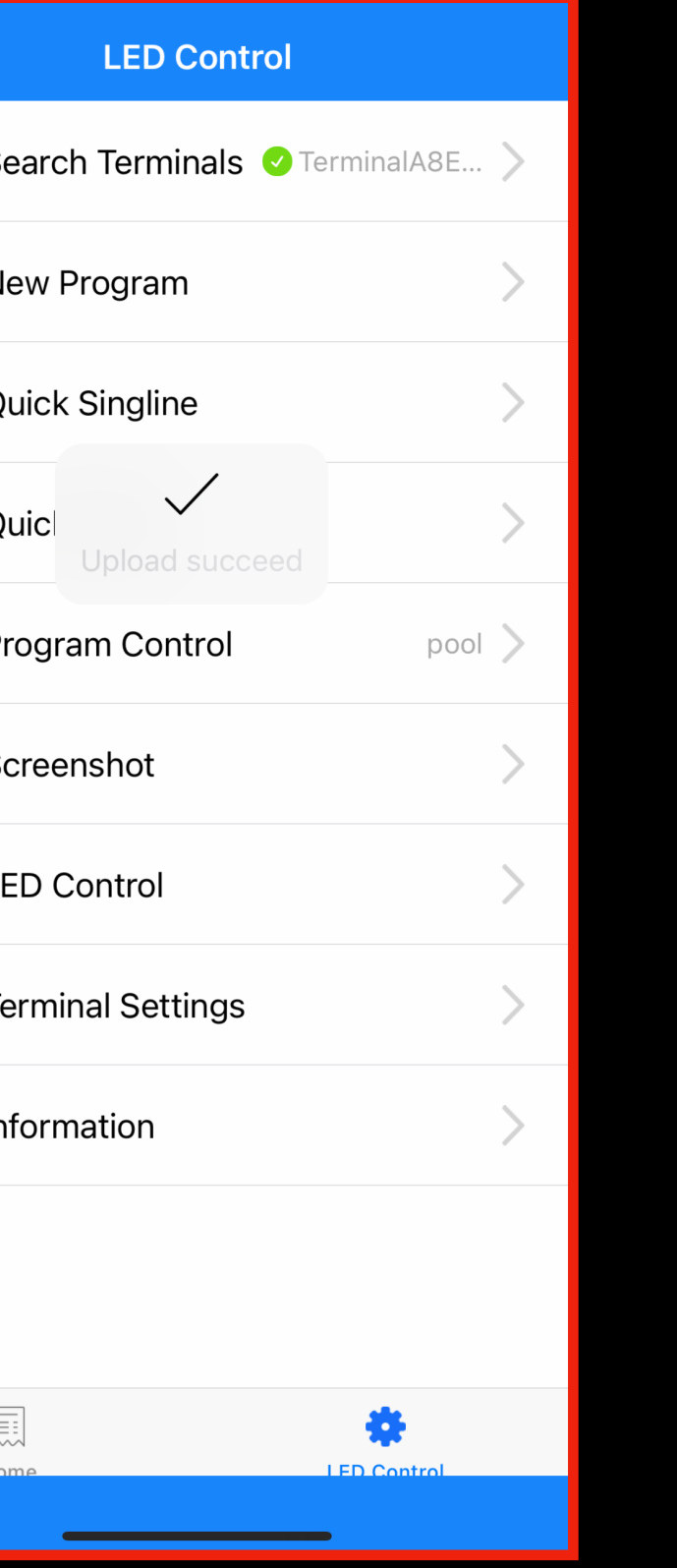

### USE WITH APP - 2. New Program Upload

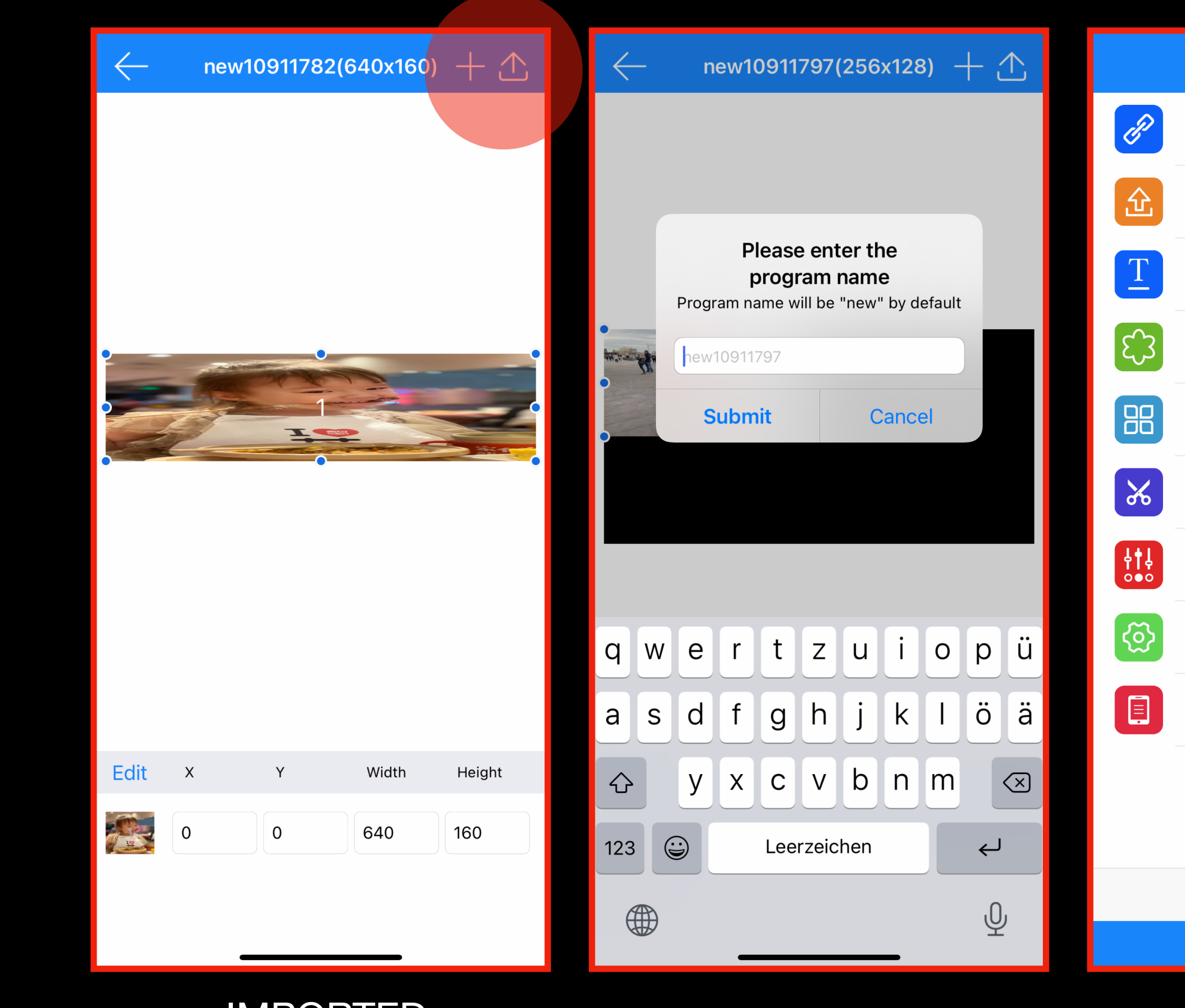

IMPORTED CONTENT

Saving your creation with an unique name is required- you cannot use same name twice.

Preview images will not be shown in the list of programs so you will need to choose the program using the unique name you have given to it.

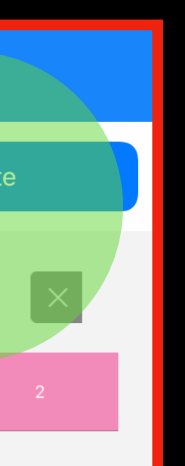

#### VEASY BOARD FULL COLOR LED SIGNAGE WIFI/USB/APP CONTROI

### USE WITH APP - 2.New Program TEMPLATE

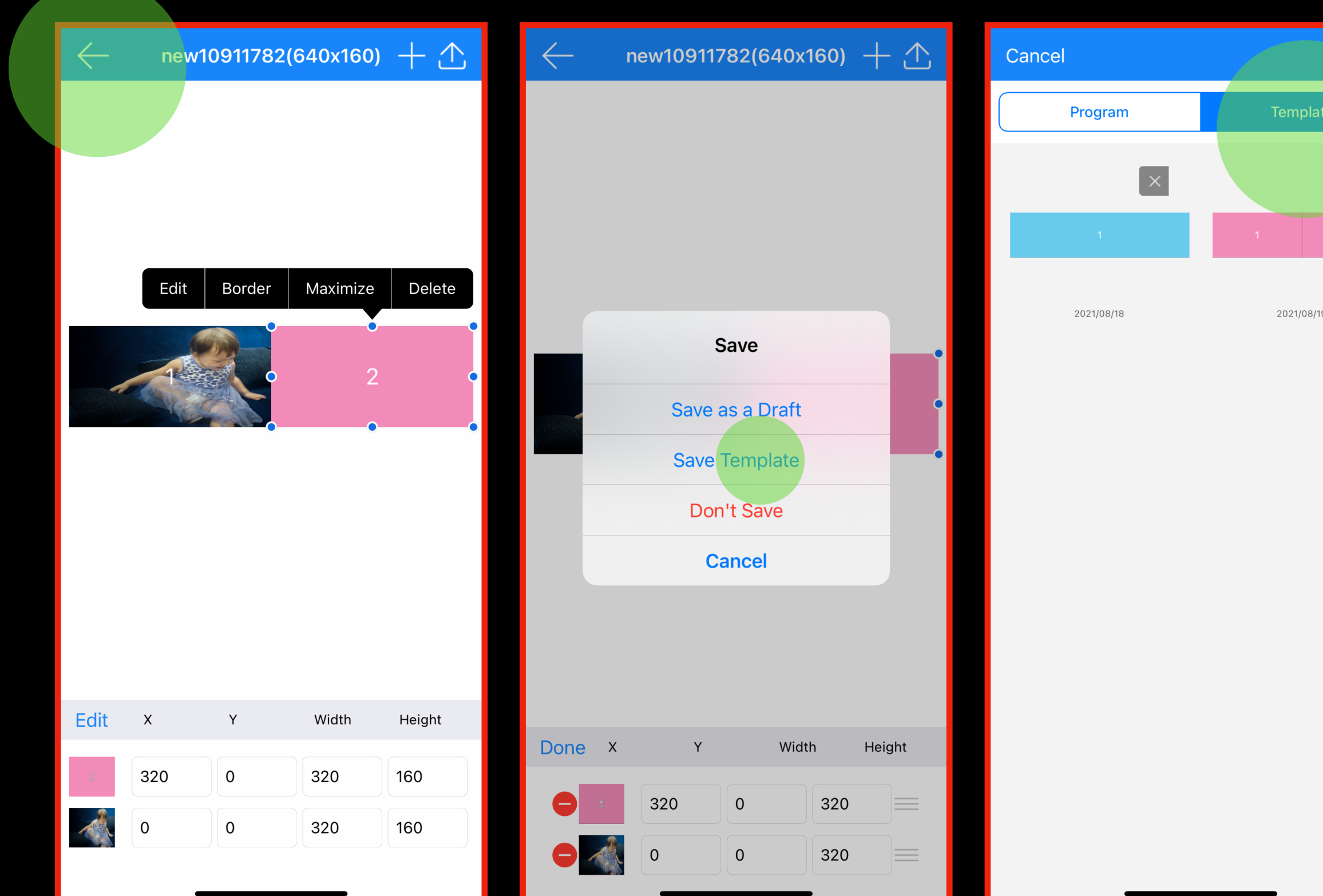

After uploading you can go back to edit if needed.

Save template to use next time when creating content.

Next time you will find your work here and can use instantly and fill with content

### Tip:

### The VEAZY-SMS BOARD is a signage tool.

Try to keep your message clear and simple.

Think about your message first before you start to create content.

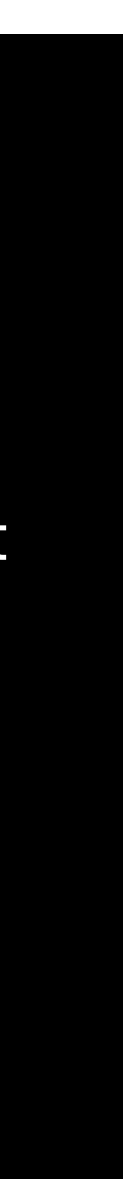

### USE WITH APP - 2. New Program Pictures and Messages

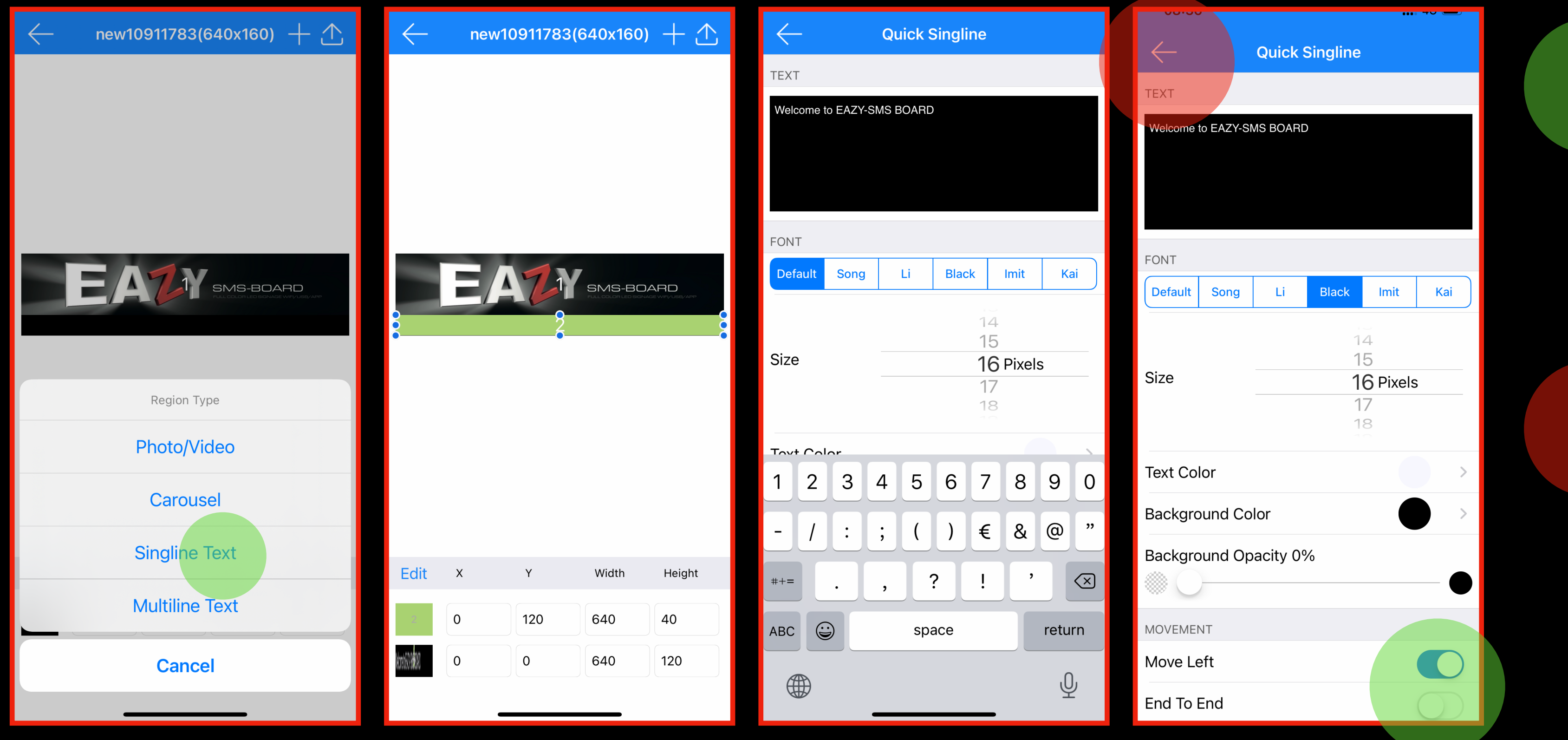

MIX PIC/VIDEO with Messages

Create a new REGION and Place it where you want to see the TEXT can overlap the Picture/Video

Write your message

You can move your message in 3 different speeds from left to right. You can even decide to scroll out the whole message and then start again or make a nearly seamless scroll (recommended, no end to end)

Go Back to preview.

The preview doesn't show the movement. You need to send to the Board  $\triangle$  to check your result.

Don't forget to give a unique name to your design- so you can easily find it later.

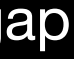

## USE WITH APP - 3. MESSAGES

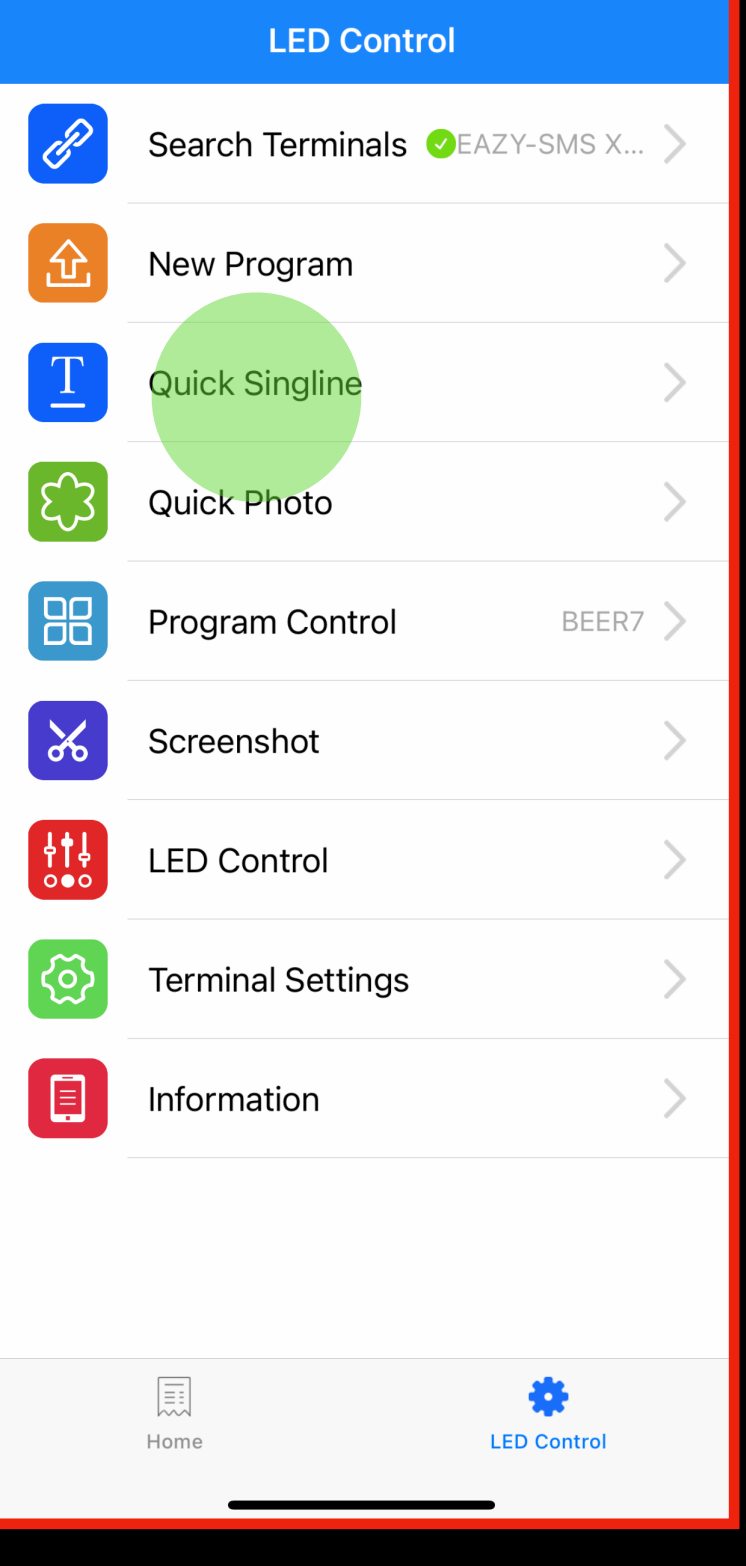

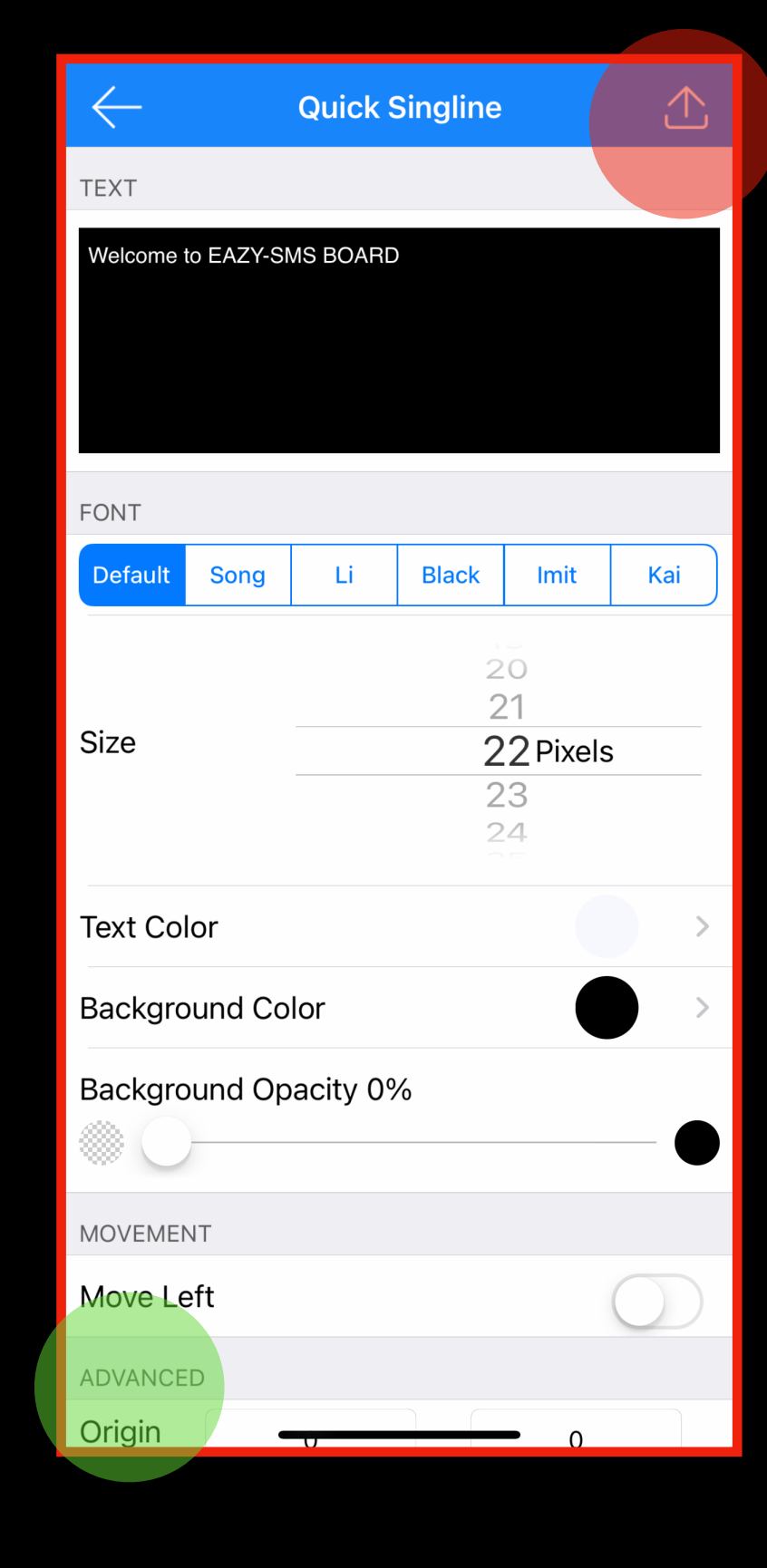

MAIN MENU

The Quick "Single-line" are focused on messages only

It combines the letter message with the region where to play it (ADVANCED) X and Y are the starting coordinates, followed by the width and height.

You can choose from a pixel height range of 8 to 160 pixels,

FOR EXAMPLE:

The Veazy Board XL with P2 modules has a total of 160 pixel height - make it 120 pixels high to add a small gap to the top and bottom for a better look.

The Veazy Board L with P2.5mm modules has a height of 64 Pixel- We recommend using 54 pixel size.

You can try and choose different fonts and different colors in different combinations to get desired look.

MOVEMENT is the best in slow- but you can experiment with other options to get your desired look.

You can publish your message directly to the device and it will start to play instantly.

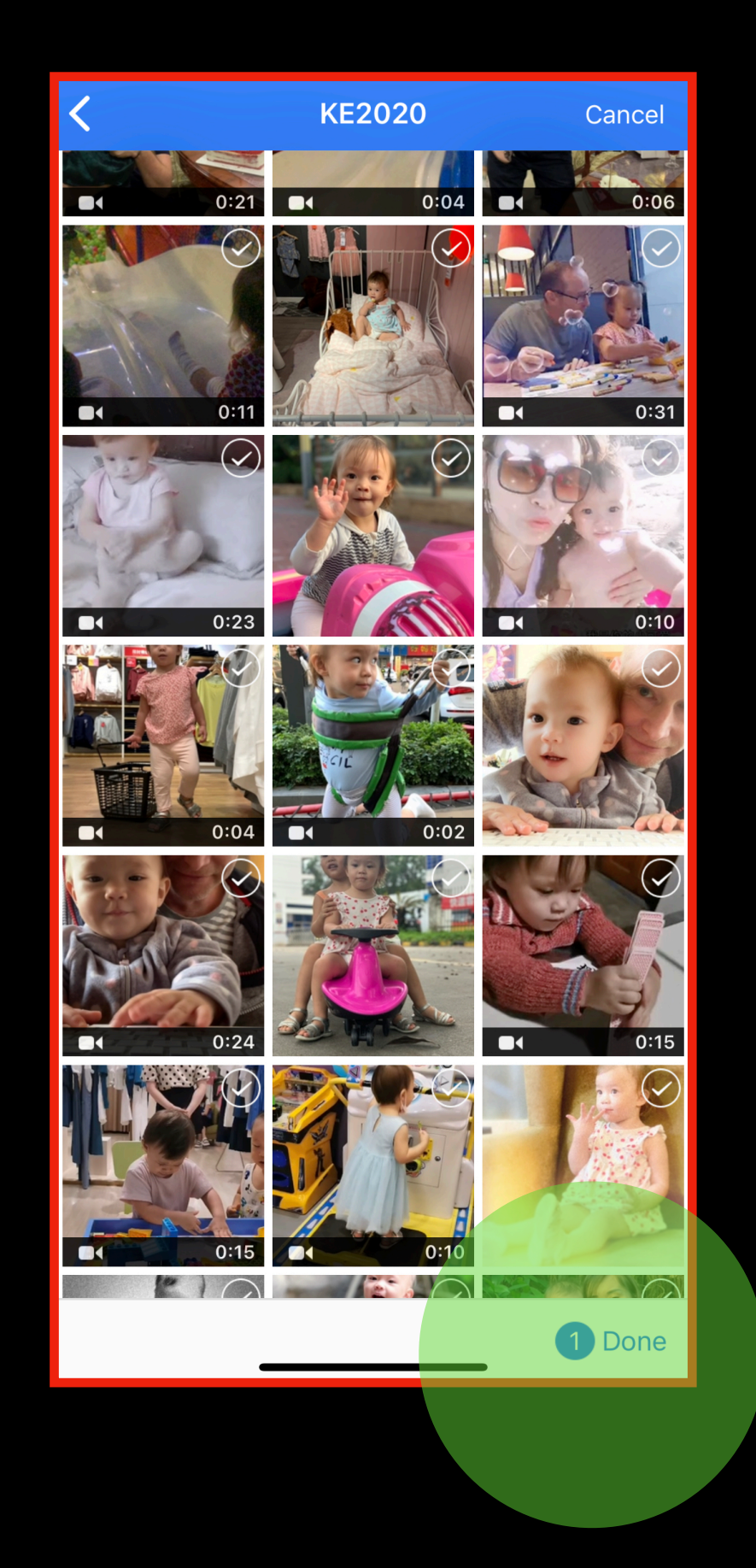

23

### VEASY BOARD FULL COLOR LED SIGNAGE<br>WIFI/USB/APP CONTROL

## USE WITH APP - 4. QUICK PHOTO

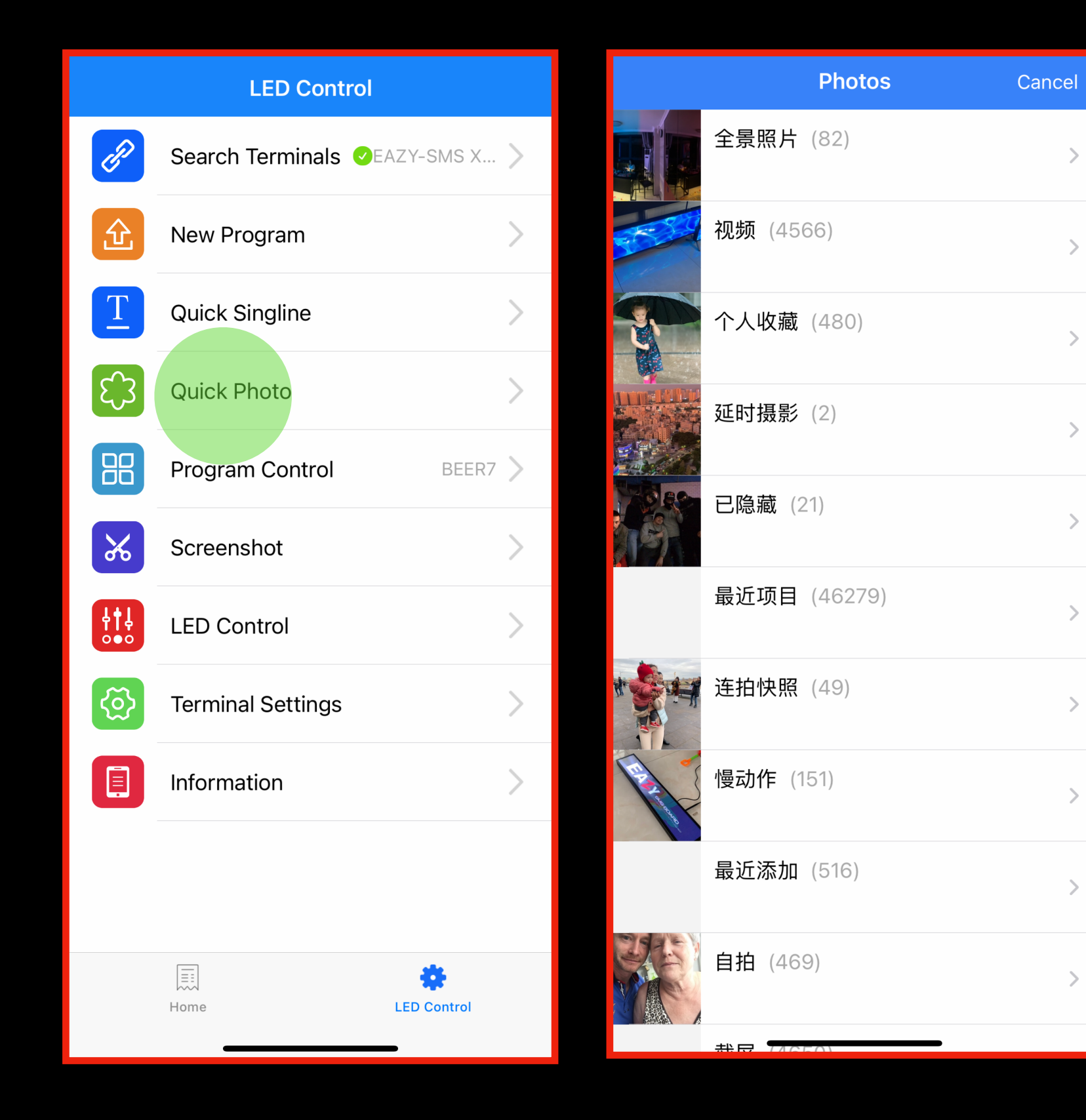

#### MAIN MENU lt goes directly into your folders

PANORAMA VIDEO FAVOURED TIME LAP HIDDEN Recent Items Porträts SLOW MOTIONS **Screenshots** Continuous PICTURES Recently Added

Choose one or more pictures or videos and then press "Done" to send directly to the VEAZY BOARD

NOTE: The Content will be stretched into the full size of the VEAZY BOARD.

For this function we recommend using landscape format pictures.

…

 $\overline{\phantom{a}}$  $\Box$  $\Box$ 

### USE WITH APP - 5. Program Control

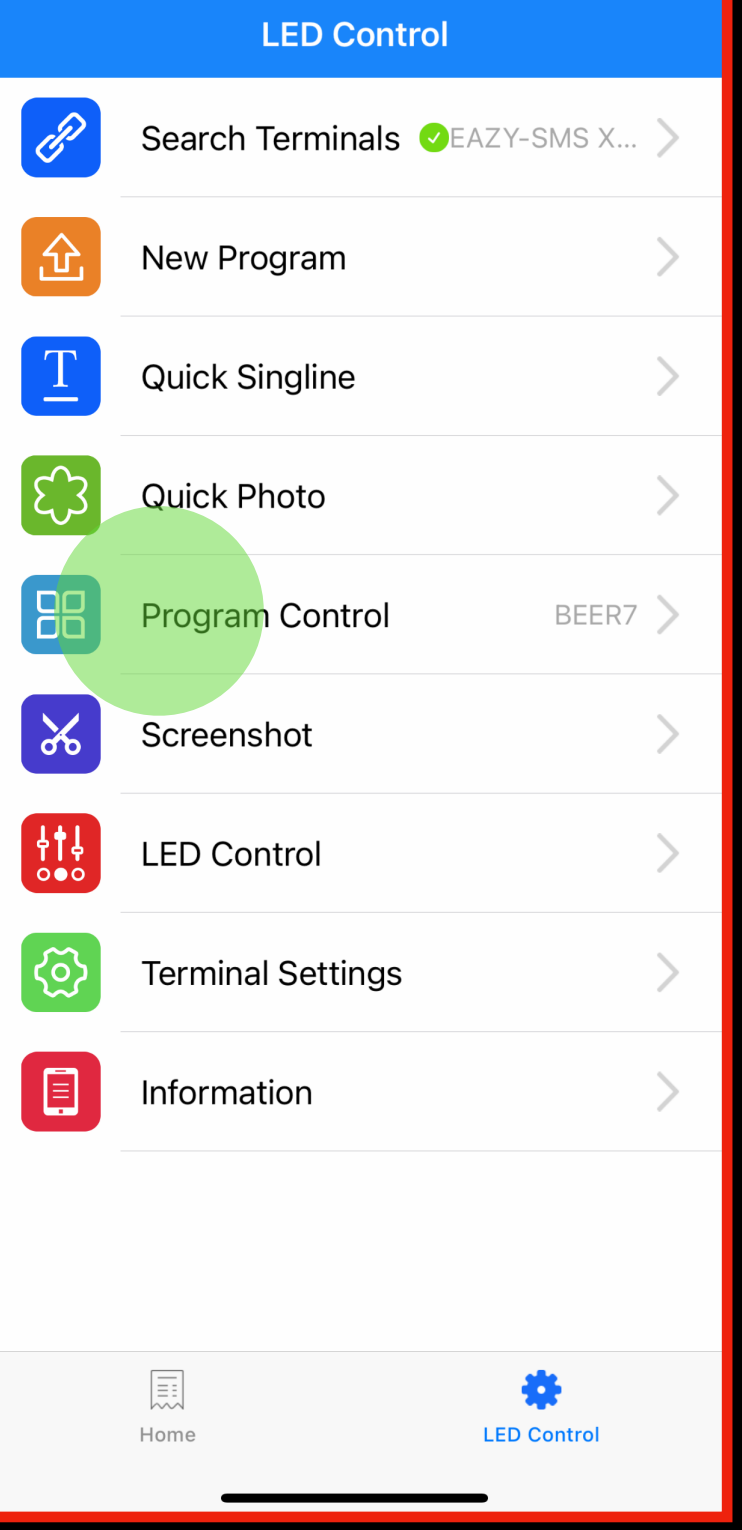

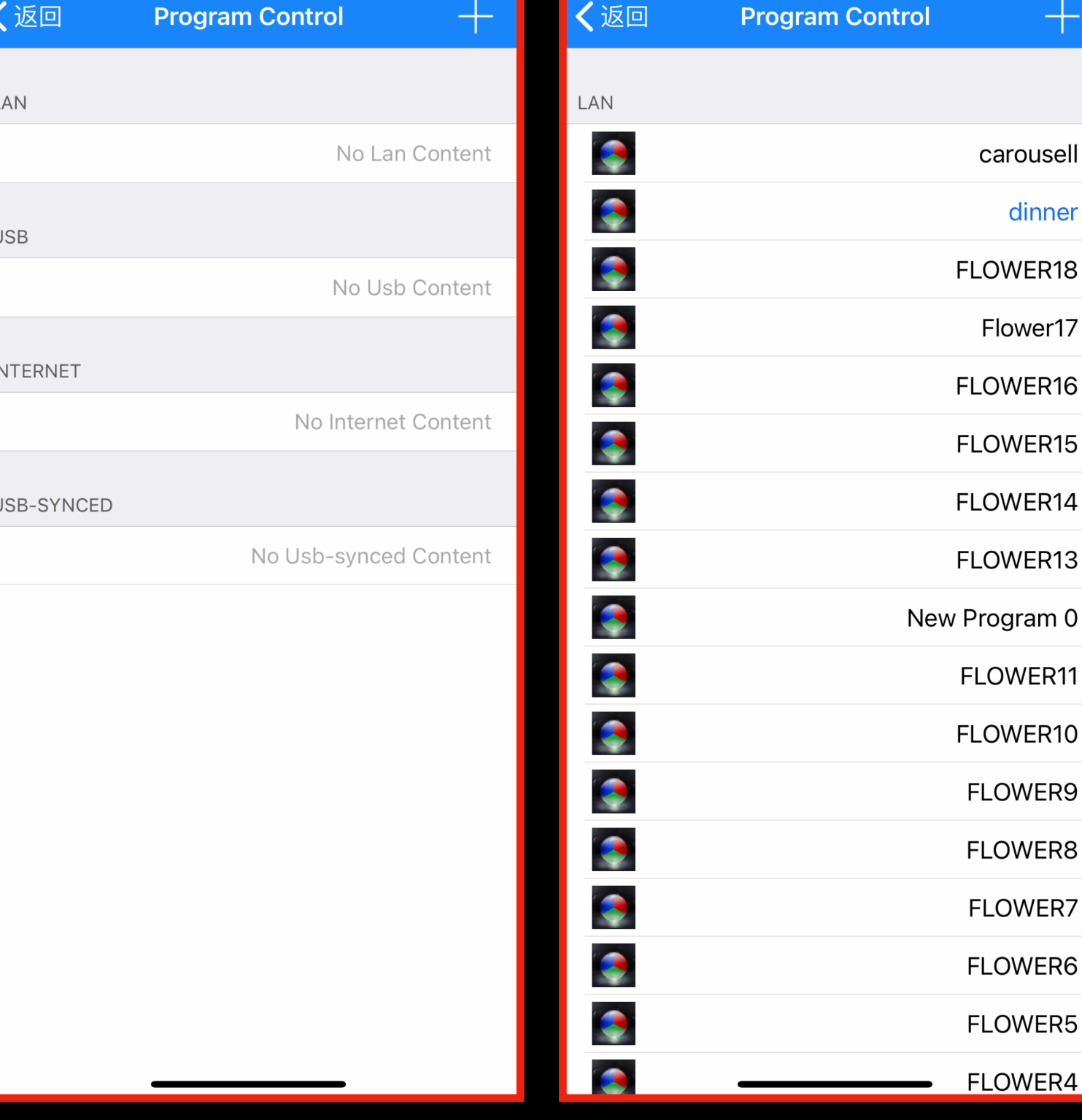

MAIN MENU If your list totally empty, you need to check your connection to the unit.

The program list doesn't show any preview or thumbnail

Press on one of the programs and it will start to play right away

This is why it is recommended to title custom made programs with specific names which are easy to differentiate between each other.

### VEASY BOARD FULL COLOR LED SIGNAGE<br>WIFI/USB/APP CONTROL

## USE WITH APP - 6. Screenshot

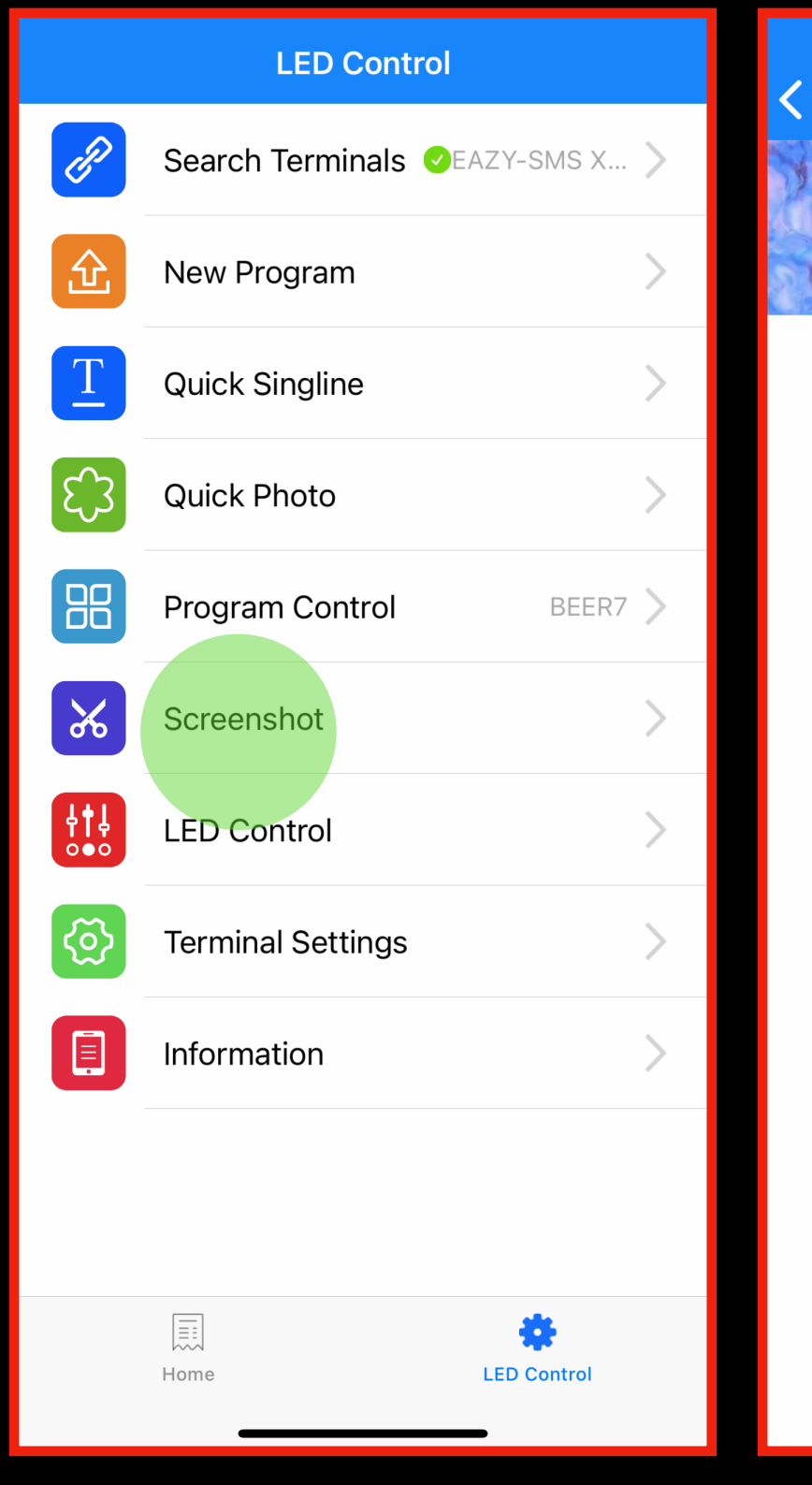

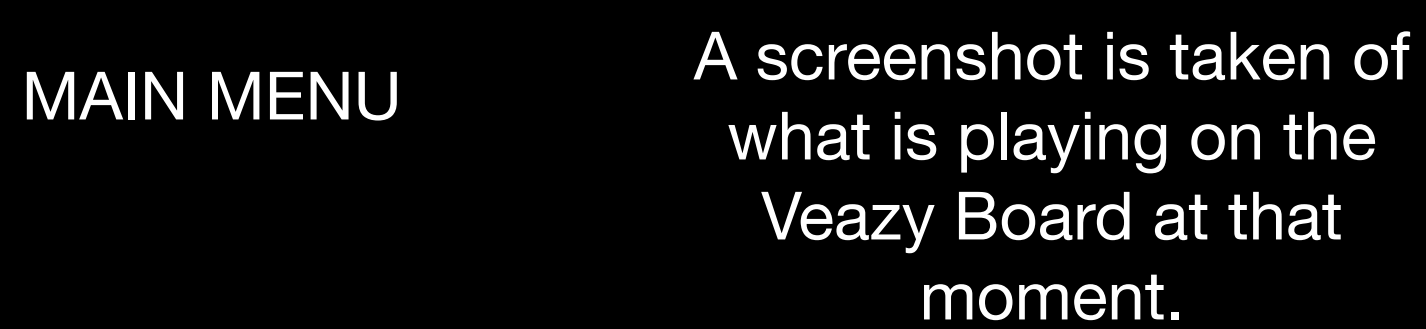

Screenshot (640x160)

### You can press here for an updated screenshot and have the ability to save it on your device.

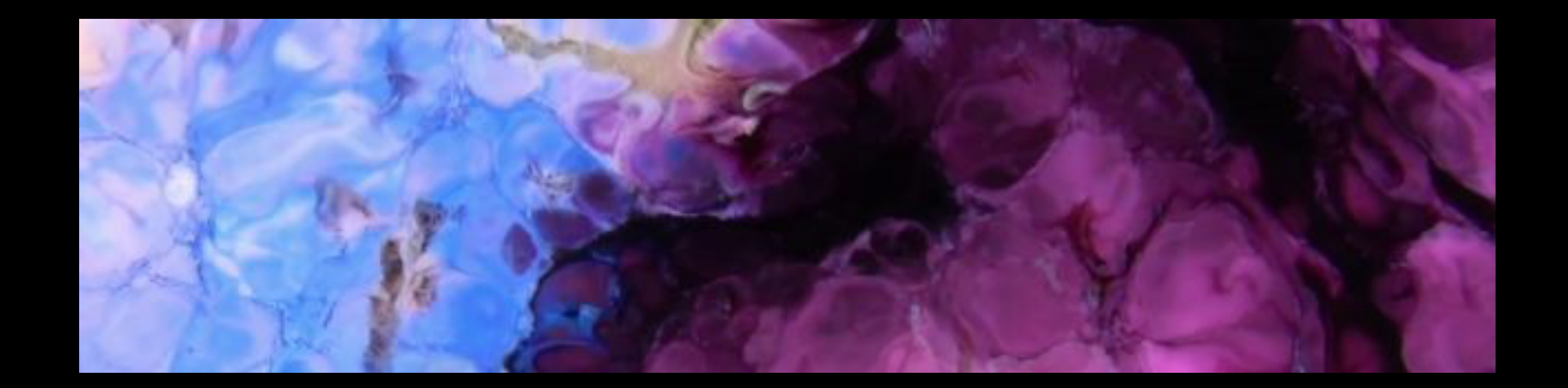

Inter installations above 350,000 pixels we offer a larger playback device. This nes with an HDMI input and self scaling function. This allows the user to switch arces between the HDMI input and the built in (previously stored) content on the yer

is turns the display on and off.

can also provide an option for audio output (special order) so you can extract dio and input it into an audio playback device.

u have full brightness control using this function

e this function to adjust the color temperature of the display from warm tones to ol tones. This function works instantly.

### VEASY BOARD FULL COLOR LED SIGNAGE<br>WIFI/USB/APP CONTROL

## USE WITH APP - 8. LED Control

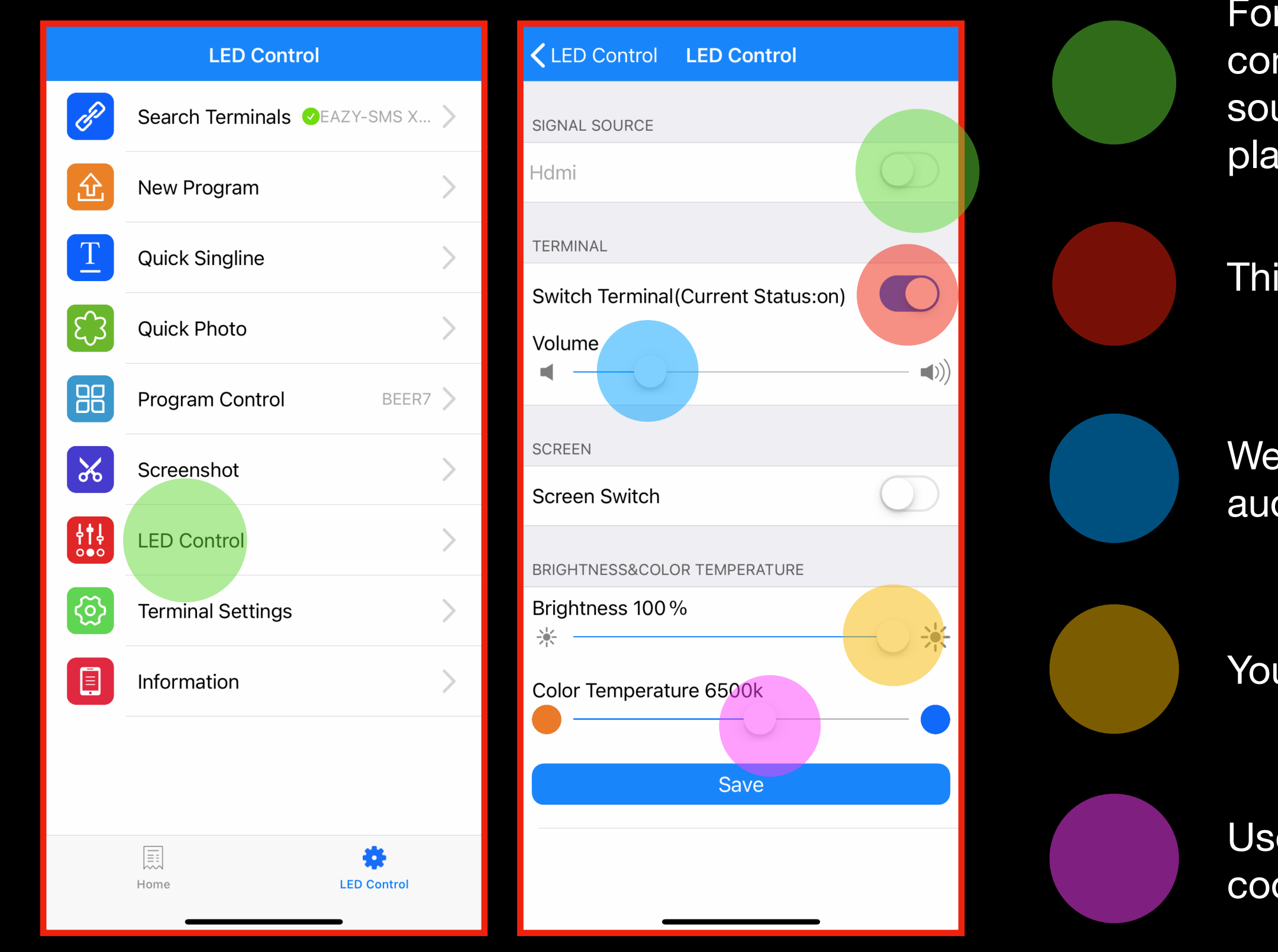

MAIN MENU

### USE WITH APP - 9. Terminal Settings

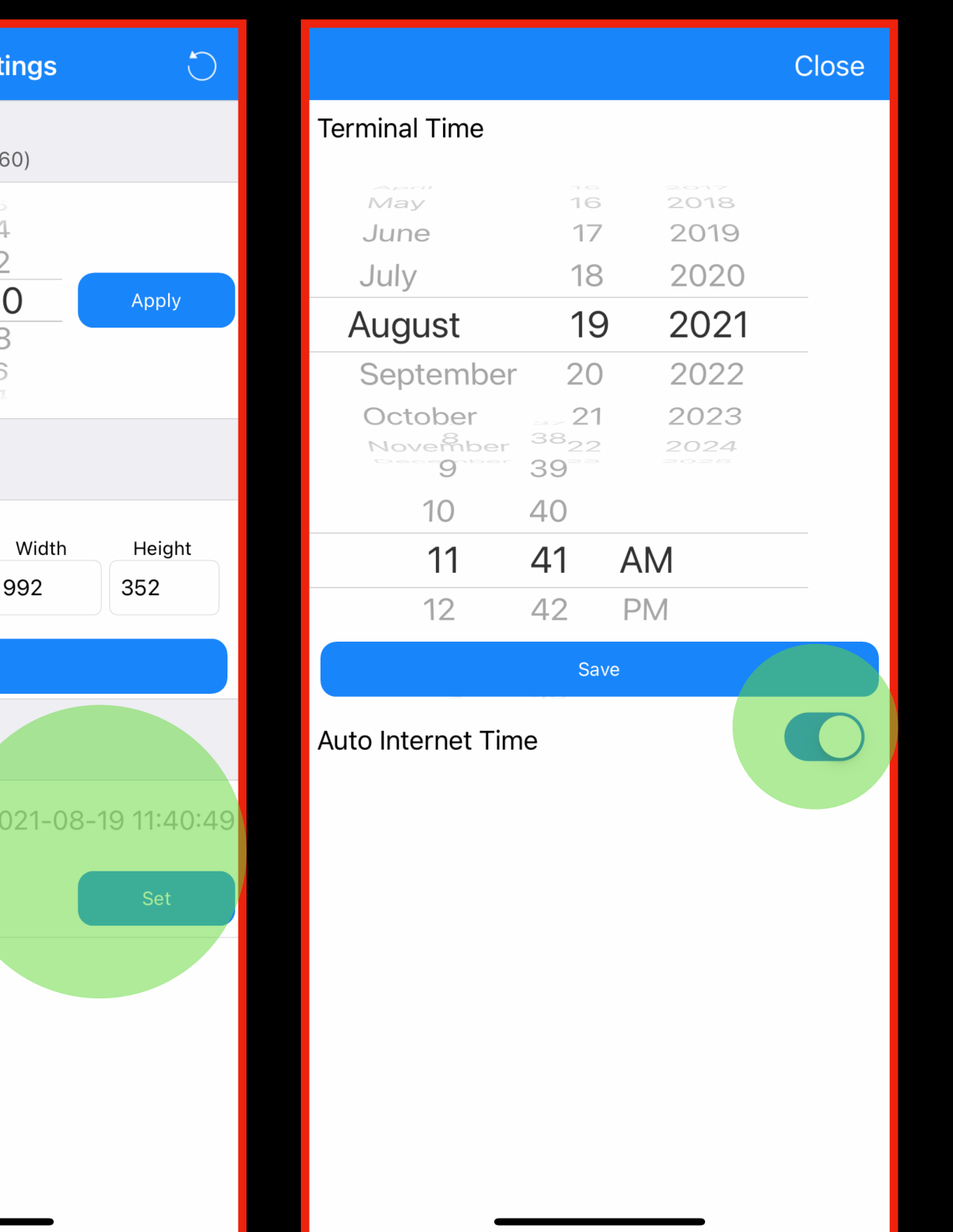

#### VEASY BOARD FULL COLOR LED SIGNAGE WIFI/USB/APP CONTROL

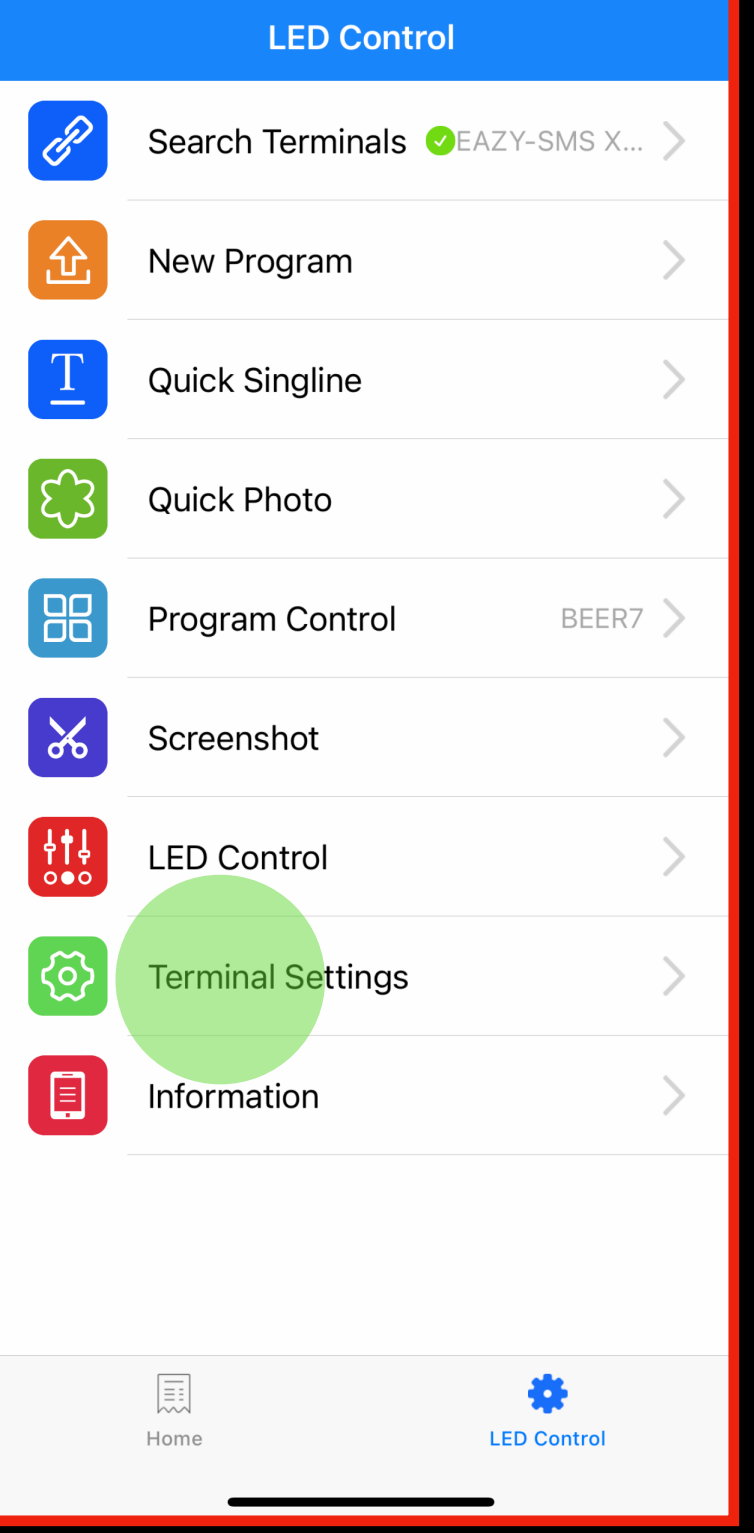

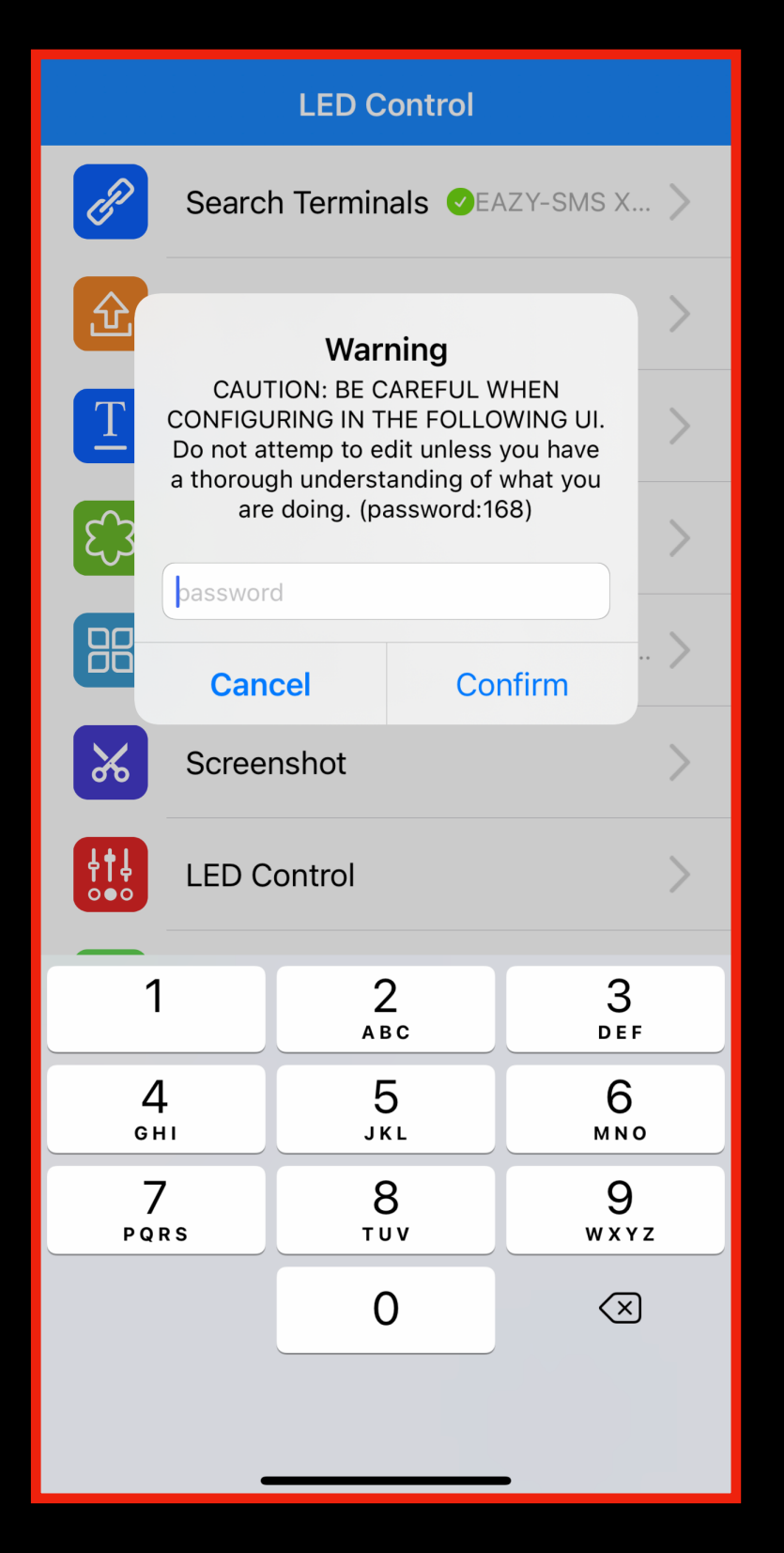

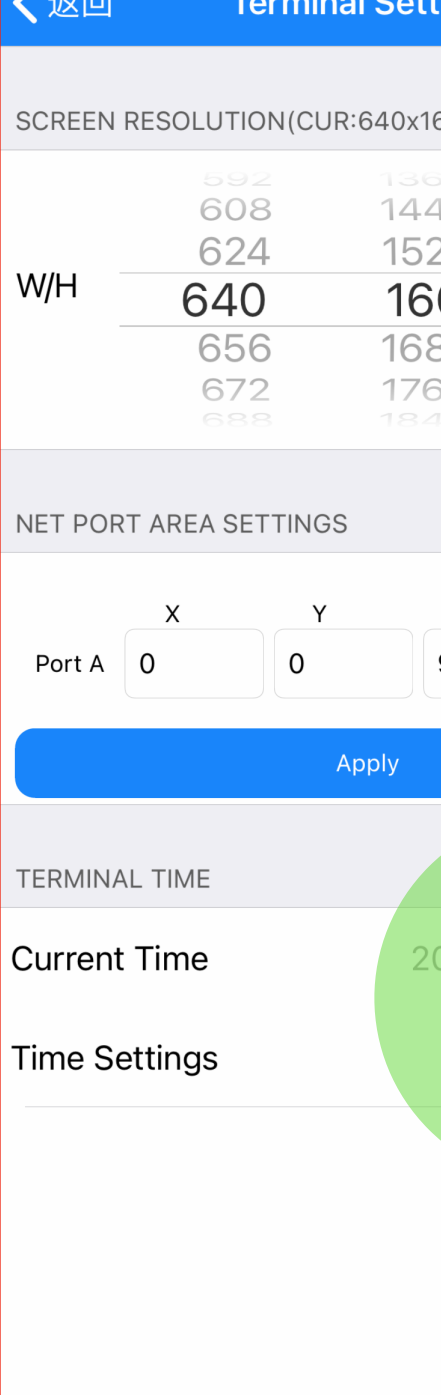

MAIN MENU To enter this page you need to use the password: 168

We recommend using the Internet time, but maybe for any specific reason you want to change it you can change it here.

Check your current time, if you need to adjust, press here

This time is used for specific functions, for instance if you use special features like a New Year Countdown, or displaying a ordinary digital clock on top or in your message.

These features are not available in the APP, you need to connect your PC via usb or via WIFI to the VEAZY BOARD.

There is a special software available called "Playmaster"

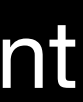

## USE WITH APP - MEMORY CHECK Information

Every VEAZY BOARD comes with a total internal memory of 5GB.

This internal memory can be extended by using a USB flash drive with max 64GB. The VEAZY Board can handle USB 3.0 transfer speeds and play content at 60 frames per second.

If you run out of memory you can remove some content or use a new USB flash drive.

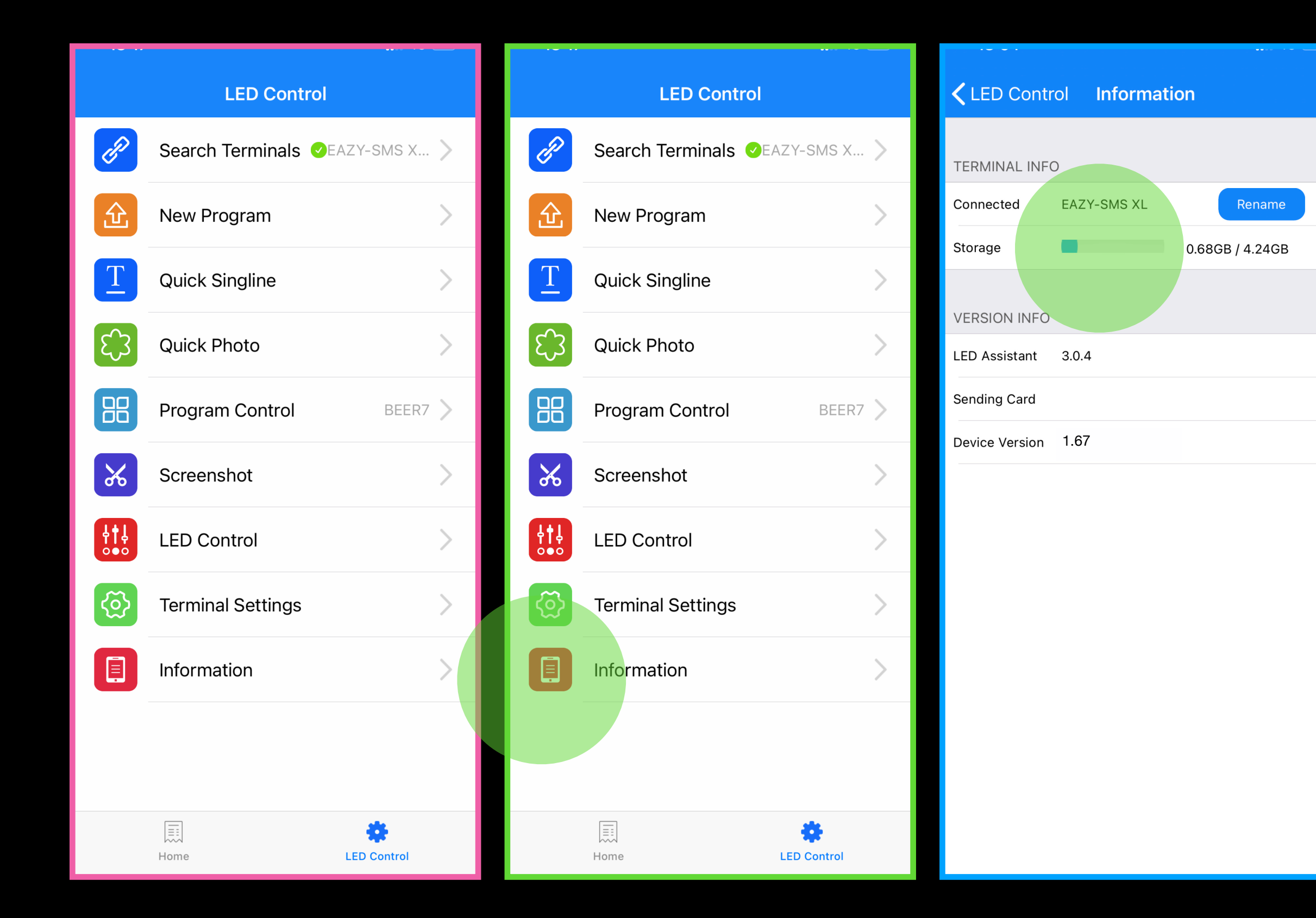

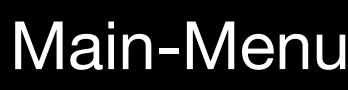

### **INFORMATION**

#### Main-Menu Choose MEMORY CHECK

### USE WITH PC

#### VEASY BOARD FULL COLOR LED SIGNAGE WIFI/USB/APP CONTROL

## WHY we need PLAYMASTER?

### **Powerful** F**eatures**

### **Cluster** M**anagement**

## **Global Cloud Service**

30

#### VEASY BOARD FULL COLOR LED SIGNAGE WIFI/USB/APP CONTROL

### USE WITH PC: Connect to the Board with USB cable

### Connect to the Board with USB cable

### USE WITH PC: Download Playmaster

#### VEASY BOARD FULL COLOR LED SIGNAGE **WIFI/USB/APP CONTROL**

## Download Playmaster Software from the following website:

## https://en.colorlightinside.com

**ි** PlayerMaster

## **Display Net Management System**

**Quick Installation** 

 $\sqrt{}$  I'm agree with: Software agreements

Customize

MANUAL, Version 1

### USE WITH PC: Install Playmaster

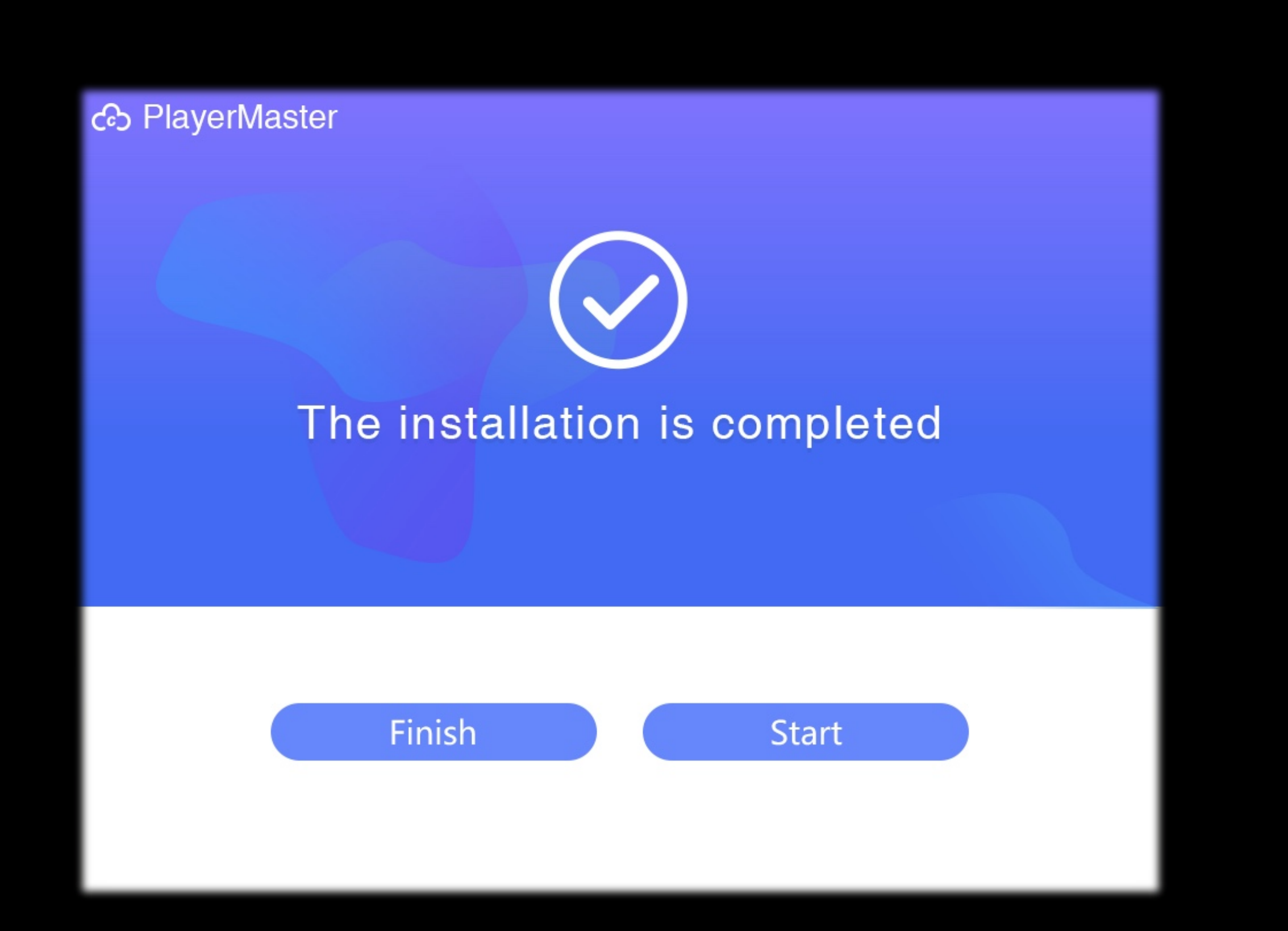

### Klick on the quick installation after you check the box

### Press the start button to run the application

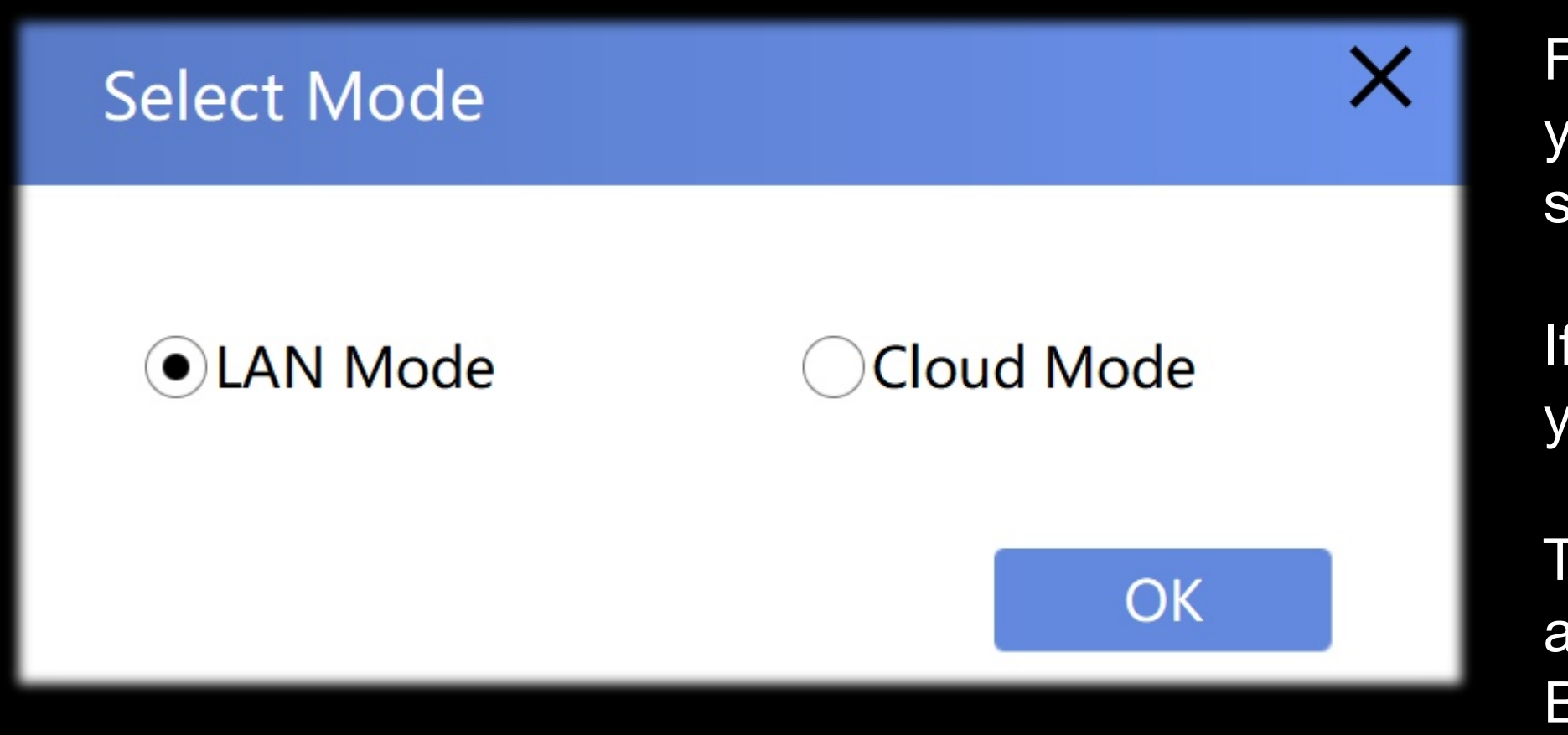

### USE WITH PC: First Time Operation

First Time you start Playmaster - you need to decide which mode you want to use. Start with LAN - because the cloud mode needs further setting up by using an account and password.

If you will be using this option frequently we can apply for a cloud account for you.

The cloud account allows you to use Playmaster as a global control center for all your VEAZY-SMS BOARDS. This is really helpful when using the Veazy Board as a form of advertisement.

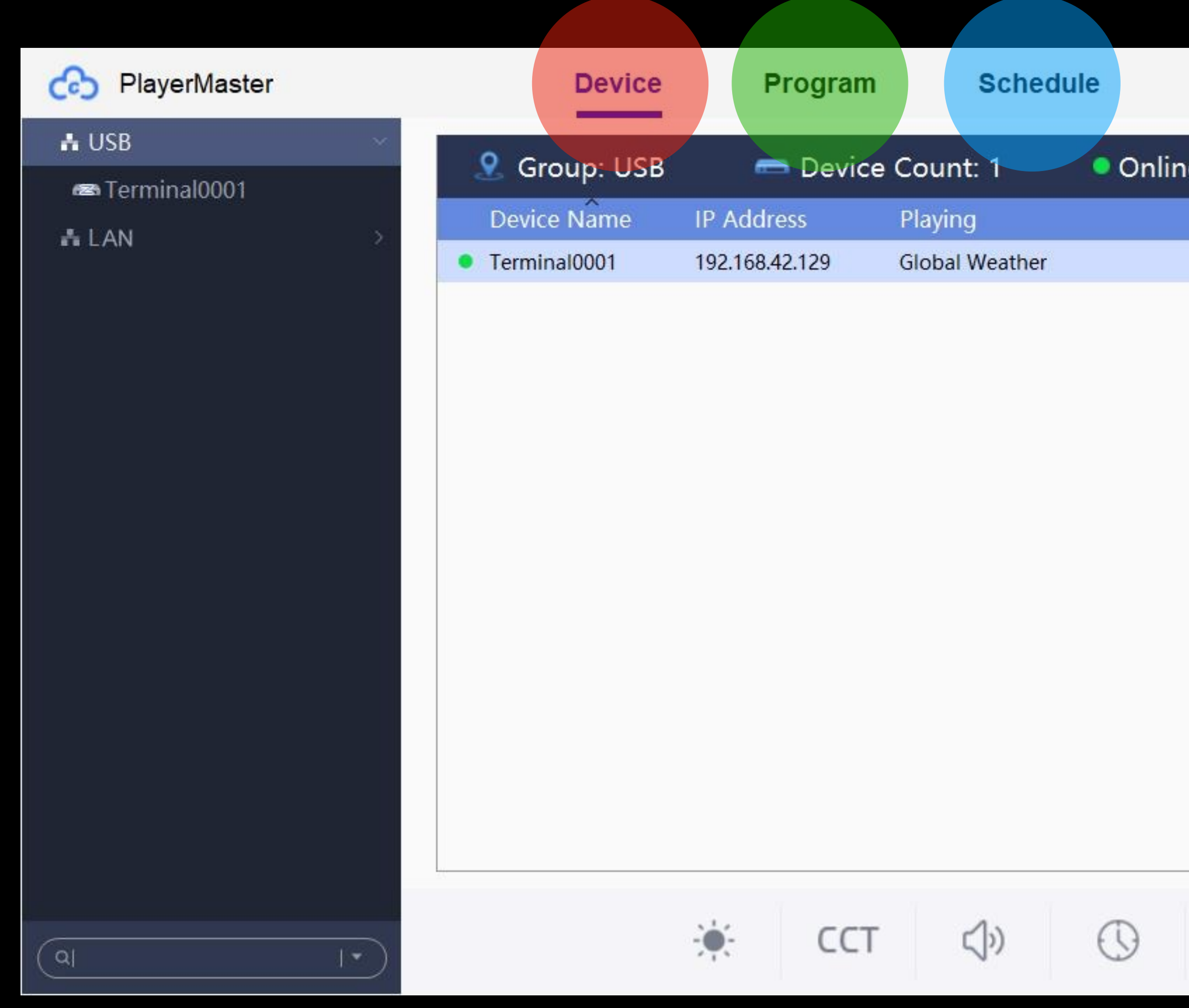

### USE WITH PC: MAIN PAGE

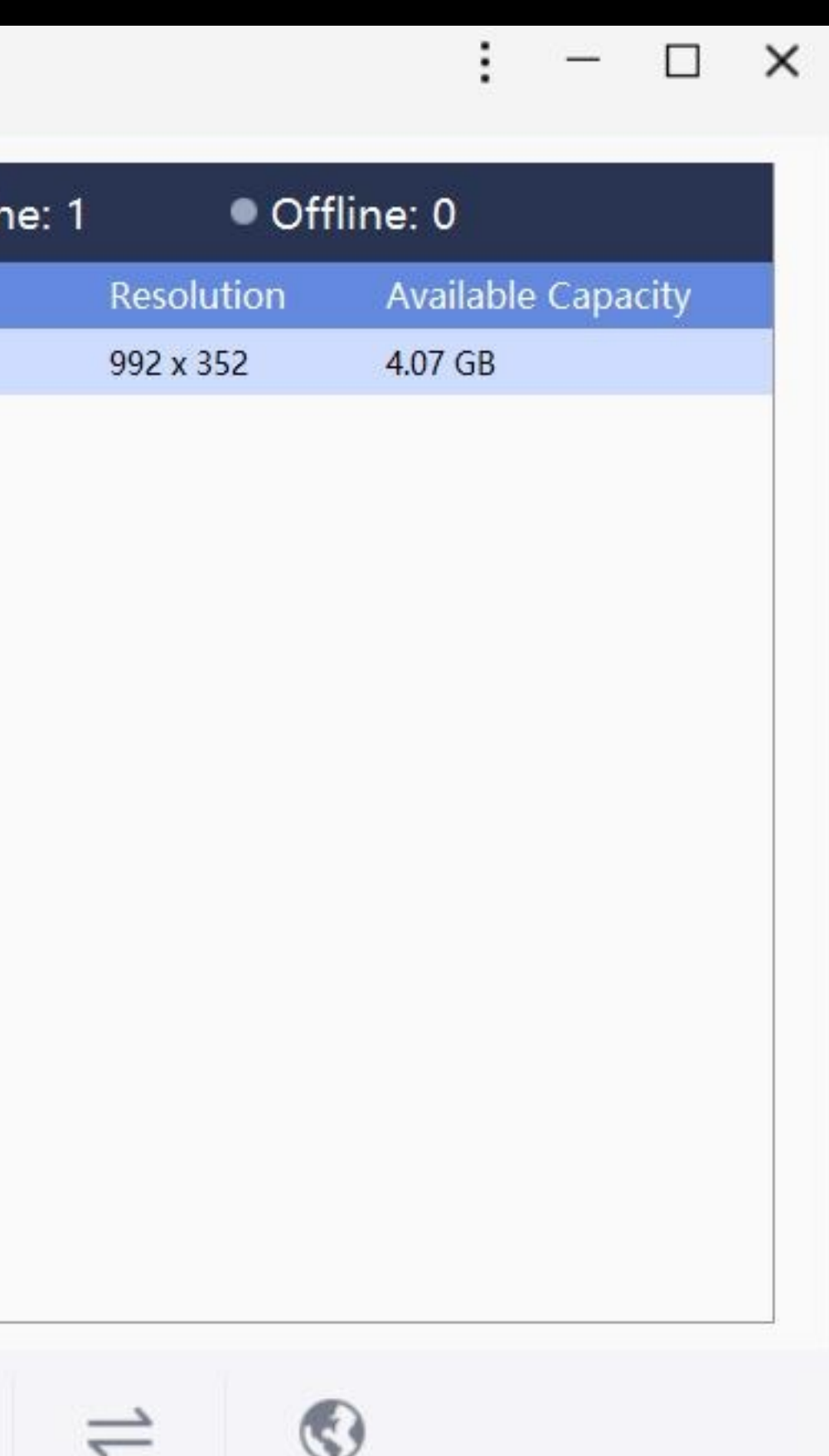

The program has 3 different main pages and a terminal list on the left side to choose from.

> Here you can setup all device parameters like screen size, language, time, & communication mode

This is a list of all the programs, allows you to ADD and Delete programs and also to Create new programs with a built-in designing tool.

Run all the programs that you have created with a schedule for daily, monthly or specific dates and times.

## USE WITH PC: Terminal List

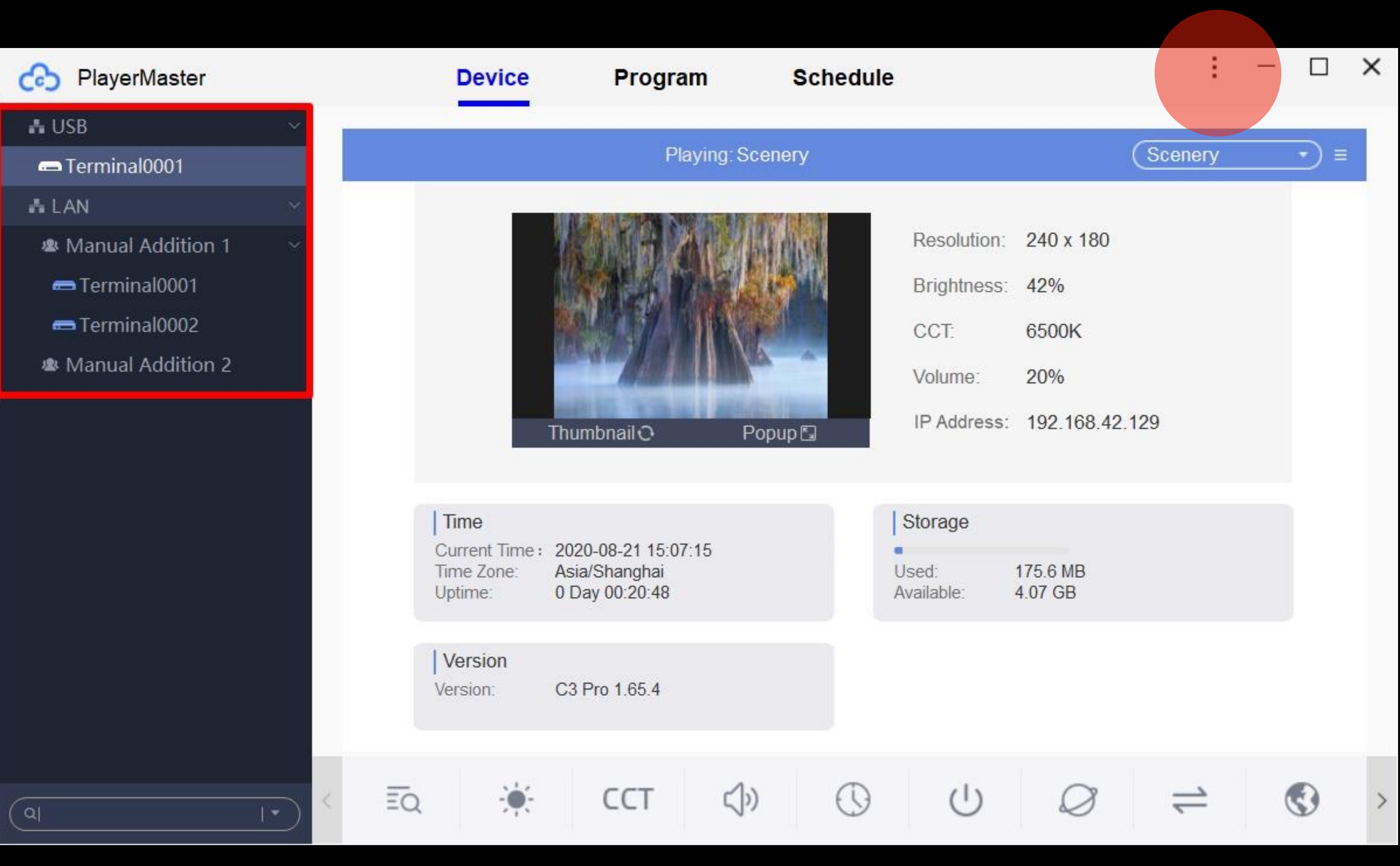

If your VEASY BOARD is connected to a PC with a USB cable, you will see the name listed here:

Under LAN you will find all Veasy Boards that are in the same Network. This allows control of multiple Veasy Boards all from one location as long as they are connected to the same network.

If you choose the Cloud-mode, then all the devices in your cloud account will appear in this window and the LAN window will disappear.

You must choose which mode you will be using: LAN or CLOUD

You can change the mode under the Software settings

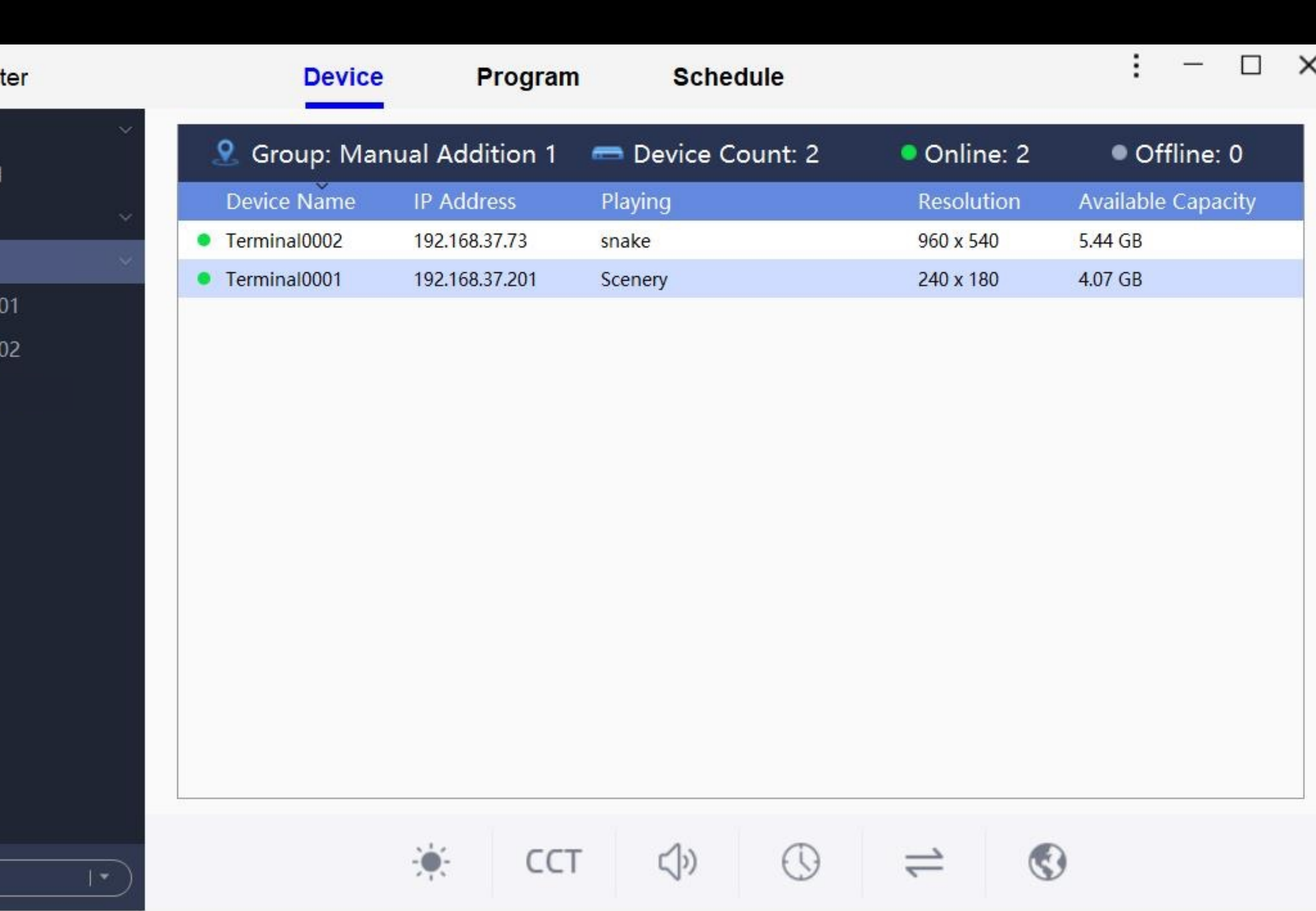

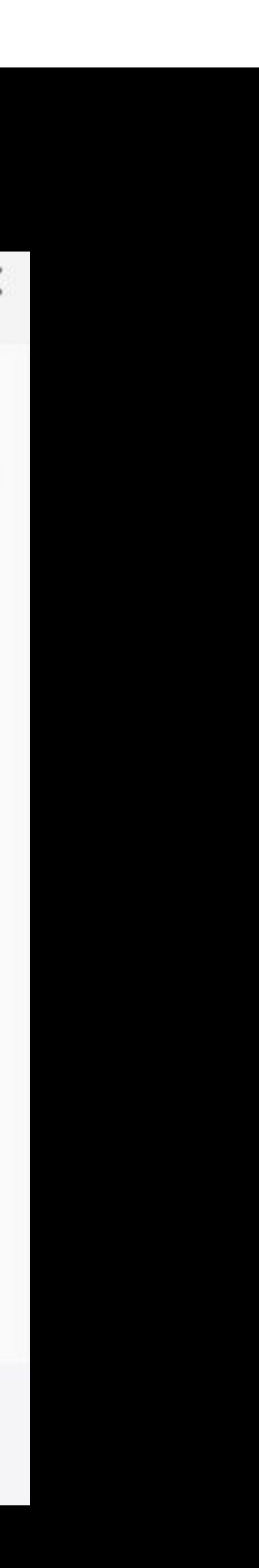

Its also possible to make a group in LAN or CLOUD modes.

#### VEASY BOAR FULL COLOR LED SIGNAGE WIFI/USB/APP CONTROL

## USE WITH PC: Terminal Overview

If you choose a group in the list  $\blacksquare$ you can see all the Veasy Boards that belong to that specific group

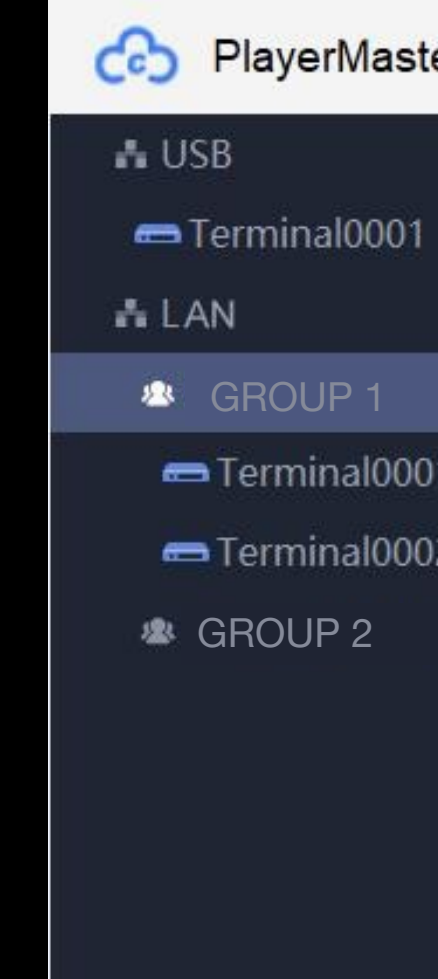

ିବା

This tab also provides an overview of the status of each device, the loaded program and the pixel size.

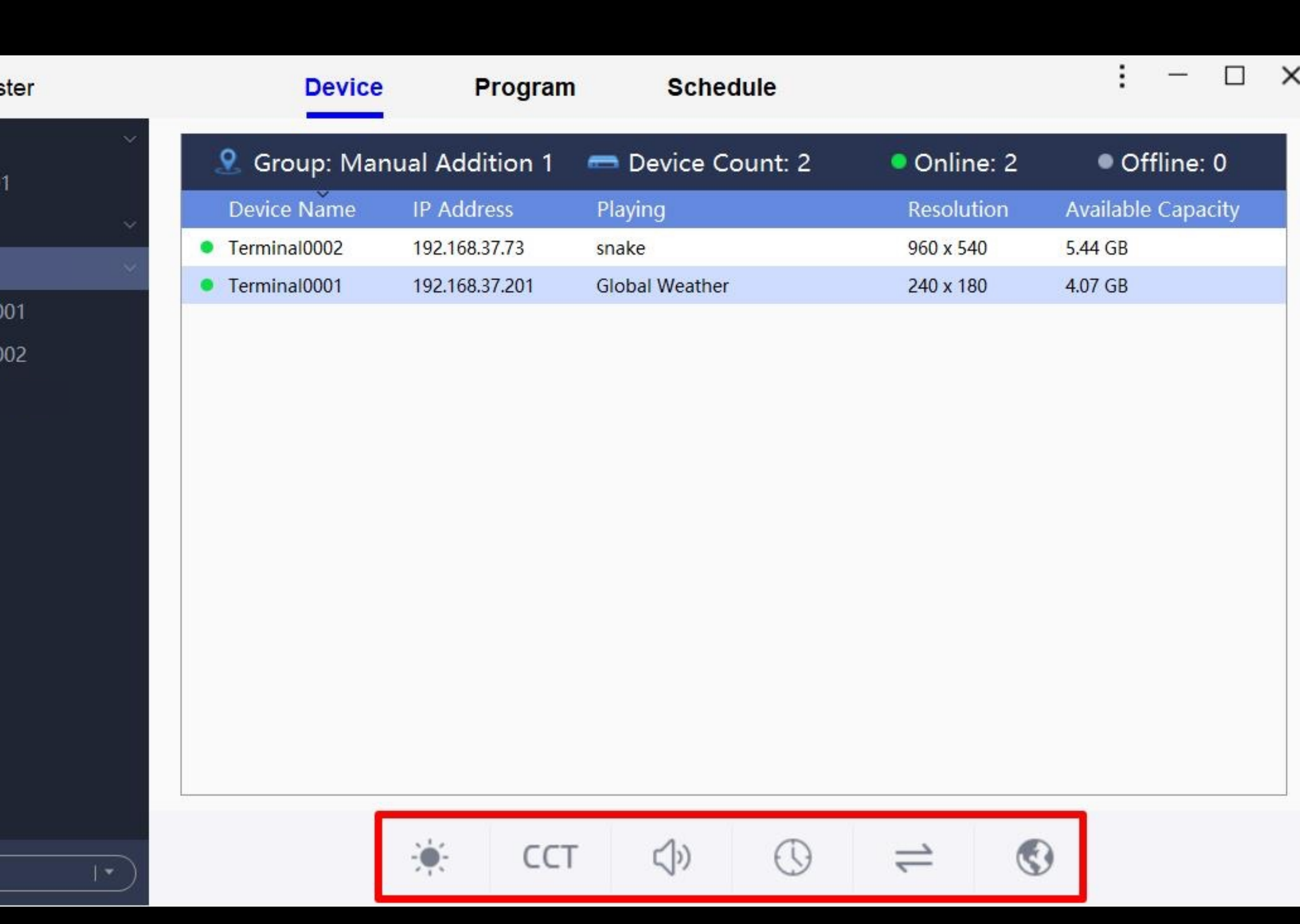

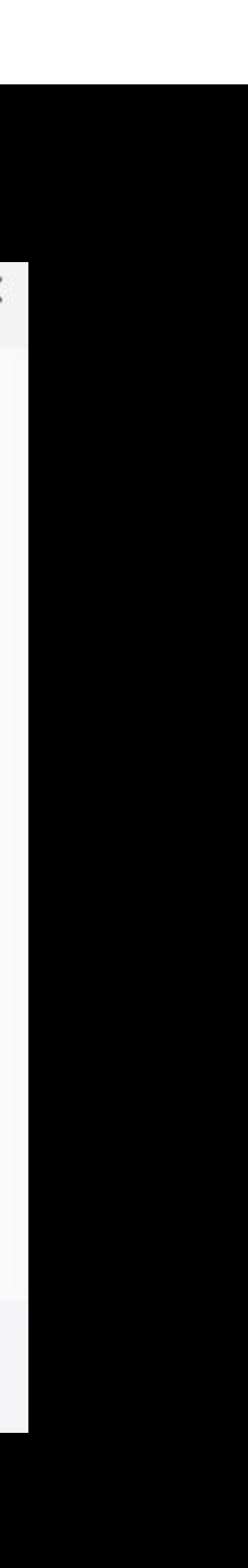

## USE WITH PC: Terminal Overview

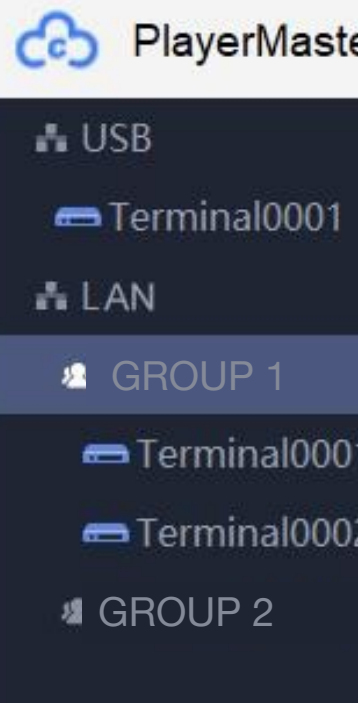

୍ୟ

If you do not select a specific Veasy Board or terminal, you are able to program all Veazy Boards in one group at the same time.

You are also able to make adjustments to all Veasy Boards in the group that you have selected at the same time.

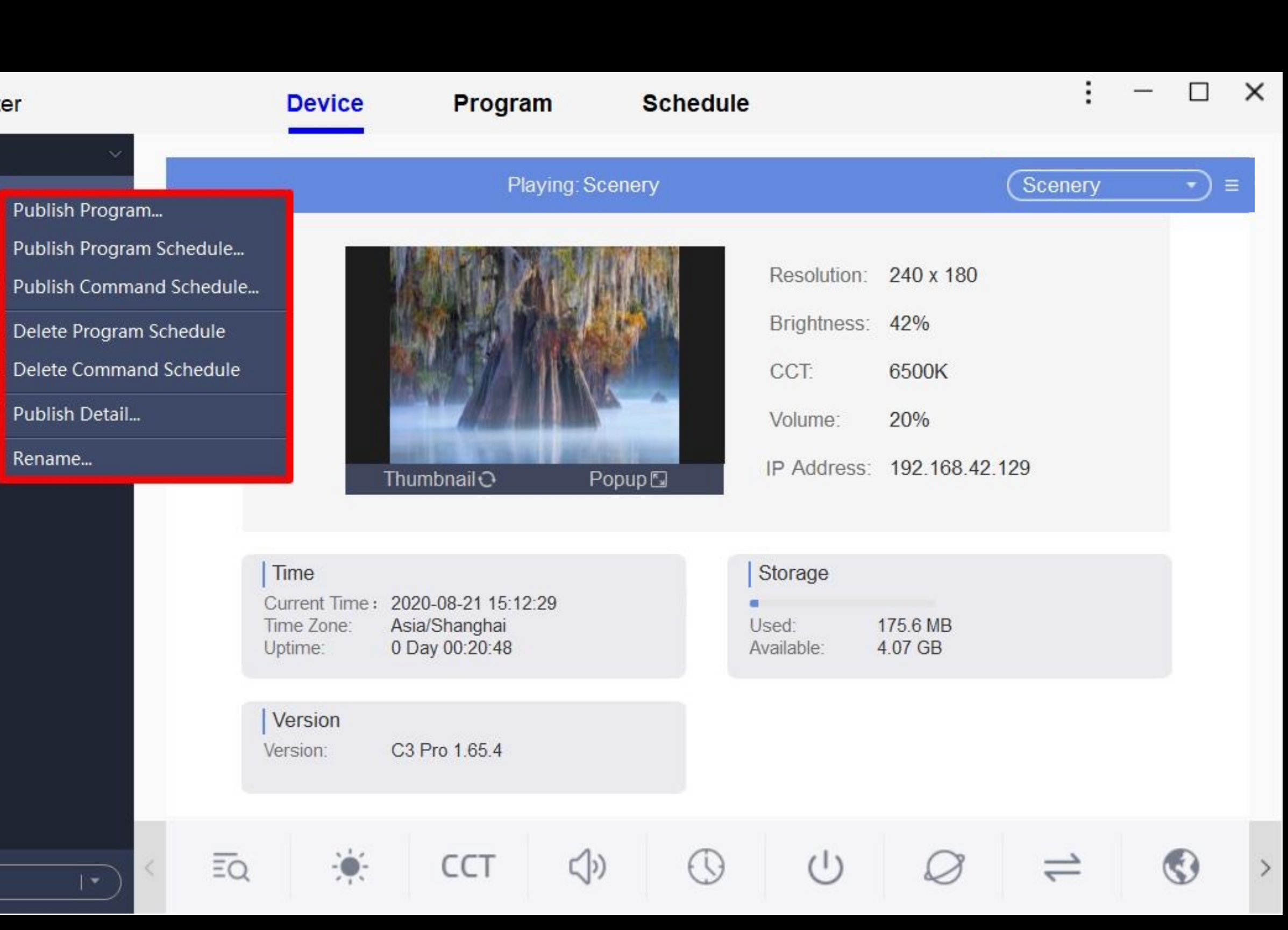

#### VEASY BOARD FULL COLOR LED SIGNAGE WIFI/USB/APP CONTROI

## USE WITH PC: Terminal Overview

When you right-click on a terminal it allows you to publish programs, commands & schedules.

Give every Veasy Baord a specific name to be able to identify them later easily.

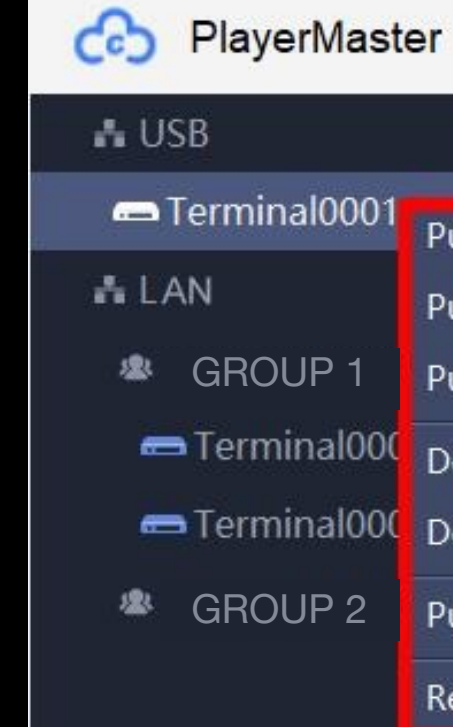

 $|a|$ 

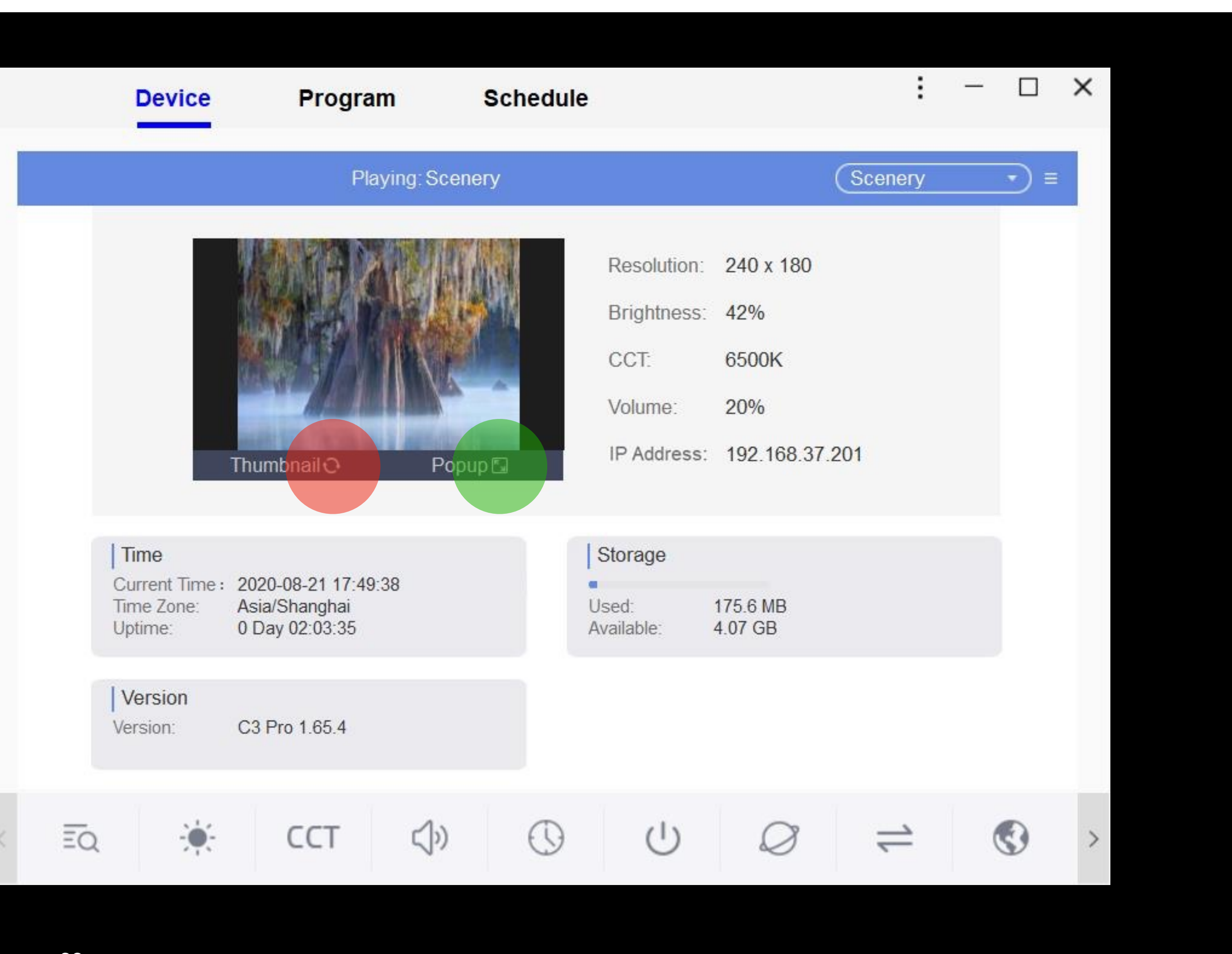

## USE WITH PC: Terminal Overview

As soon as you select a specific Veasy Board, all the information about this unit will be displayed.

There is an automatic monitoring preview to see what is playing on your screen right now.

Update the monitoring preview

Show maximized larger image

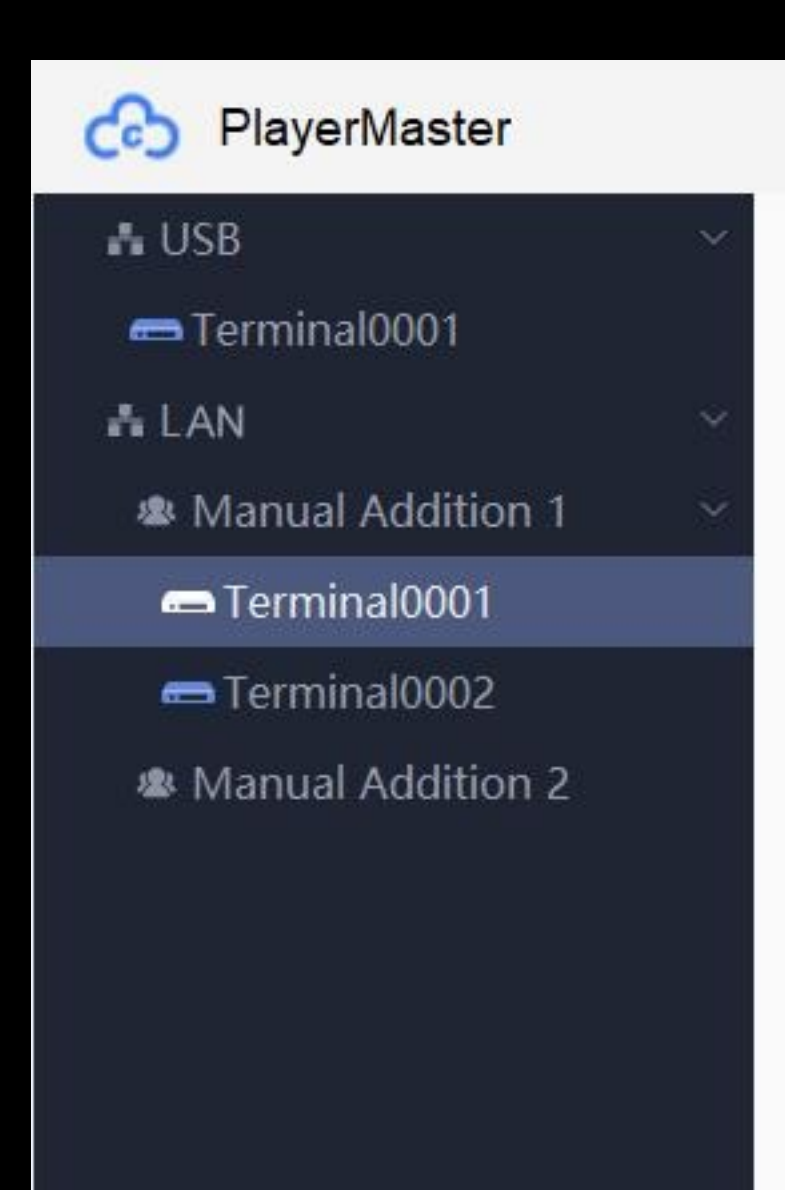

ିୟା

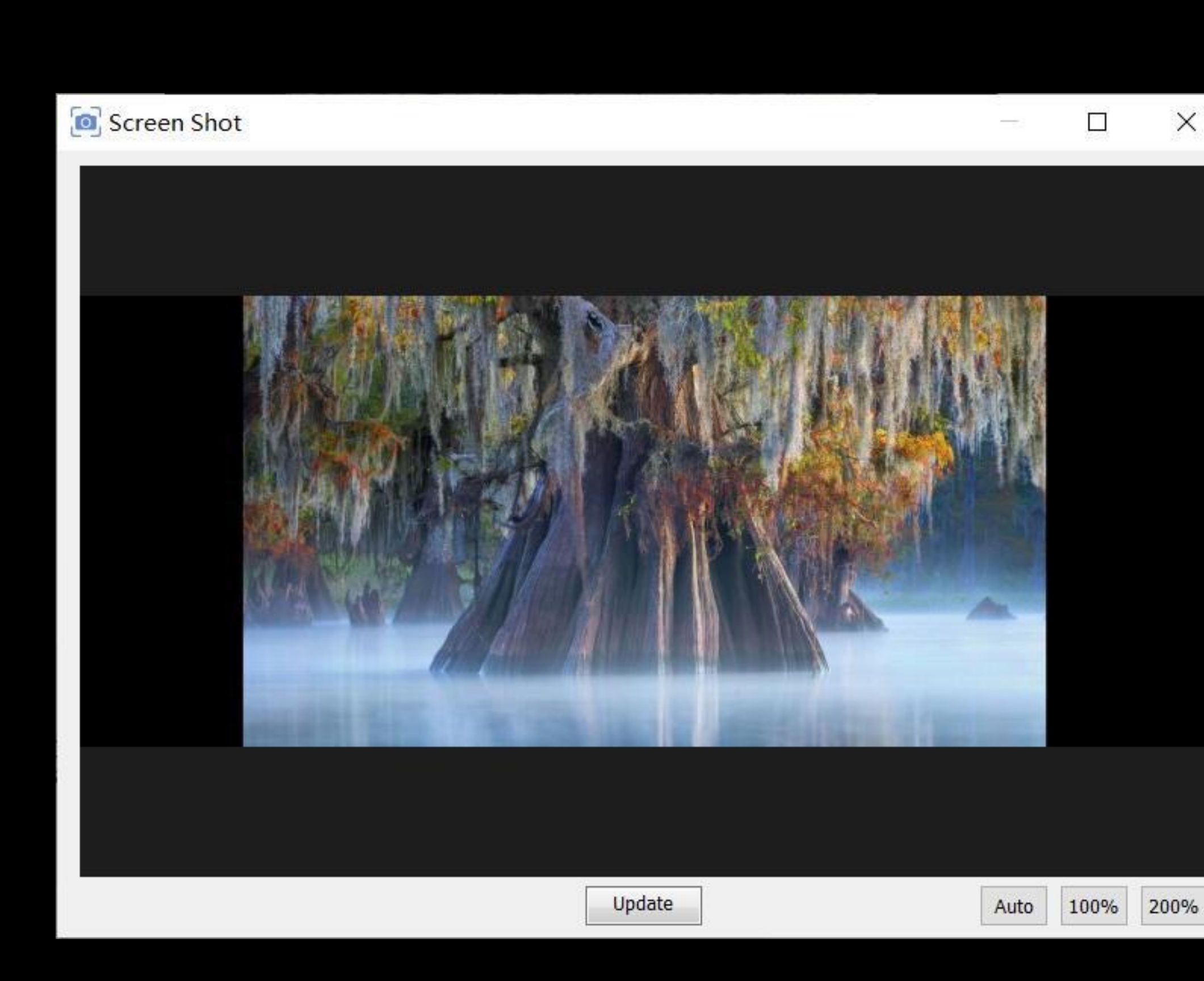

MANUAL, Version 1

40

### USE WITH PC: FEEDBACK IMAGE

Control your content and see your design in a larger Image

## USE WITH PC: Program Manager

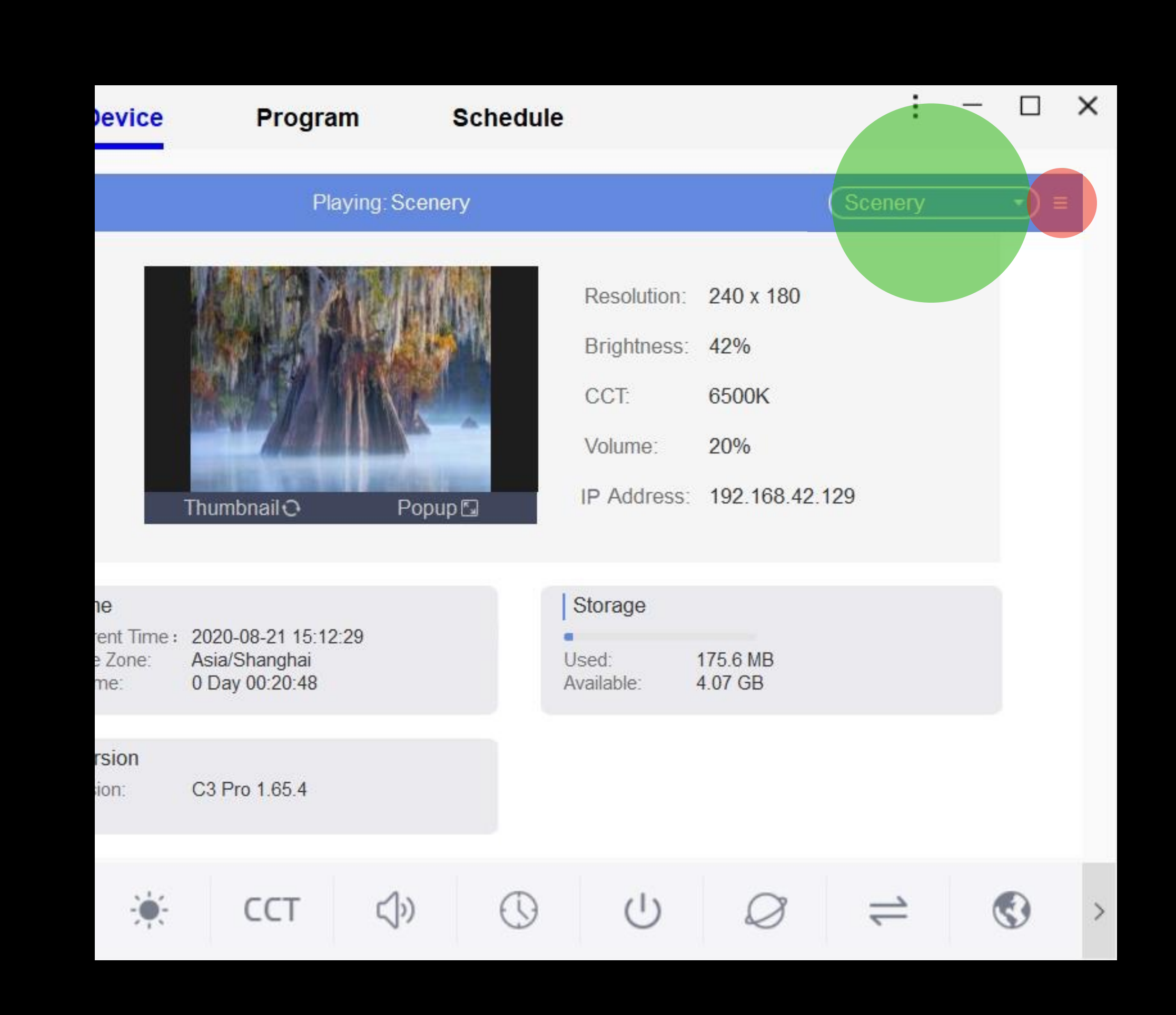

Use this drop down list to see all the programs loaded in the Veazy Board. You can choose a program and it will start playing instantly.

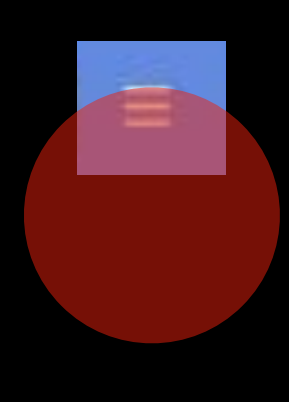

Clicking this symbol allows you to organize your programs and to delete them.

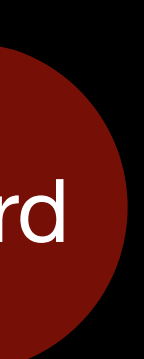

### VEASY BOARL FULL COLOR LED SIGNAGE<br>WIFI/USB/APP CONTROL

### USE WITH PC: SETUP of the VEASY BOARD

## Lets talk about what YOU really need!

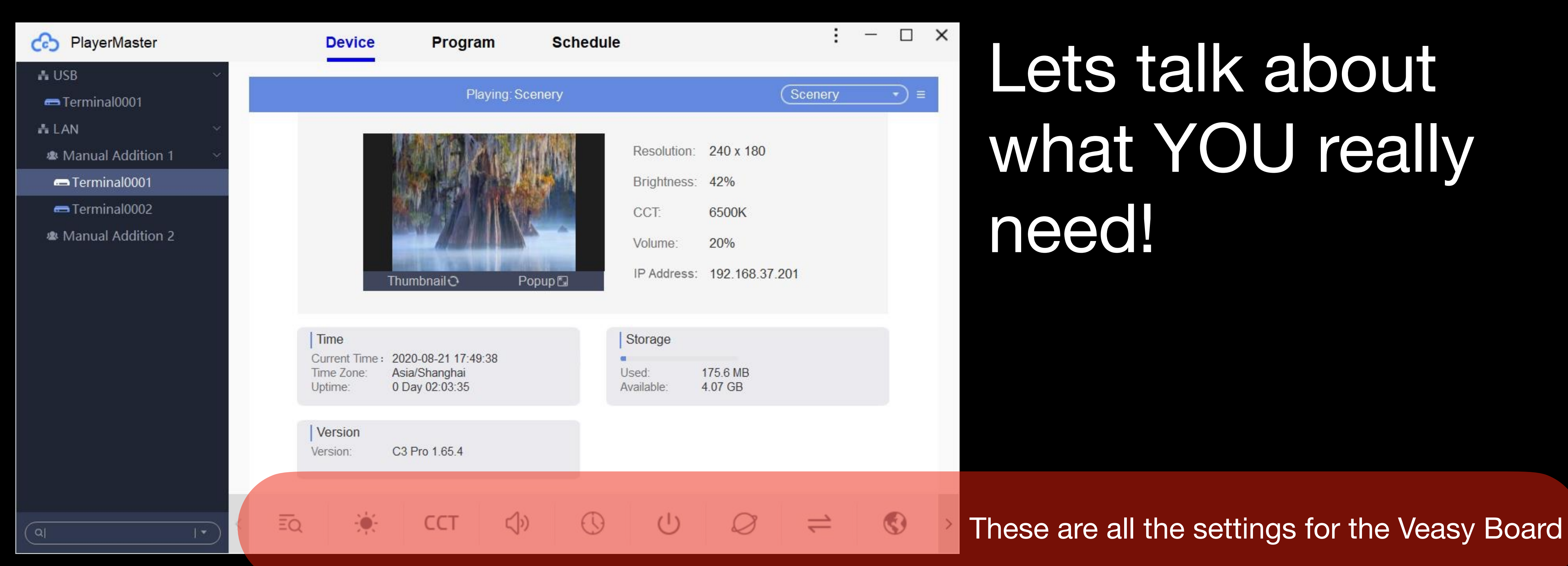

9.LANGUAGE 8.SWITCH THE SOURCE 7.COMMUNICATION SETUP **6.POWER ON/OFF or STANDBY** 5.TIMEZONE and TIME-ADJUSTMENTS 4.Volume Control of the audio signal **3.COLOR-TEMPERATURE to adjust the WHITE-BALANCE** 

#### VEASY BOARD FULL COLOR LED SIGNAGE WIFI/USB/APP CONTROL

### USE WITH PC: SETUP of the VEASY BOARD

 $\binom{1}{2}$ 

175.6 MB

4.07 GB

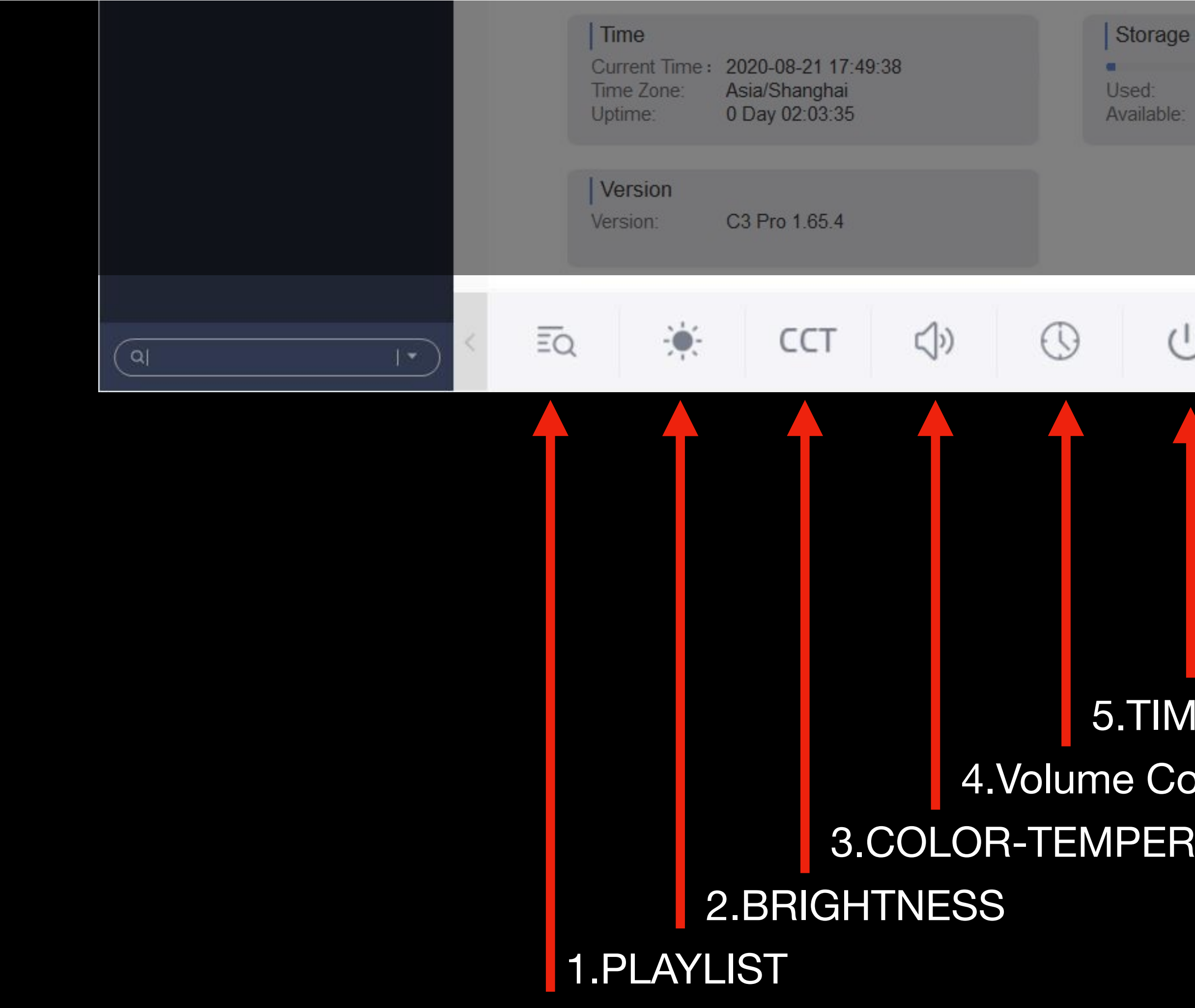

 $\overline{\Xi\mathsf{Q}}$ 

 $\leq$ 

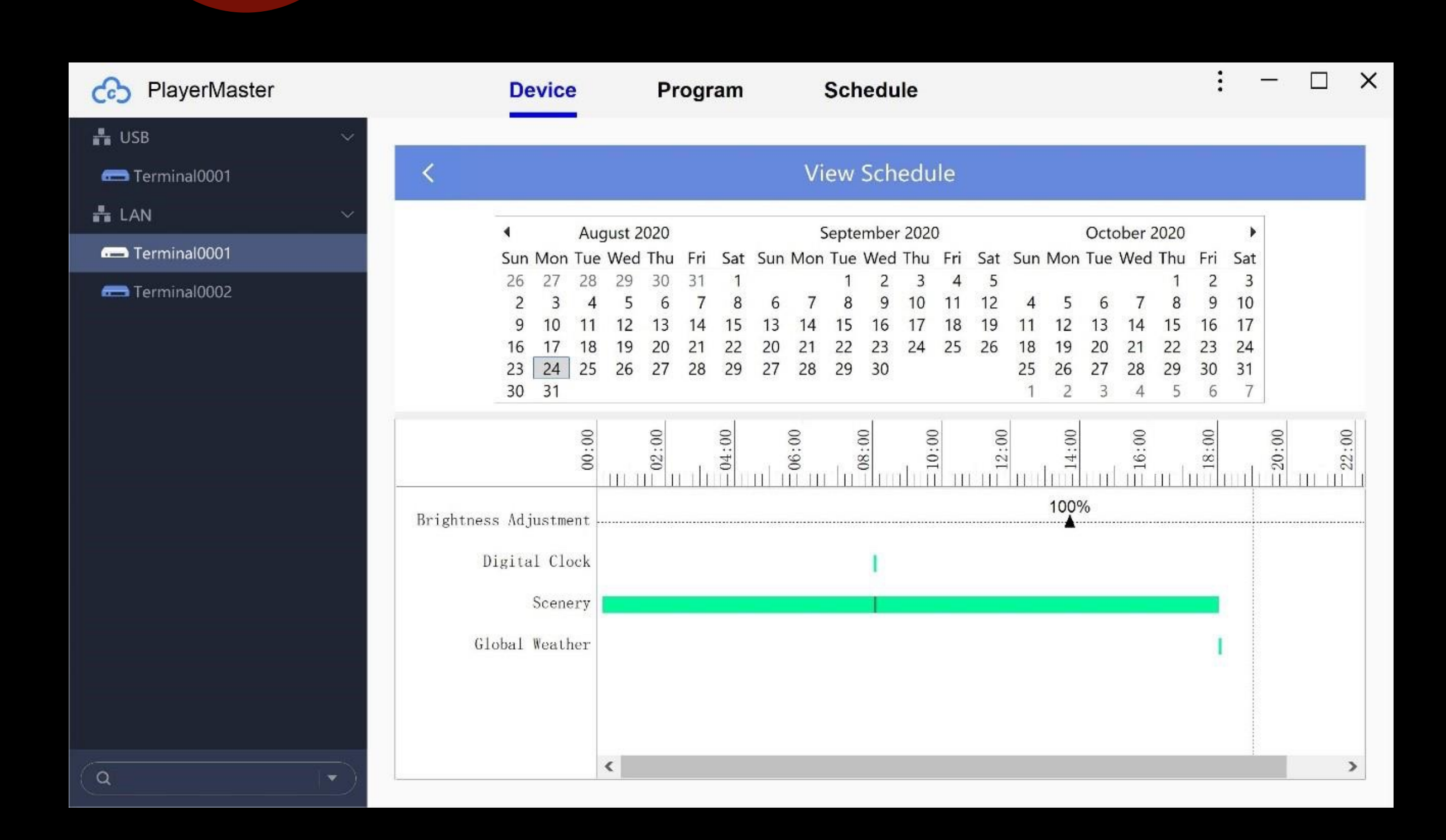

CCT

MANUAL, Version 1

# USE WITH PC: 1.Playlist

Here it only shows you the schedule. You cannot adjust anything in this screen.

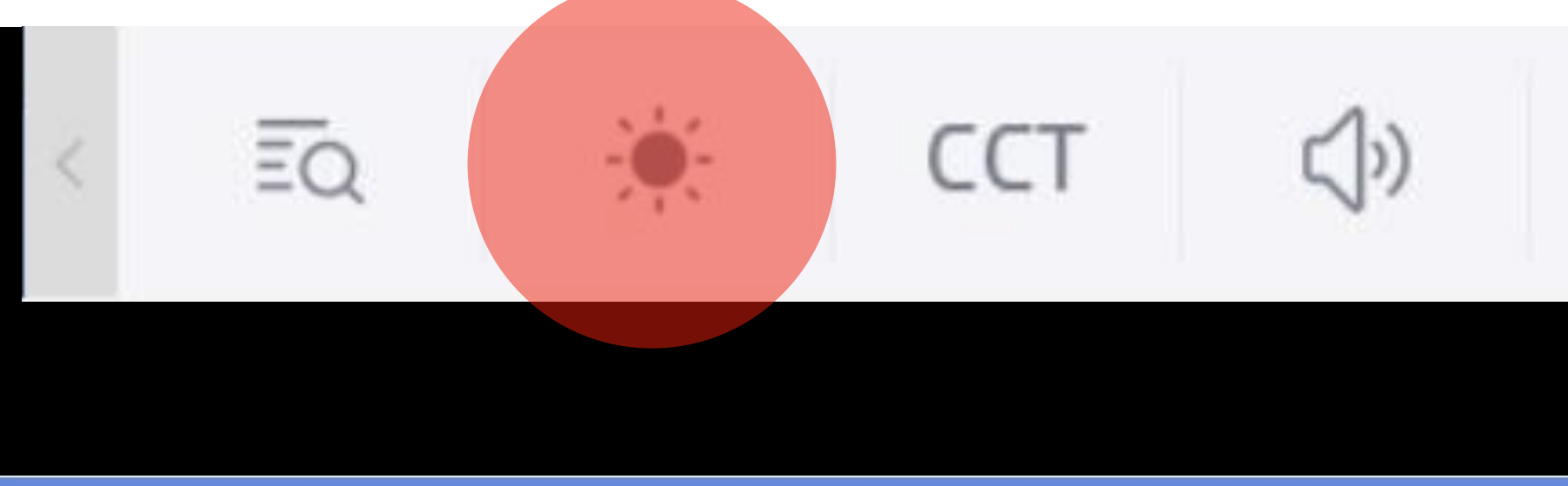

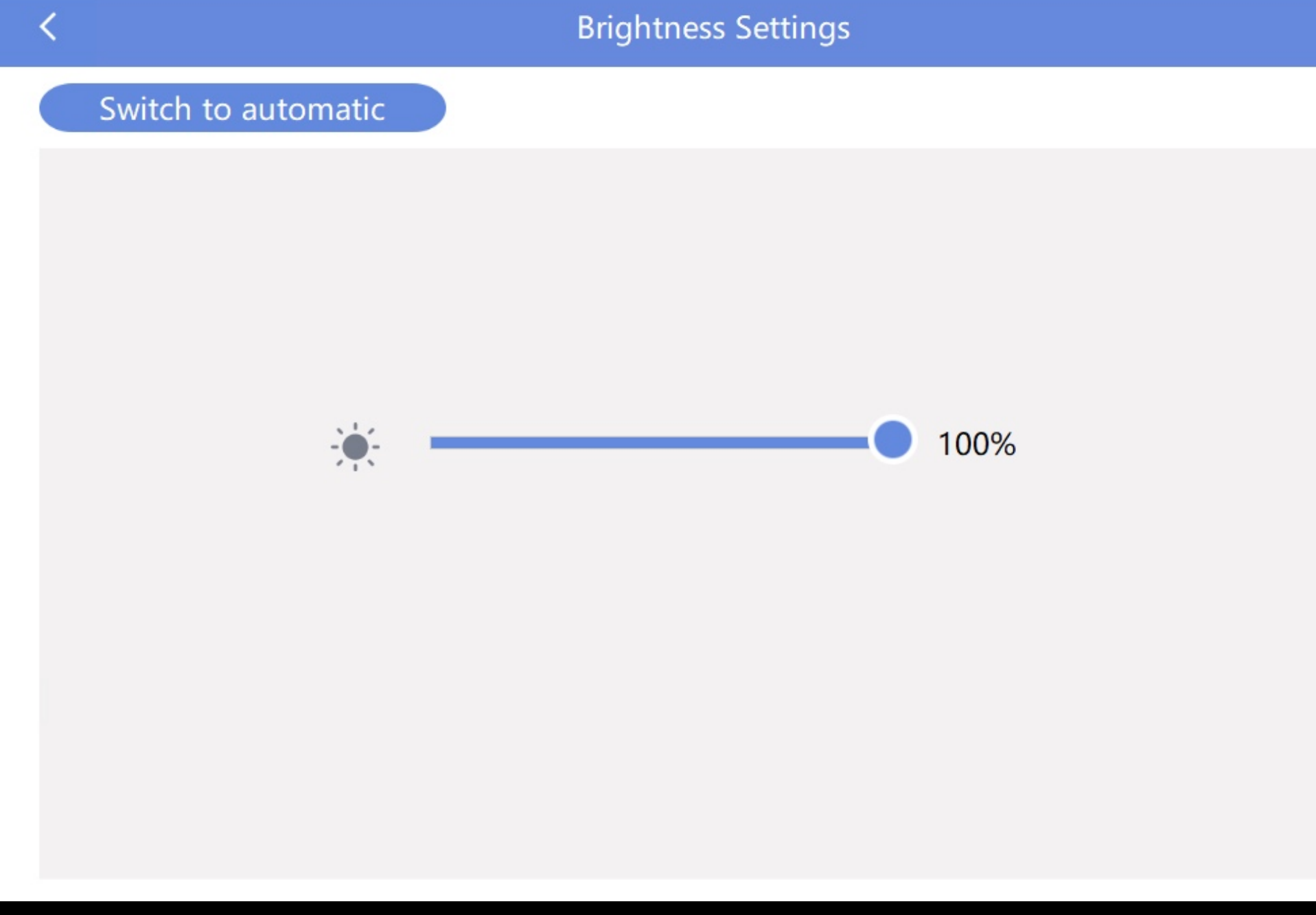

### USE WITH PC: 2.Brightness

 $(1)$ 

The automatic brightness settings requires an additional light sensor. (sold separately) With the brightness curve you can adjust the perfect settings according your environment.

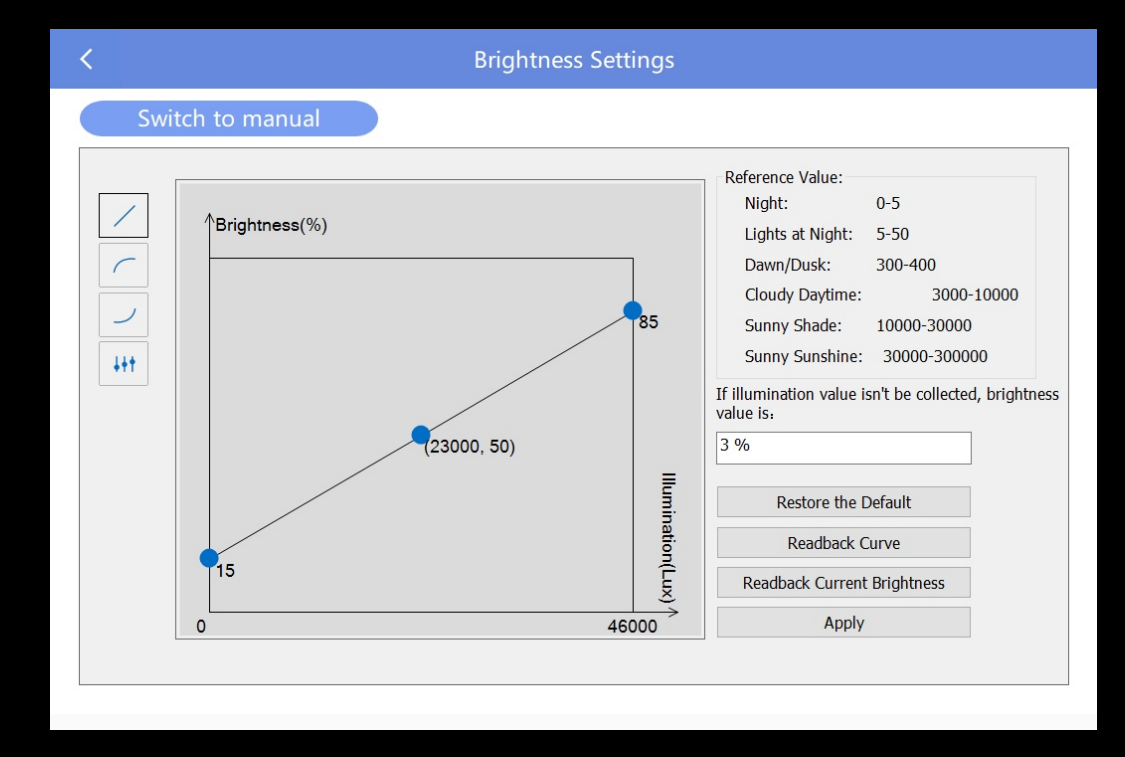

### You can adjust the Brightness from 0-100%

 $\overline{\Xi Q}$ 

**CCT** 

 $\left(\!\!\left\langle \cdot\right\rangle\!\!\right)$ 

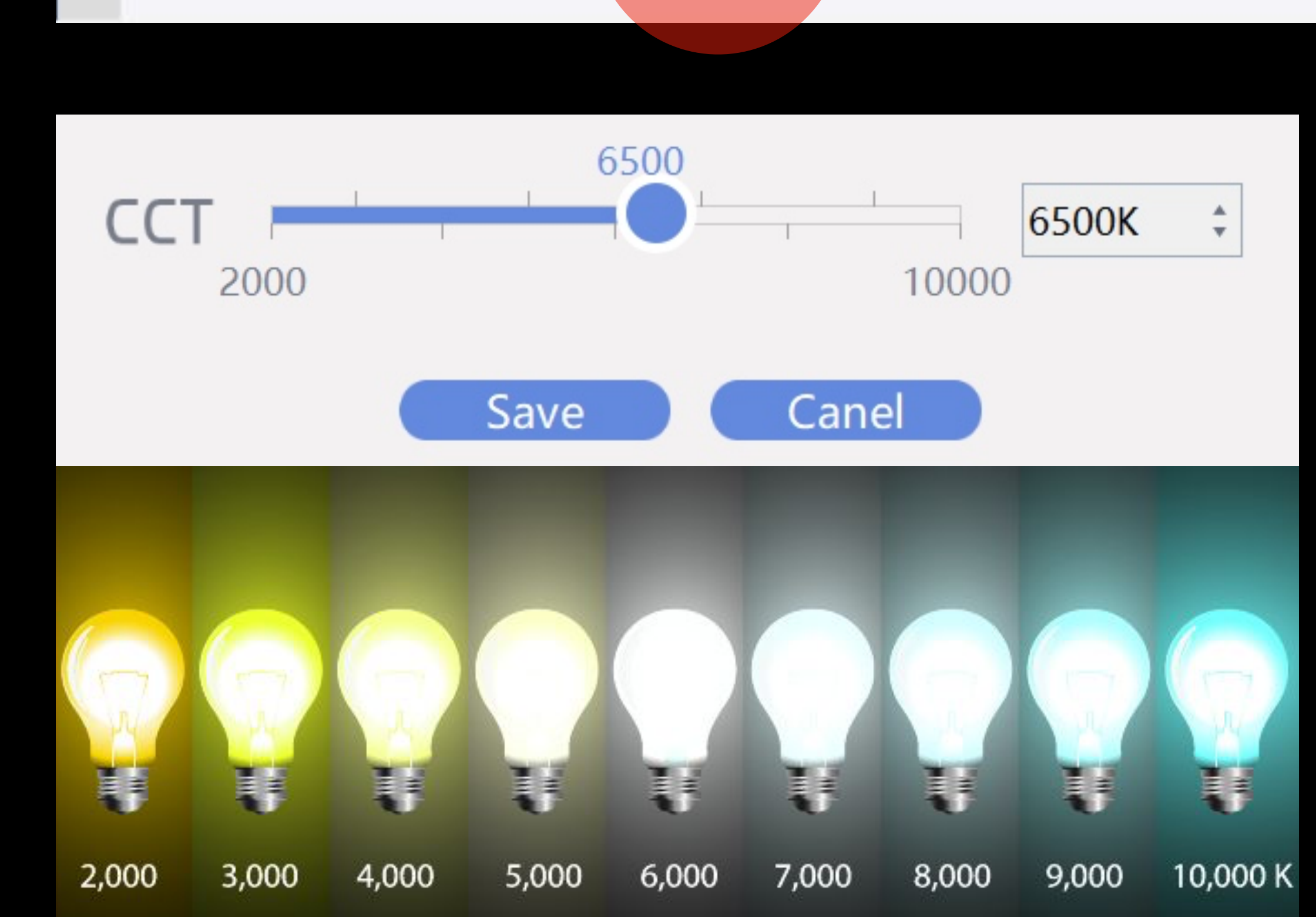

### USE WITH PC: 3.Color Temperature

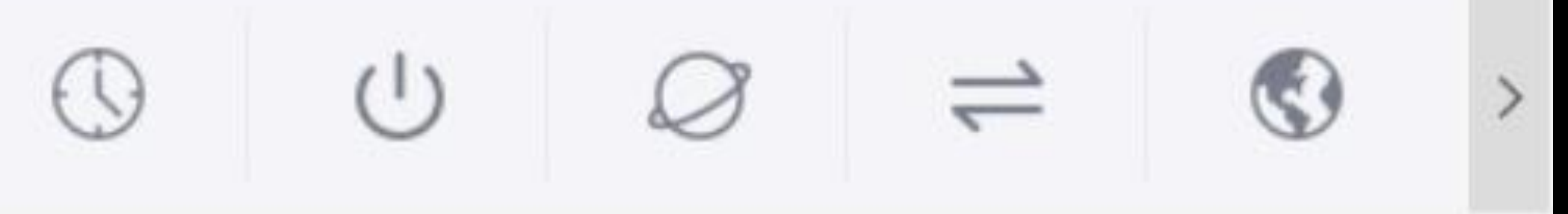

This is where you can adjust the white balance of your display from 2K to 10K.

This chart can help you figure out your required white tone.

### USE WITH PC: 4.Volume Control

## Volume Control

Some content requires Sound. With the additional sound output option (not included) you can use this tab to control the volume output of the audio in the media being played.

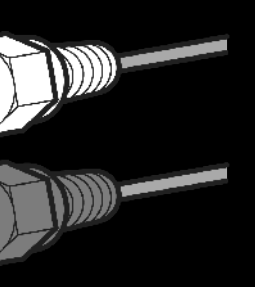

This solution has already been implemented. We can custom design your Veasy Board with small speakers or with a professional LINE-OUT

#### VEASY BOARD FULL COLOR LED SIGNAGE WIFI/USB/APP CONTROI

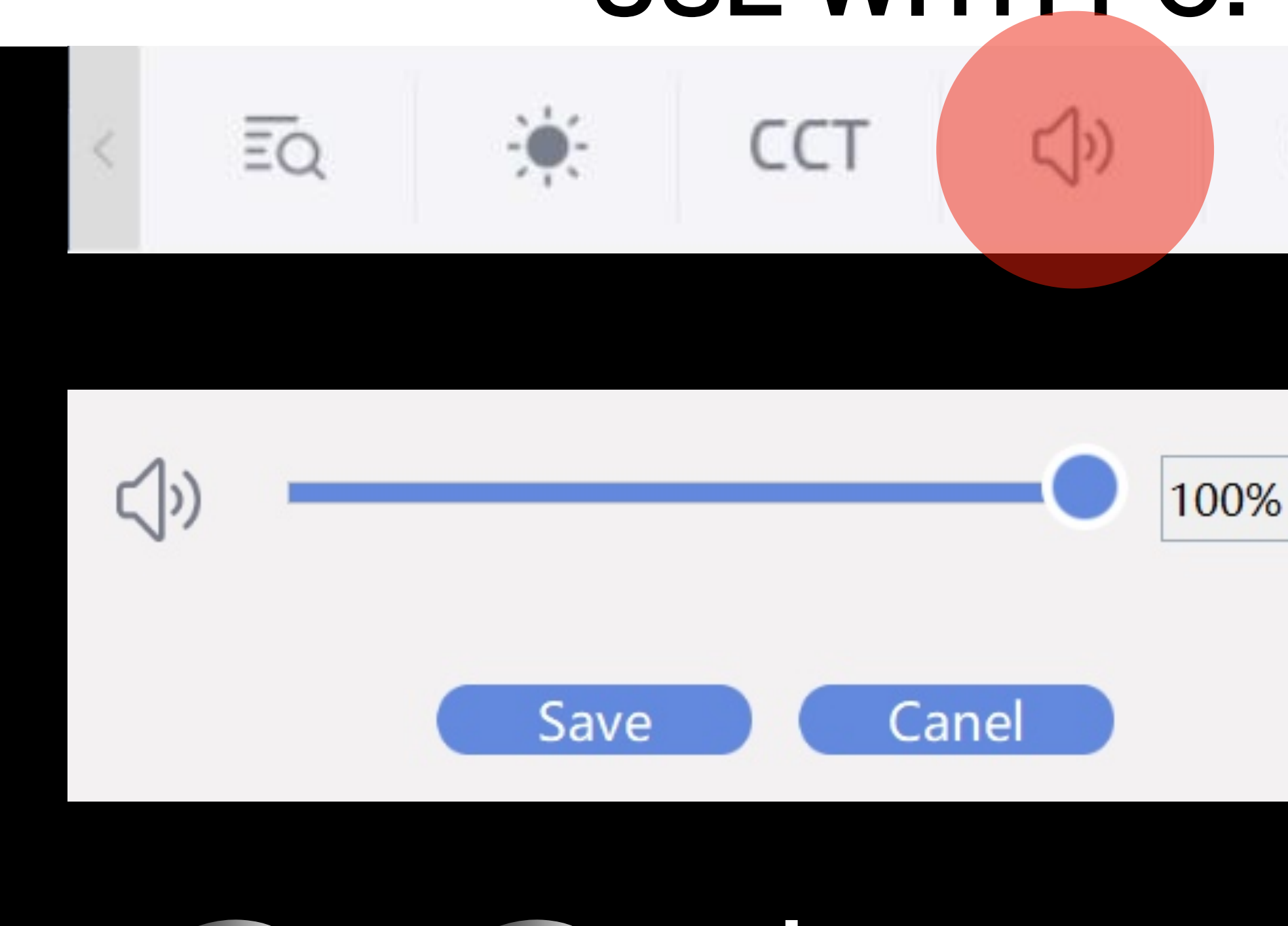

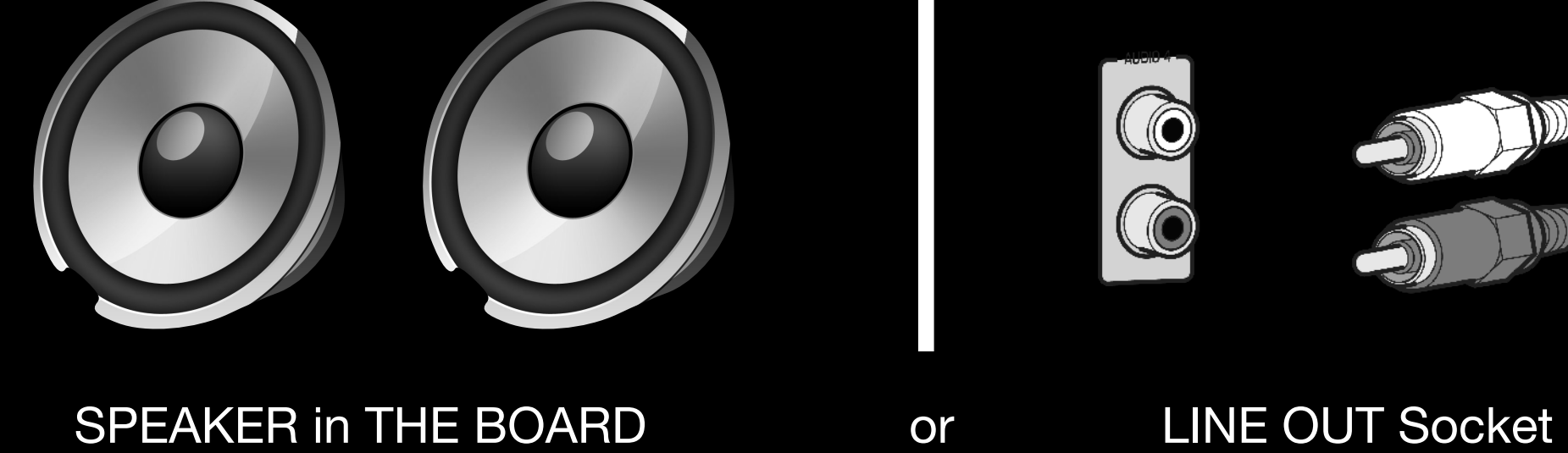

Use the sync network time to keep

#### VEASY BOAR FULL COLOR LED SIGNAGE WIFI/USB/APP CONTROI

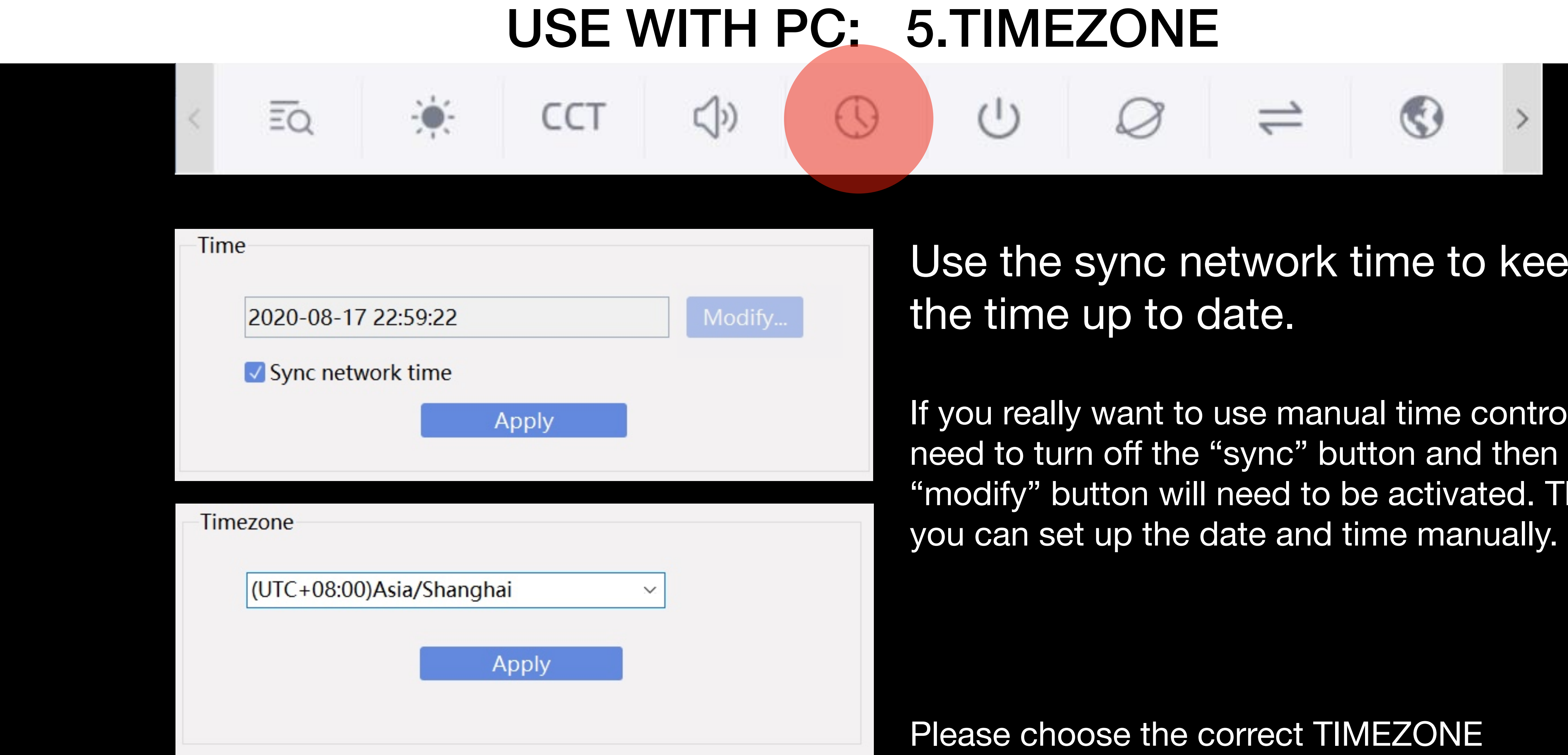

If you really want to use manual time control you need to turn off the "sync" button and then the "modify" button will need to be activated. Then

 $\overline{\Xi Q}$ 

 $\left(\left| \right\rangle \right)$ 

**CCT** 

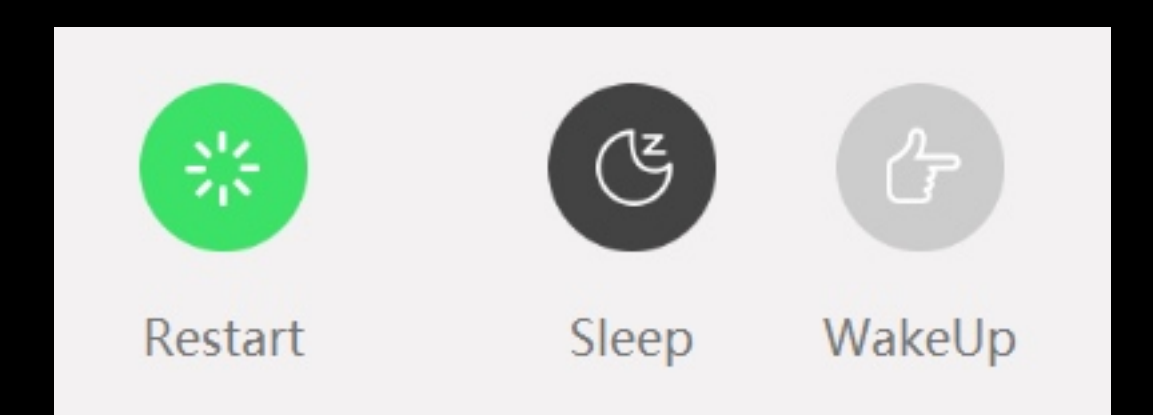

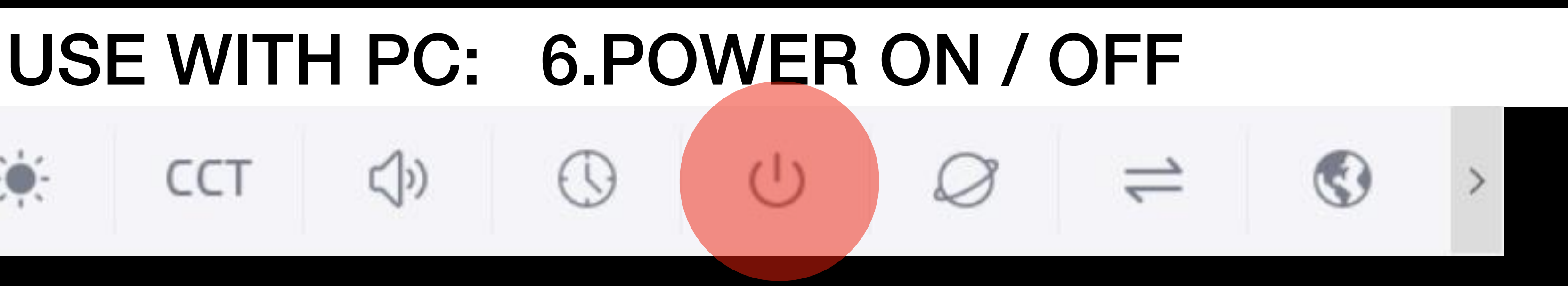

### Here you can go into standby (Sleep) or wake the Veasy Board up.

If a schedule is set up, the schedule will always have 1st priority unless schedule is paused or cancelled.

You can switch off the unit by disconnecting the power as well. The Veasy Board has a battery powered memory back up and will play the same content before the sleep or restart or hardshutdown after turning it back on.

 $\overline{\Xi\mathrm{Q}}$ 

### USE WITH PC: 7.Communication

When we ship out the Veasy Board it is set to WIFI hotspot mode. This allows you to find the Veasy Board with your Phone using a direct connection to help set it up quicker. After the connection using the WIFI hotspot you may not able to use your local Internet anymore.

**CCT** 

You can easily connect every VEASY BOARD to your local WIFI as well. This won't require a direct phone connection anymore. You can open the app and choose the board you want to program and go!

For certain installations you may not be able to use the WIFI solution. For this we can build a LAN socket on the housing of the VEASY BOARD. Then you can hardwire the unit into your network switch/router. (special order)

For remote applications or areas with no wifi we produce a 4G solution already. You will need to order the 4G module and an additional 4G antenna (different from WIFI) to use this feature. An additional sim-card is also required as well as a mobile plan that supports 4G data transmission.

## This is the most important page for every VEASY BOARD User

 $\left(\left| \right\rangle \right)$ 

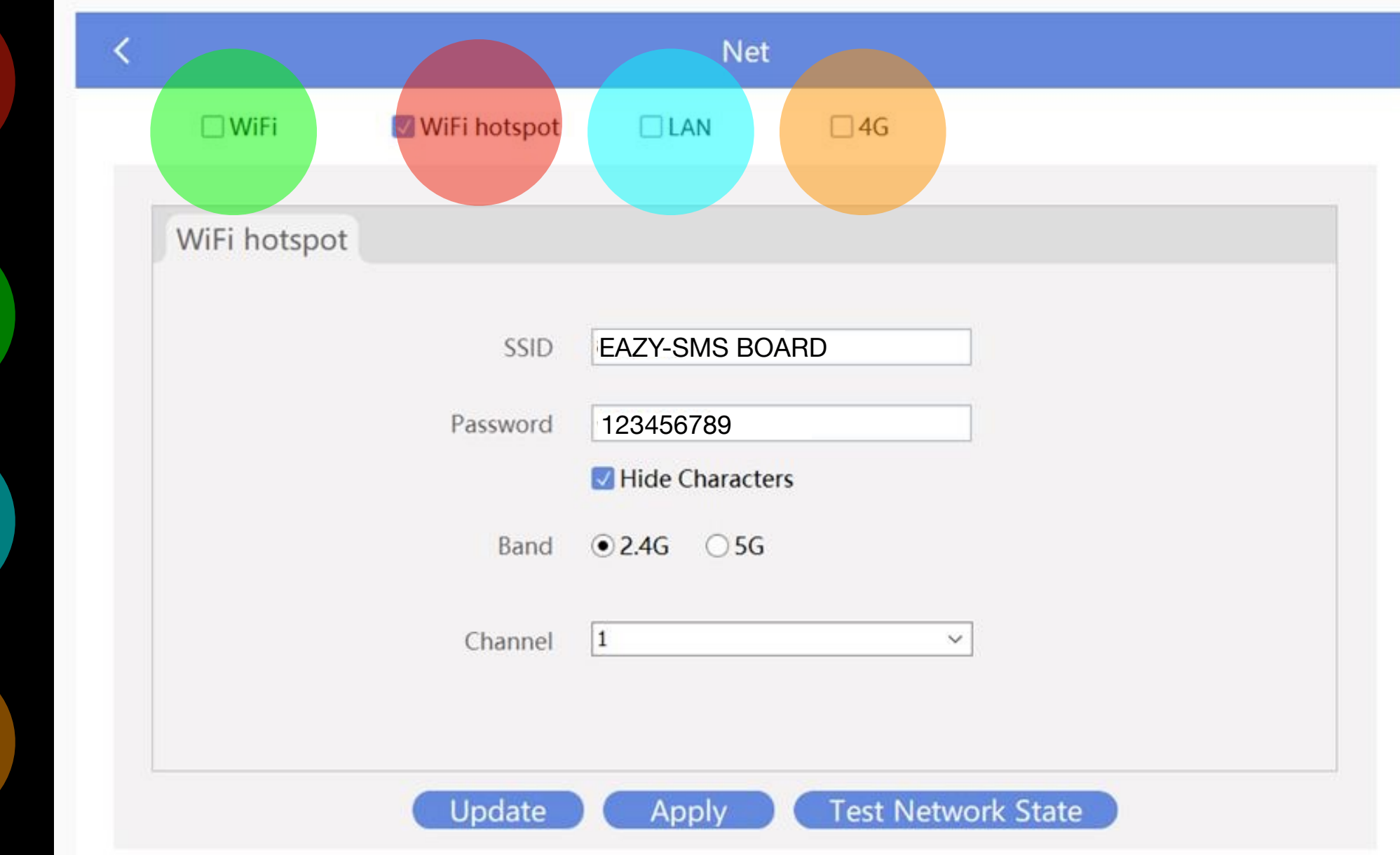

## USE WITH PC: Connect to your local WIFI

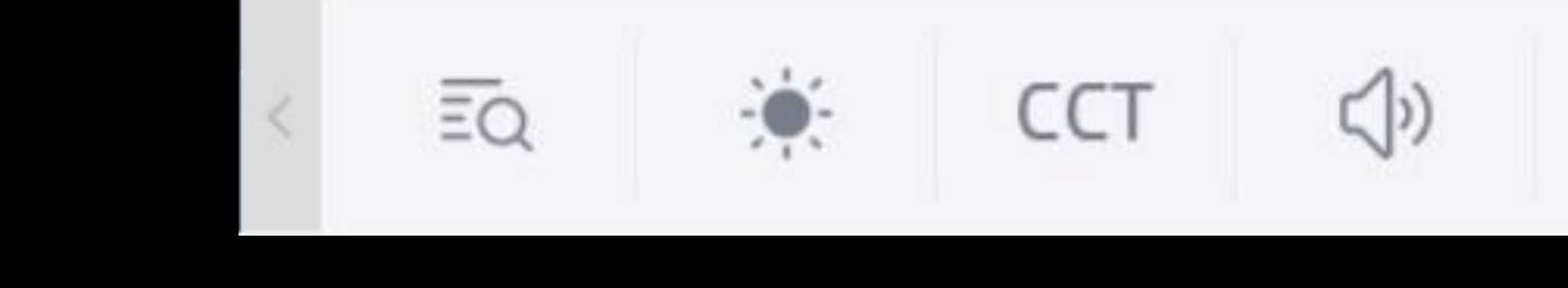

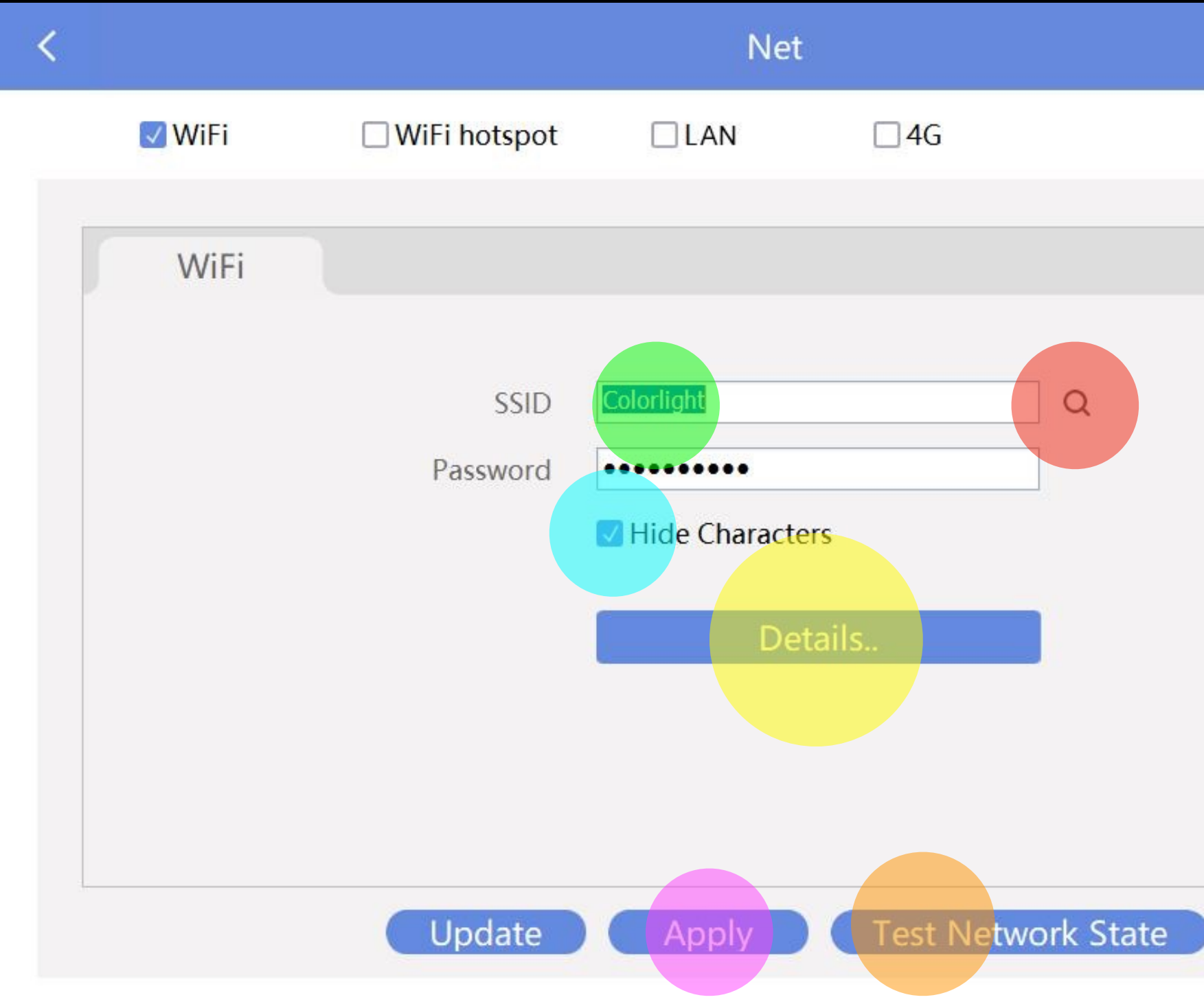

#### Follow these steps to connect your VEASY Board to your local WIFI:

- Press the magnifier to search for your WIFI network.
- 2. Wait few seconds until the whole list of WIFI networks load
- 3. Choose your desired WIFI network
- 4. Type in the password and uncheck the "hide" button to double check your password
- 5. Press the apply button and then wait 20 seconds (The device will join the network and assign IP-address)
- 6. Press the details button to see connection status.
- 7. If you are connected, you can test the network state. Choose a website you can reach normally and see the result.

If there is any issue in these steps, start with step1 again.

The UPDATE Button starts the WIFI network search again.

 $\overline{\Xi\mathsf{Q}}$ 

## USE WITH PC: 7.WIFI Hotspot Connections

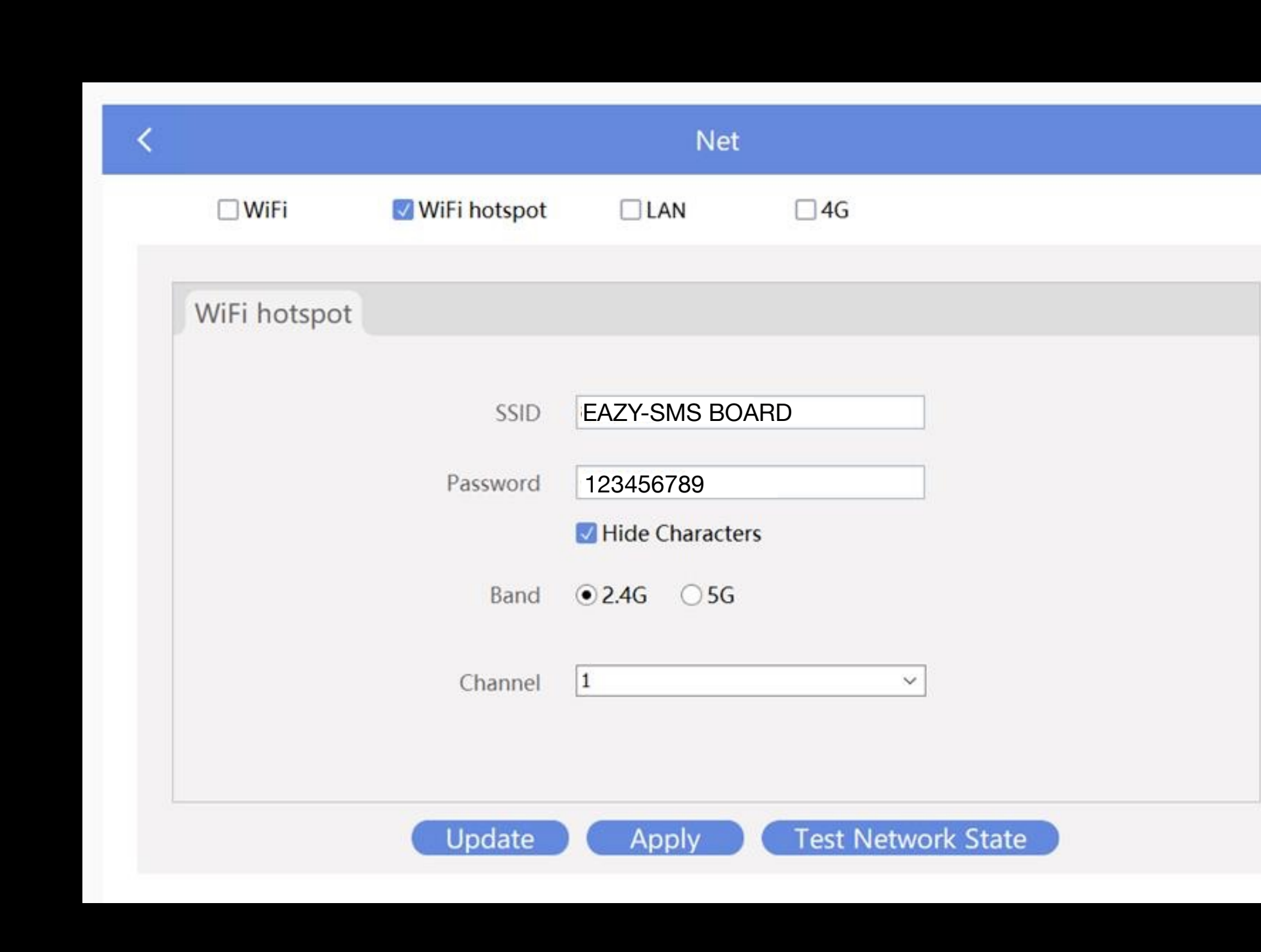

CCT

 $\left(\left| \right\rangle \right)$ 

Please choose channel 1,6 or 11 only, to avoid overlapping in your WIFI- Communications

You need to decide which Bandwidth you will use, 2.4G is not so fast but has a wider range.

802.11g/n (OFDM) 20 MHz ch. width - 16.25 MHz used by sub-carriers

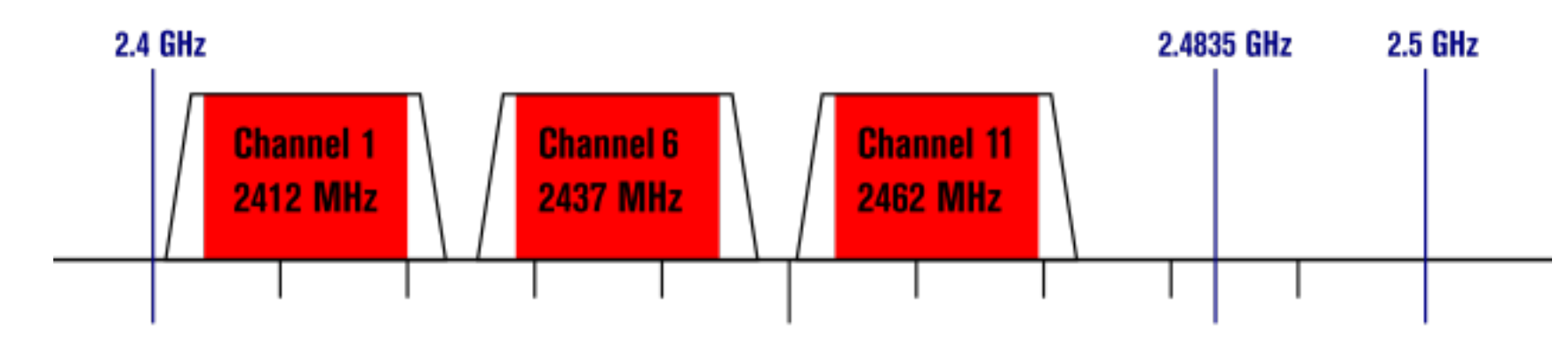

 $\overline{\Xi\mathrm{Q}}$ 

### USE WITH PC: Change the LAN IP settings

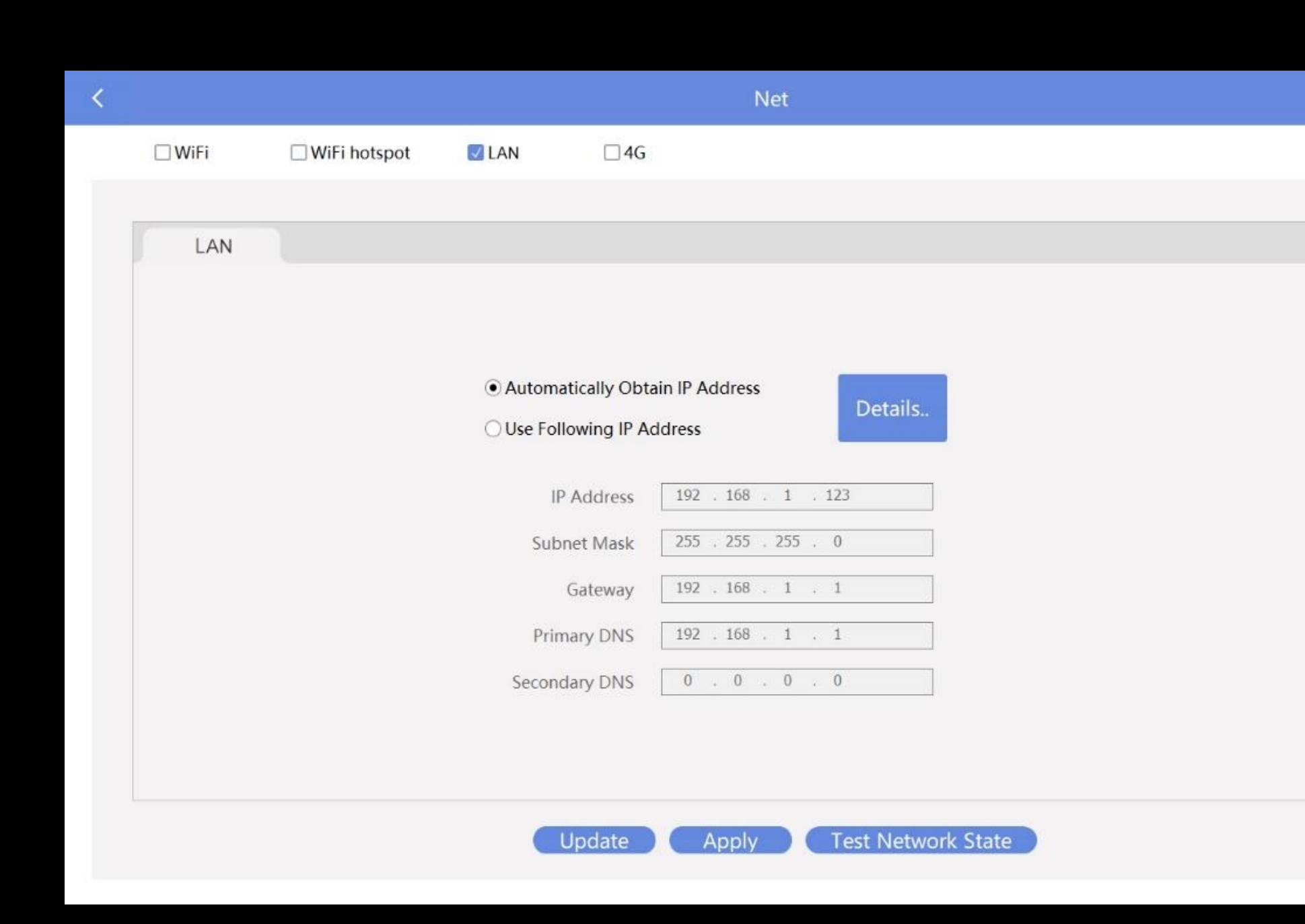

CCT

 $\leq$   $\mid$ 

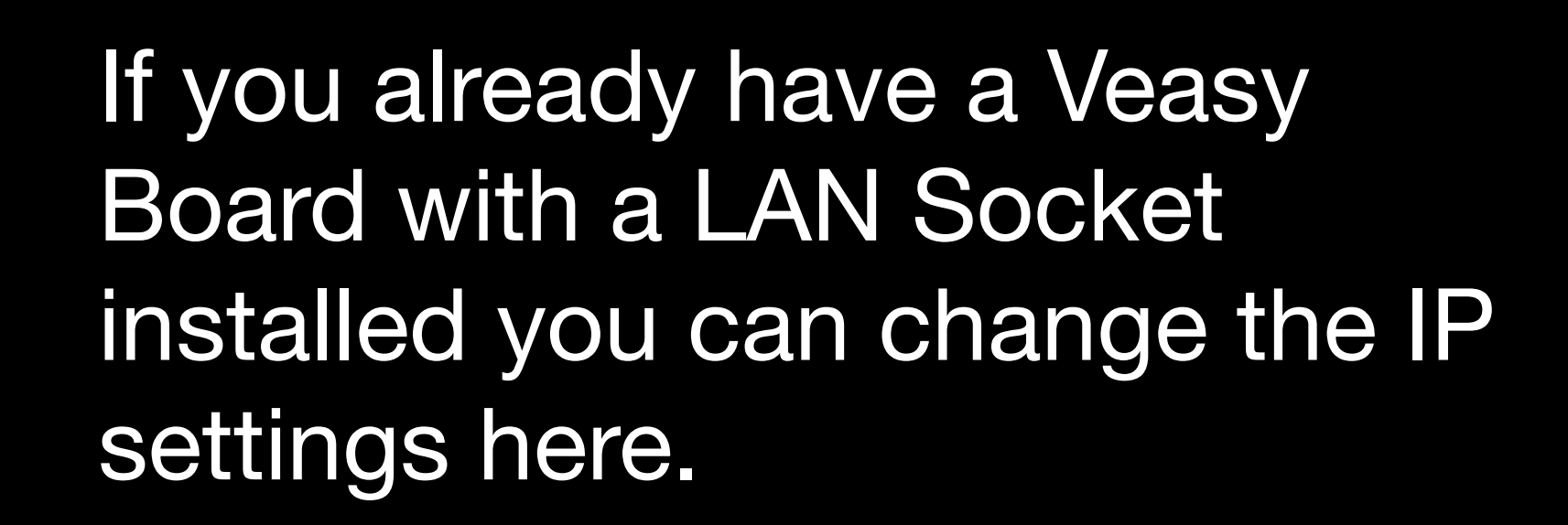

 $\overline{\Xi\mathrm{Q}}$ 

## USE WITH PC: Change the LAN IP settings

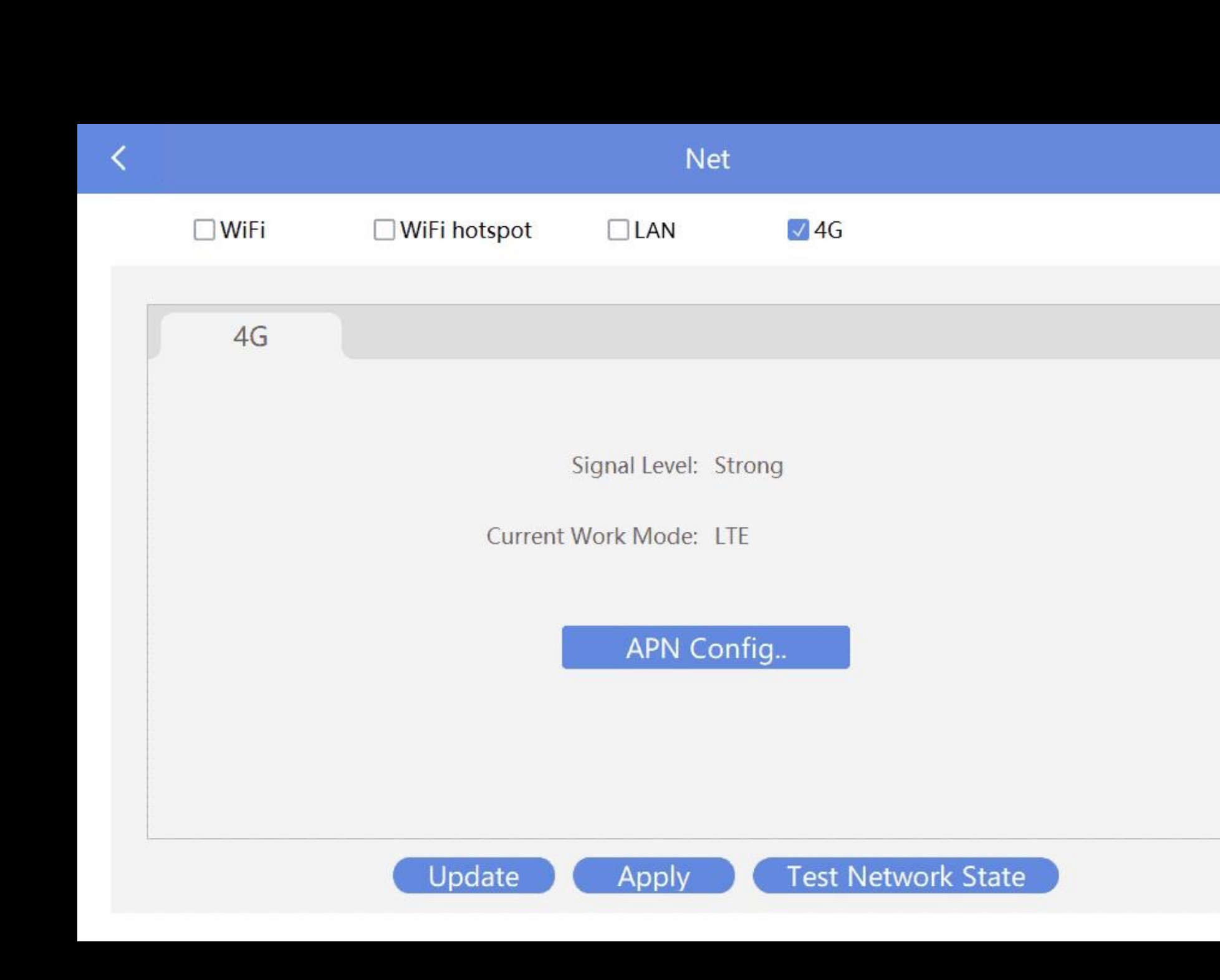

CCT

 $\left(\left| \cdot \right\rangle \right)$ 

This for the 4G mobile solution if you use the 4G module with separate SIM-Card (PIN-FREE) with the 4G Antenna.

This allows you to control any Veasy Board with a wireless 4G connection from anywhere in the world. (as long as you have cellular data service)

ΞQ

 $\leq$   $\mid$ 

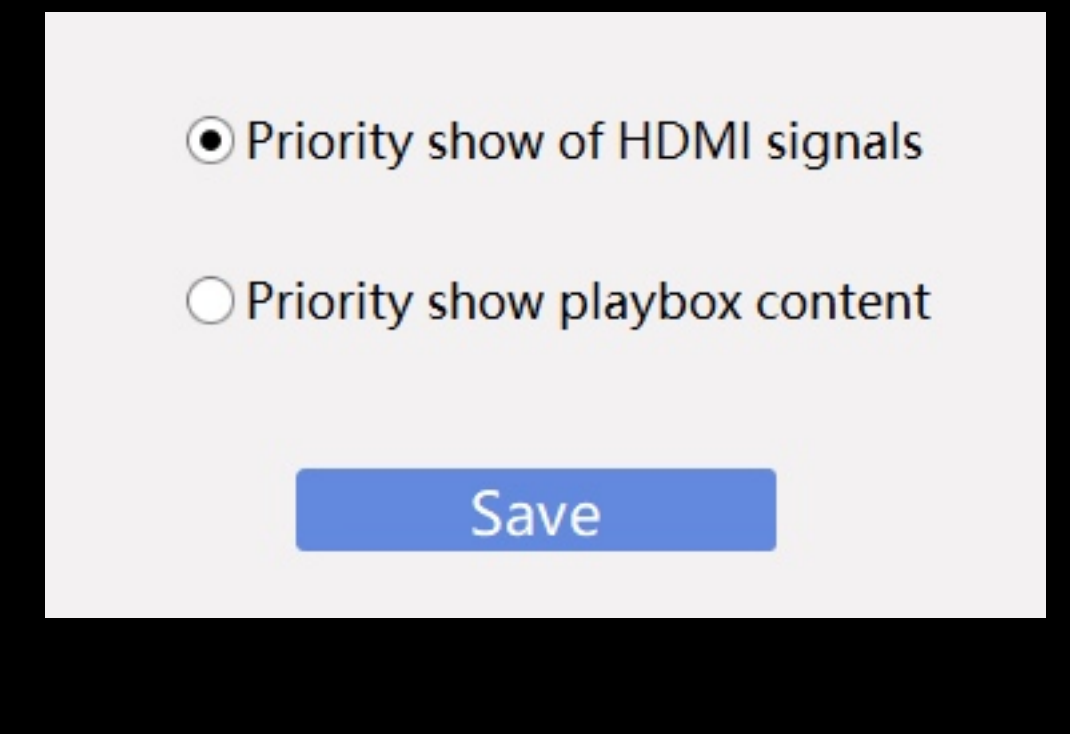

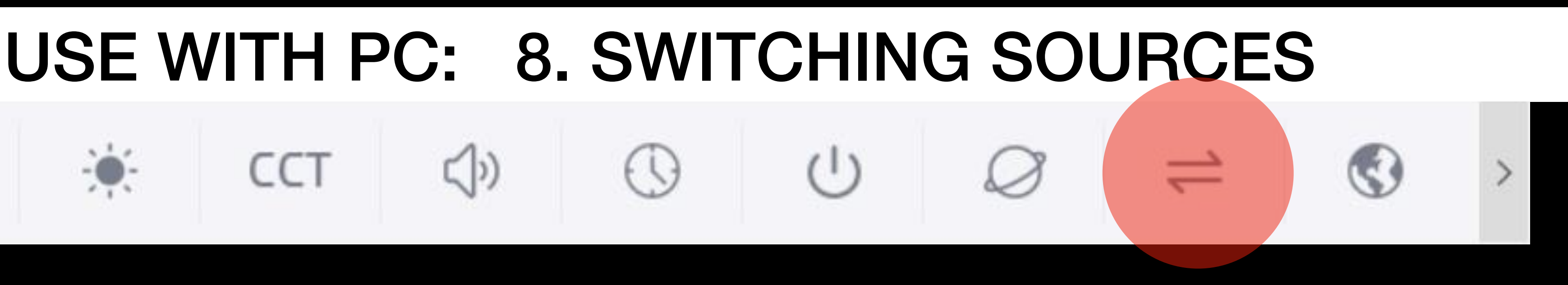

The VEASY BOARD is our main production version. We have the ability to custom build any solution up to 350,000 pixels. For any design over a load of 350,000 pixels we can provide a different controller that can handle larger amounts of pixels. Contact us for more details.

The larger pixel controller allows you to switch the signal source from Playmaster Priority to HDMI Priority. Every time you plug in an HDMI source- the display will automatically play this content (DVD, CAMERA, XBOX, PC…..) we can even provide you a self scaling function- so your FULL HD source will be displayed on an 1024x640 Display without additional Scalerequipment (example size). After removing the HDMI source, the controller will revert back to play mode and show the last Video that was playing in the program list.

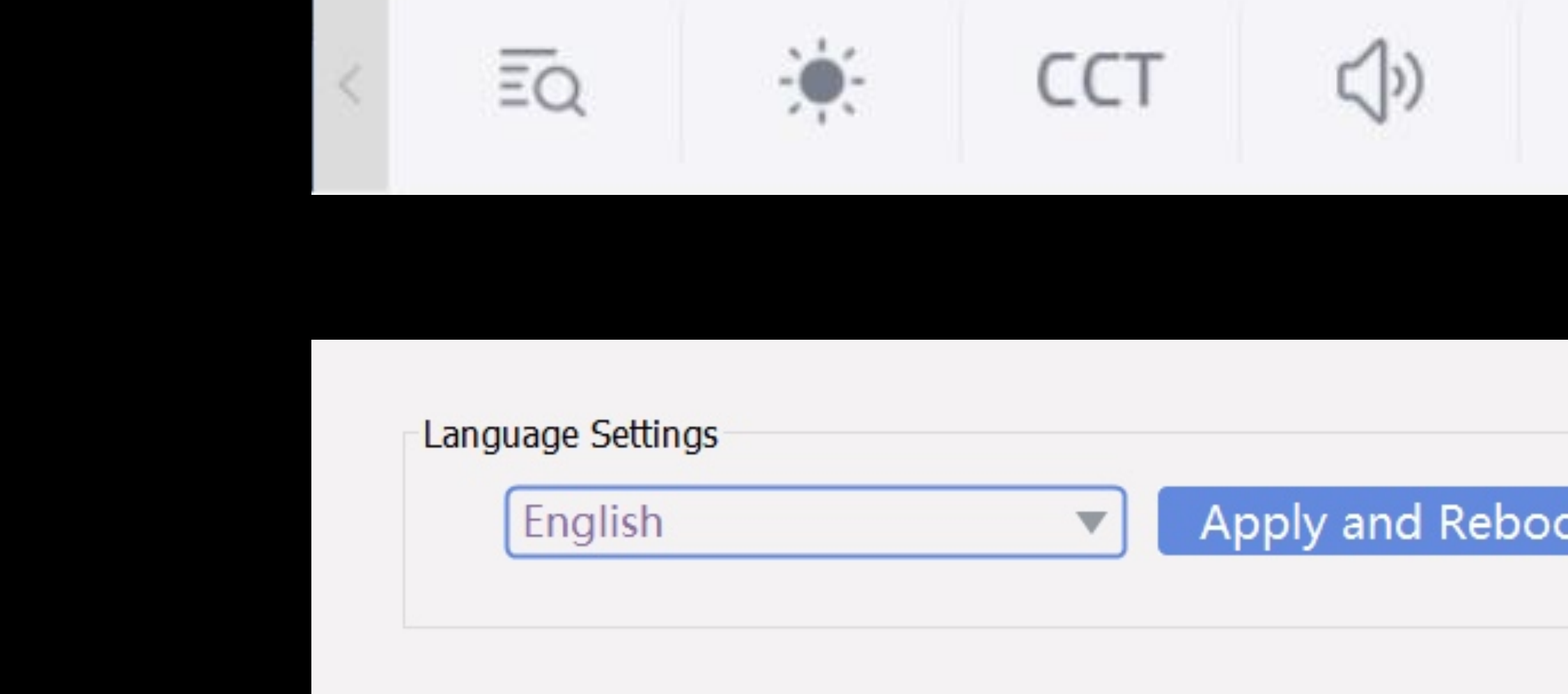

MANUAL, Version 1

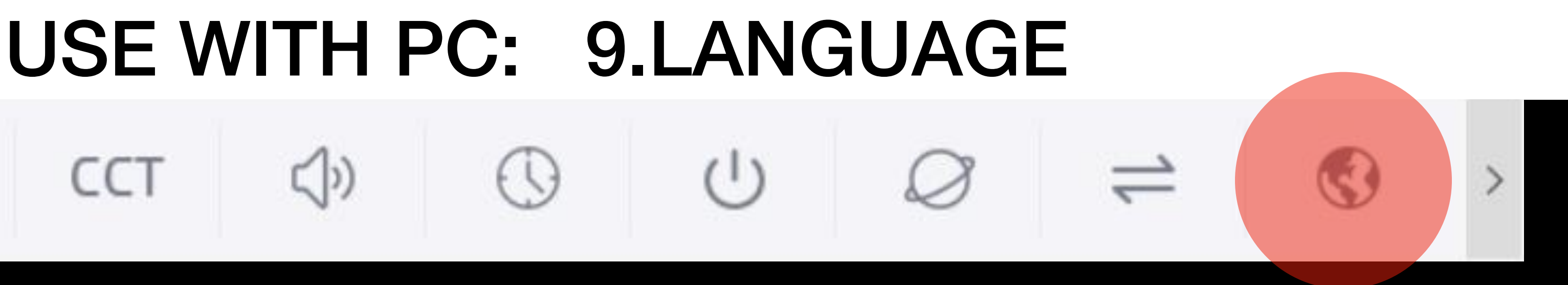

Choosing your language:

Some features like the Clock and Weather pages will use this Language to format the weekdays and time.

### USE WITH PC: 10.settings

#### VEASY BOARD FULL COLOR LED SIGNAGE WIFI/USB/APP CONTRO

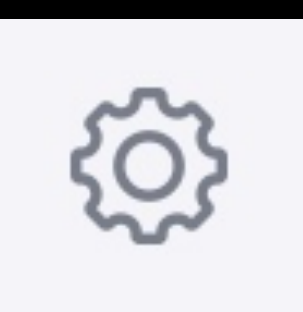

### All VEASY BOARDS come with a ready to use setting. There is no need to worry about the screen size or other details now.

If you have any special requests please ask your dealer for more Information.

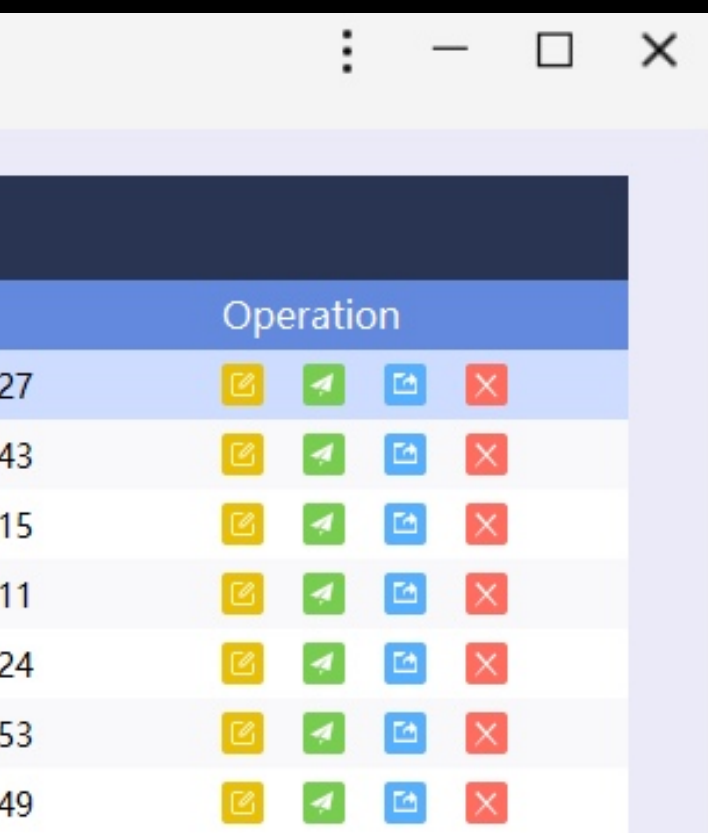

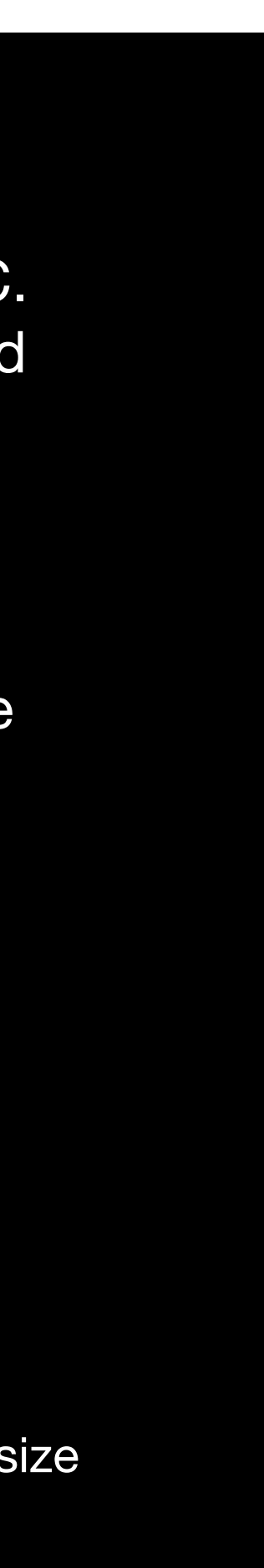

## USE WITH PC: Program LIST

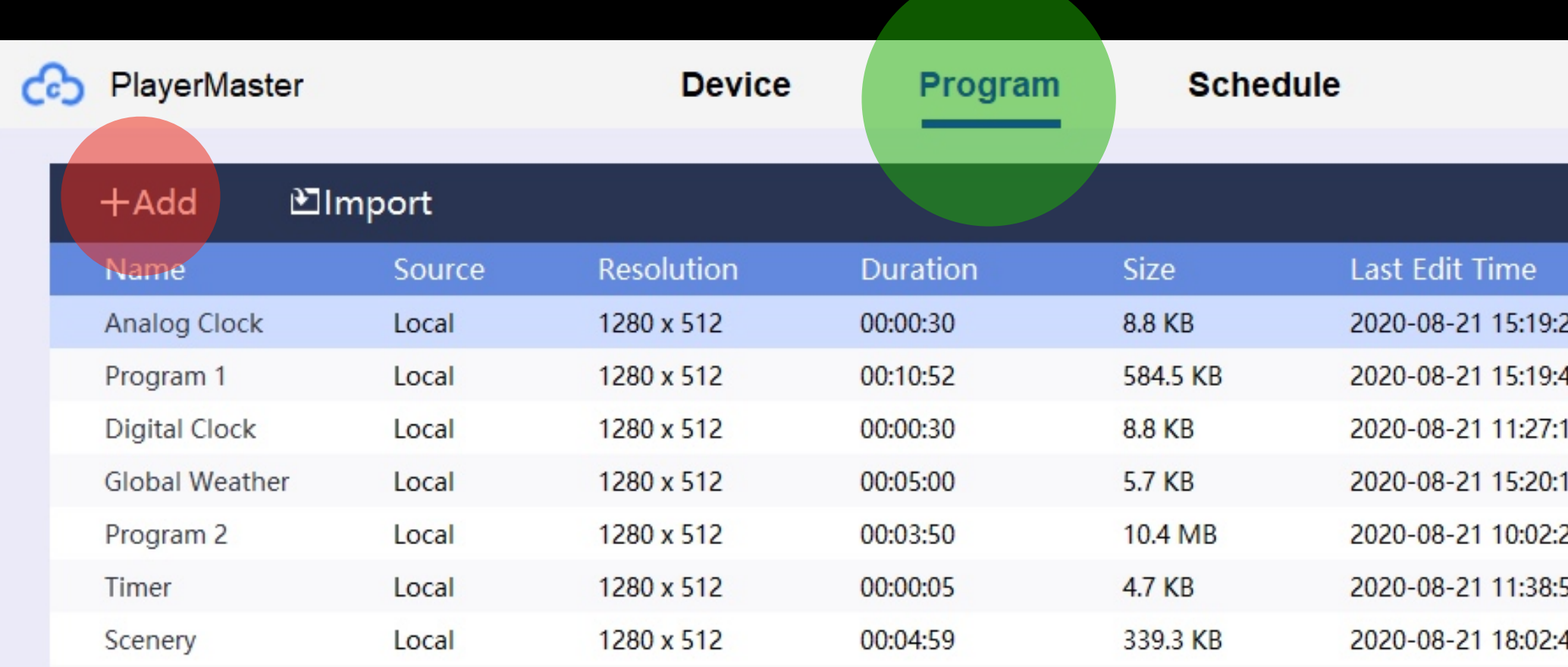

This is the main page of all the programs on your PC. Whenever you design a new program it will be added into this list automatically when saved..

#### B EDIT / E PUBLISH / B EXPORT / X DELETE

If you right click on the EDIT button you can change the name of the program at any time.

These are the operations for every program available on the right side.

Once the program is sent out to the VEASY BOARD you can no longer change the name.

> Here you can Add a new program. Enter a name and size first. Then you will be taken to the DESIGN PAGE

must first give a name and resolution size to your file before ng the editor.

If you will be using multiple VEASY BOARDS together make to put the total size of the your layout here to spread the e on multiple units.

orogram will be scaled to the size in the VEASY BOARDS ng as the ratio is identical to the amount of pixels in the

### VEASY BOARD FULL COLOR LED SIGNAGE<br>WIFI/USB/APP CONTROL

### USE WITH PC: DESIGN-PAGE

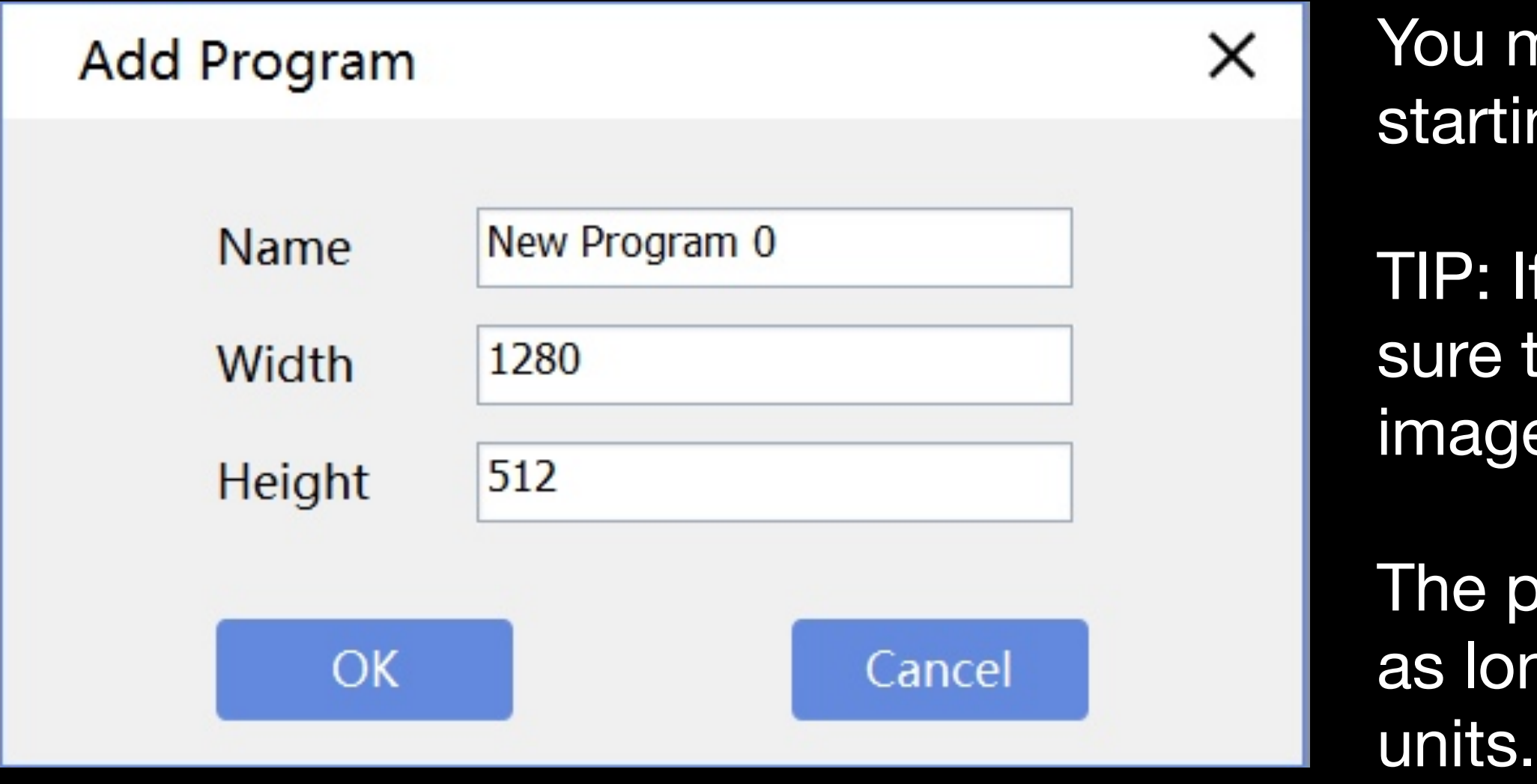

## USE WITH PC: DESIGN PAGE

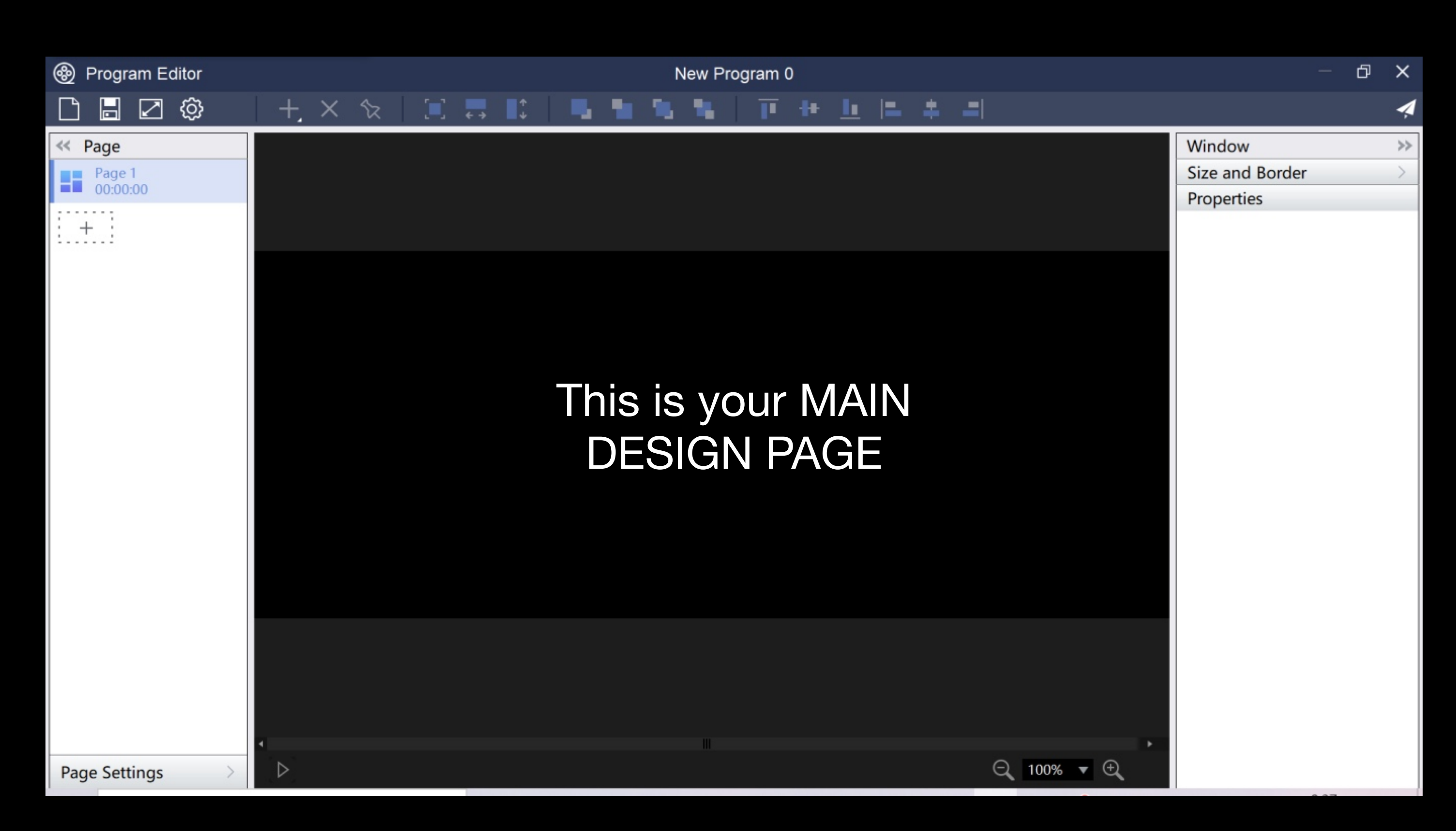

Pages are programs with a duration, each page can have a specific duration independently.

You need more then one program to give a duration time.

13 different types are available, every single page can have multiple programs on it.

Here are all the adjustment options for every program aspect like size, position, colors, fonts etc…

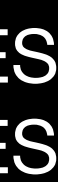

### USE WITH PC: DESIGN PAGE

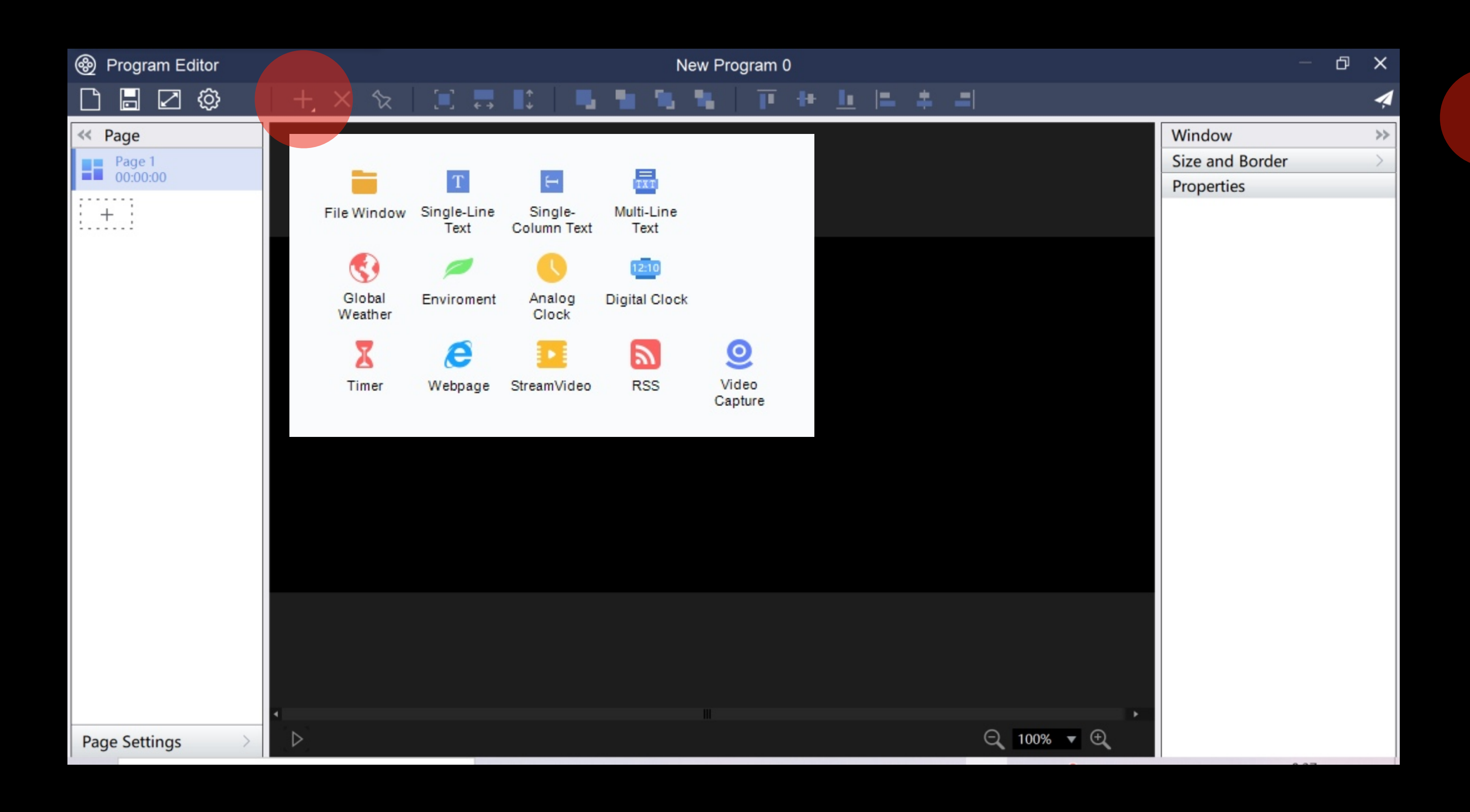

File window Single-Line Text Single-Column Text Multi-Line Text Global Weather **Environment** Analog Clock Digital Clock Timer Webpage **Streamvideo RSS** Video Capture

VIDEO or IMAGES MESSAGES

Press here to open all the options

### USE WITH PC: DESIGN PAGE

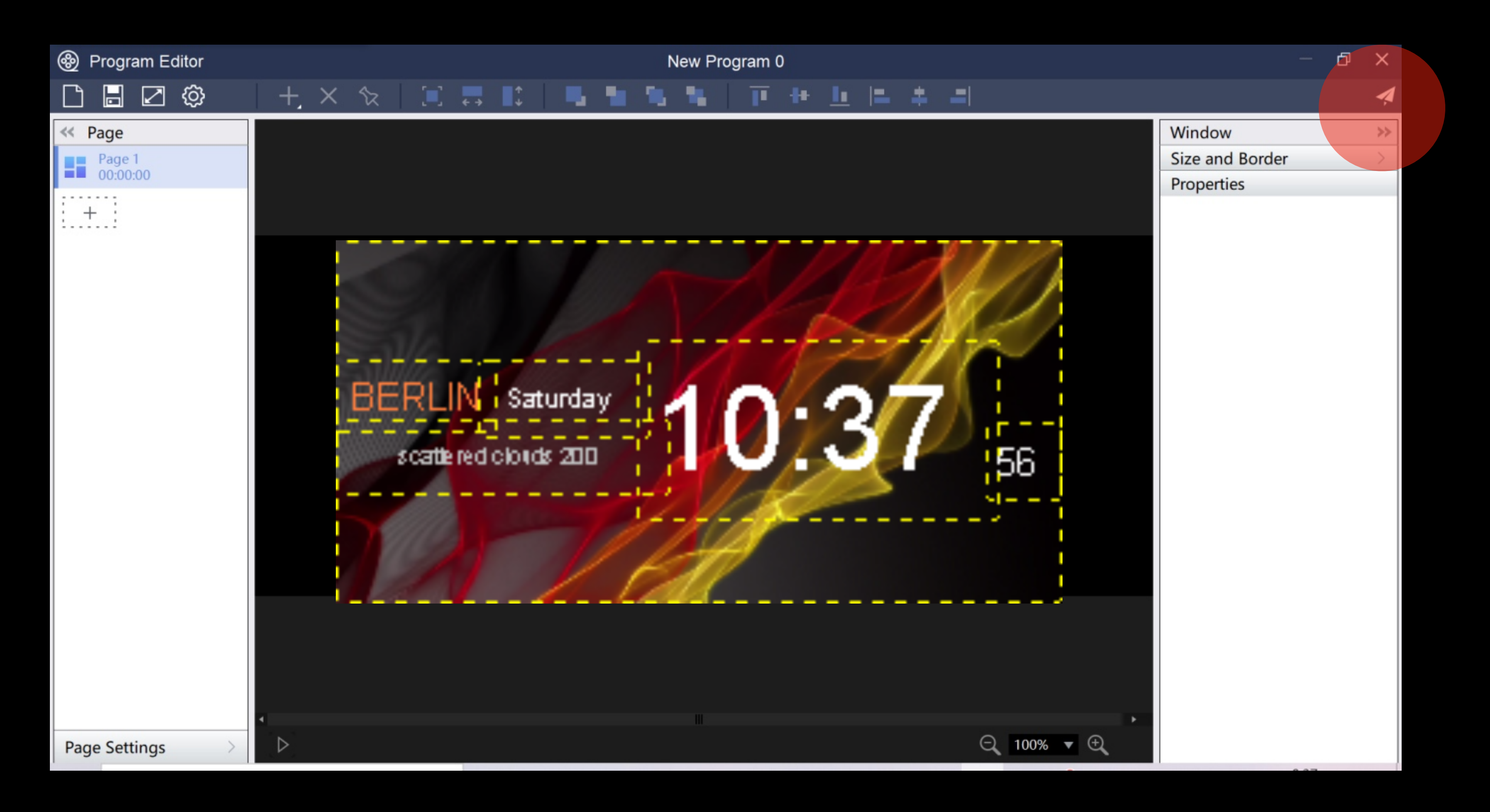

After you complete the design you can publish to a Specific VEASY BOARD or even to a Group of multiple VEASY Boards.

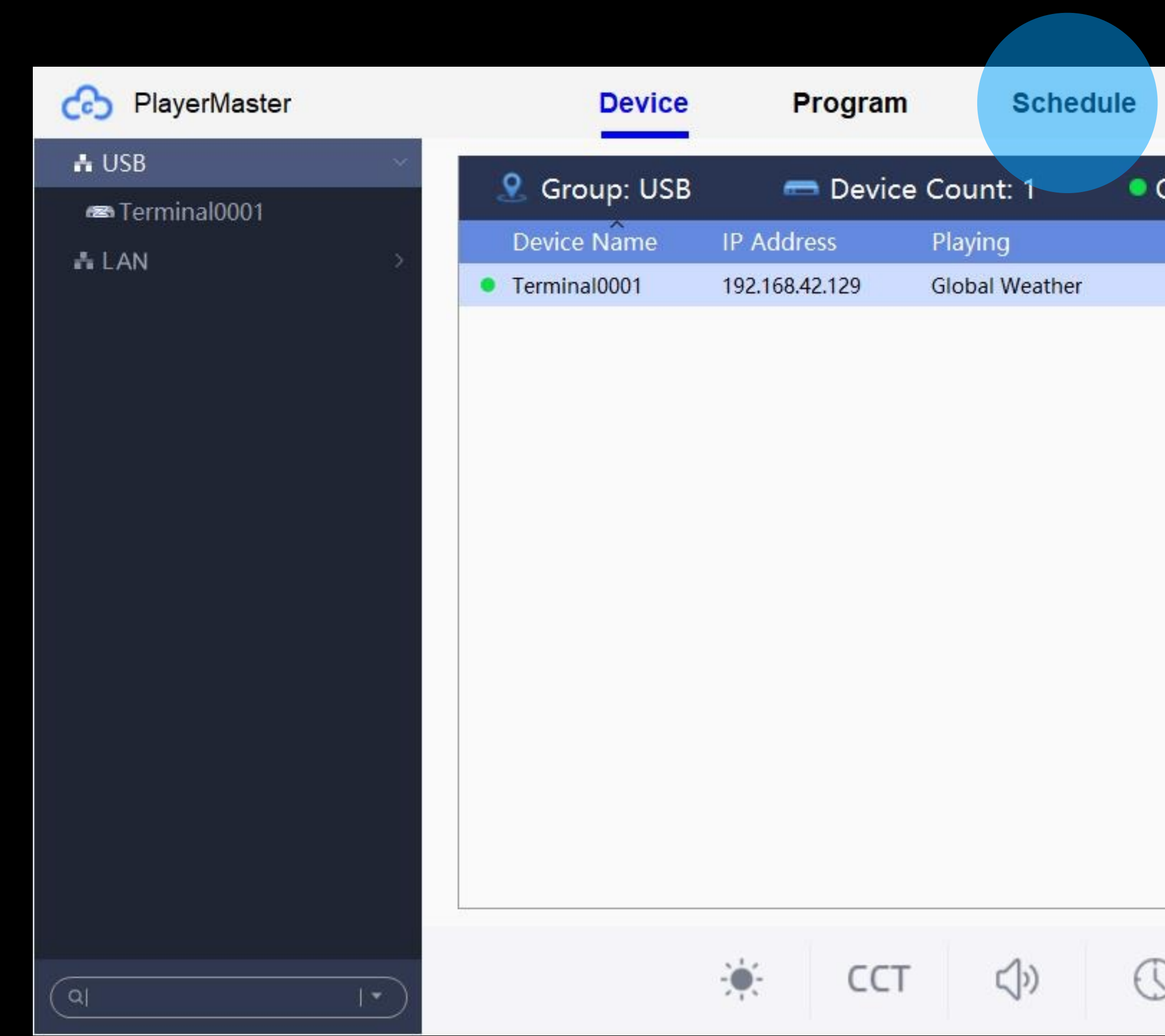

### USE WITH PC: Schedule

![](_page_62_Picture_98.jpeg)

The basic Idea behind this schedule option is to customize timing for specific content.

Imagine this: You own a Shop and open every Day at 10am. You can use a specific Content with a friendly "Good Morning" message for your clients. Then "Good Afternoon" from 12-5pm and "Good Evening" from 5-10pm or If you have a Bar and you do happy hour ever Friday you can display that at a specific time AUTOMATICALLY!

![](_page_63_Picture_70.jpeg)

### USE WITH PC: Schedule

![](_page_63_Figure_5.jpeg)

The procedure of setting up a schedule is nearly similar to setting up the programs.

You can make 2 Types of **Schedules** 

You can edit, publish or delete scheduled lists on the operation side.

![](_page_63_Figure_9.jpeg)

![](_page_63_Picture_10.jpeg)

Reboot, sleep)

![](_page_64_Picture_63.jpeg)

#### MANUAL, Version 1

### USE WITH PC: Schedule

Schedule programs with different working priorities.

Make your entry in the specific category

![](_page_64_Figure_7.jpeg)

![](_page_65_Picture_55.jpeg)

MANUAL, Version 1

### Control your setup in the "View by Day" Page.

### USE WITH PC: Schedule

![](_page_65_Figure_5.jpeg)

![](_page_66_Picture_40.jpeg)

### USE WITH PC: Schedule

 $\vdots$   $\Box$   $\times$ 

The command schedule follows the same concept as the program schedule

#### These are the available commands:

![](_page_66_Picture_41.jpeg)

### USE WITH PC: Schedule

![](_page_67_Picture_28.jpeg)

#### Add a new command to your list and check the result in the "View by Day" page

![](_page_67_Picture_29.jpeg)

For more information on this product or other Acue Lighting products please visit [www.AcueLighting.com](http://www.AcueLighting.com) **Or** 

Contact us directly via Email: [info@AcueLighting.com](mailto:info@AcueLighting.com) Phone: (818) 646-7526

### More Information

Acue Lighting Inc. 6217 Van Nuys Blvd. Van Nuys, Ca 91401 USA